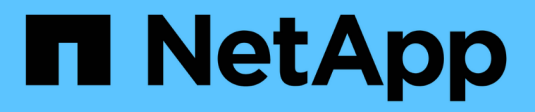

## **Cisco Nexus 92300YC**

Cluster and storage switches

NetApp April 25, 2024

This PDF was generated from https://docs.netapp.com/ko-kr/ontap-systems-switches/switch-cisco-92300/install-overview-cisco-92300.html on April 25, 2024. Always check docs.netapp.com for the latest.

# 목차

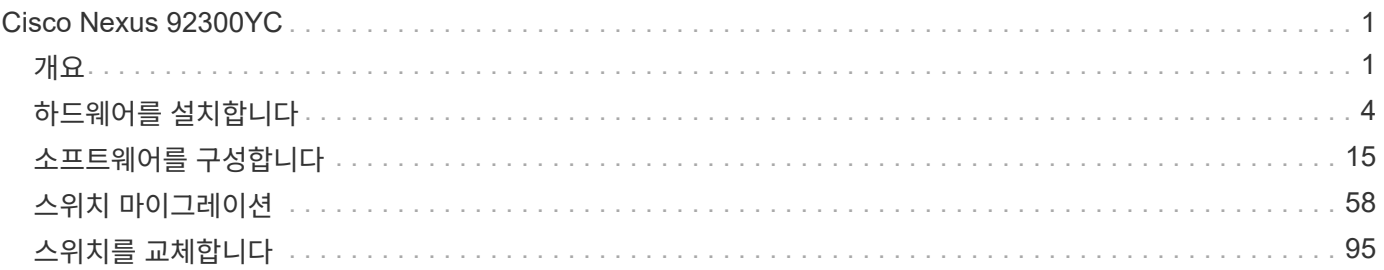

# <span id="page-2-0"></span>**Cisco Nexus 92300YC**

## <span id="page-2-1"></span>개요

## **Cisco Nexus 92300YC** 스위치의 설치 및 구성 개요

Cisco Nexus 92300YC 스위치를 구성하기 전에 절차 개요를 검토하십시오.

처음에 ONTAP를 실행하는 시스템에서 Cisco Nexus 92300YC 스위치를 구성하려면 다음 단계를 수행하십시오.

- 1. ["Cisco Nexus 92300YC](#page-5-1) [케이블](#page-5-1) [연결](#page-5-1) [워크시트를](#page-5-1) [작성합니다](#page-5-1)[".](#page-5-1) 샘플 케이블 연결 워크시트는 스위치에서 컨트롤러까지 권장되는 포트 할당의 예를 제공합니다. 빈 워크시트에는 클러스터 설정에 사용할 수 있는 템플릿이 제공됩니다.
- 2. ["Cisco Nexus 92300YC](#page-12-0) [스위치를](#page-12-0) [구성합니다](#page-12-0)["](#page-12-0). Cisco Nexus 92300YC 스위치 설정 및 구성
- 3. ["NX-OS](https://docs.netapp.com/ko-kr/ontap-systems-switches/switch-cisco-92300/install-nxos-overview.html) [소프트웨어](https://docs.netapp.com/ko-kr/ontap-systems-switches/switch-cisco-92300/install-nxos-overview.html) [및](https://docs.netapp.com/ko-kr/ontap-systems-switches/switch-cisco-92300/install-nxos-overview.html) [RCF\(Reference Configuration File\)](https://docs.netapp.com/ko-kr/ontap-systems-switches/switch-cisco-92300/install-nxos-overview.html) [설치](https://docs.netapp.com/ko-kr/ontap-systems-switches/switch-cisco-92300/install-nxos-overview.html) [준비](https://docs.netapp.com/ko-kr/ontap-systems-switches/switch-cisco-92300/install-nxos-overview.html)["](https://docs.netapp.com/ko-kr/ontap-systems-switches/switch-cisco-92300/install-nxos-overview.html). NX-OS 소프트웨어 및 RCF(Reference Configuration File) 설치를 준비합니다.
- 4. ["NX-OS](#page-23-0) [소프트웨어를](#page-23-0) [설치합니다](#page-23-0)[".](#page-23-0) Nexus 92300YC 스위치에 NX-OS 소프트웨어를 설치합니다. NX-OS는 Cisco Systems에서 제공하는 Nexus 시리즈 이더넷 스위치 및 MDS 시리즈 FC(Fibre Channel) 스토리지 영역 네트워크 스위치용 네트워크 운영 체제입니다.
- 5. ["RCF\(Reference Configuration File\)](https://docs.netapp.com/ko-kr/ontap-systems-switches/switch-cisco-92300/install-the-rcf-file.html) [설치](https://docs.netapp.com/ko-kr/ontap-systems-switches/switch-cisco-92300/install-the-rcf-file.html)["](https://docs.netapp.com/ko-kr/ontap-systems-switches/switch-cisco-92300/install-the-rcf-file.html). Nexus 92300YC 스위치를 처음 설정한 후 RCF를 설치합니다. 이 절차를 사용하여 RCF 버전을 업그레이드할 수도 있습니다.
- 6. ["CSHM\(Cluster Switch Health Monitor\)](https://docs.netapp.com/ko-kr/ontap-systems-switches/switch-cisco-92300/setup-install-cshm-file.html) [구성](https://docs.netapp.com/ko-kr/ontap-systems-switches/switch-cisco-92300/setup-install-cshm-file.html) [파일을](https://docs.netapp.com/ko-kr/ontap-systems-switches/switch-cisco-92300/setup-install-cshm-file.html) [설치합니다](https://docs.netapp.com/ko-kr/ontap-systems-switches/switch-cisco-92300/setup-install-cshm-file.html)["](https://docs.netapp.com/ko-kr/ontap-systems-switches/switch-cisco-92300/setup-install-cshm-file.html). Nexus 92300YC 클러스터 스위치의 클러스터 스위치 상태 모니터링에 해당하는 구성 파일을 설치합니다.

#### 추가 정보

설치 또는 유지 관리를 시작하기 전에 다음을 검토하십시오.

- ["](#page-2-2)[구성](#page-2-2) [요구](#page-2-2) [사항](#page-2-2)["](#page-2-2)
- ["](#page-3-0)[부품](#page-3-0) [및](#page-3-0) [부품](#page-3-0) [번호](#page-3-0)["](#page-3-0)
- ["](#page-3-1)[필수](#page-3-1) [문서](#page-3-1)["](#page-3-1)
- ["Smart Call Home](#page-5-2) [요구](#page-5-2) [사항](#page-5-2)["](#page-5-2)

### <span id="page-2-2"></span>**Cisco Nexus 92300YC** 스위치의 구성 요구 사항

Cisco Nexus 92300YC 스위치 설치 및 유지 보수의 경우 모든 구성 및 네트워크 요구 사항을 검토하십시오.

2개 이상의 노드로 ONTAP 클러스터를 구축하려면 두 개의 지원되는 클러스터 네트워크 스위치가 필요합니다. 선택 사항인 관리 스위치를 추가로 사용할 수 있습니다.

구성 요구 사항

클러스터를 구성하려면 스위치에 맞는 케이블 및 케이블 커넥터 수와 유형이 필요합니다. 처음 구성하는 스위치의 유형에 따라 포함된 콘솔 케이블을 사용하여 스위치 콘솔 포트에 연결해야 합니다. 또한 특정 네트워크 정보를 제공해야 합니다.

#### 네트워크 요구 사항

모든 스위치 구성에 대해 다음 네트워크 정보가 필요합니다.

- 관리 네트워크 트래픽을 위한 IP 서브넷입니다
- 각 스토리지 시스템 컨트롤러 및 해당하는 모든 스위치의 호스트 이름 및 IP 주소
- 대부분의 스토리지 시스템 컨트롤러는 이더넷 서비스 포트(렌치 아이콘)에 연결하여 e0M 인터페이스를 통해 관리됩니다. AFF A800 및 AFF A700 시스템에서 e0M 인터페이스는 전용 이더넷 포트를 사용합니다.

을 참조하십시오 ["Hardware Universe"](https://hwu.netapp.com) 최신 정보를 확인하십시오.

### <span id="page-3-0"></span>**Cisco Nexus 92300YC** 스위치의 구성 요소

Cisco Nexus 92300YC 스위치 설치 및 유지 보수의 경우 모든 스위치 구성 요소와 부품 번호를 검토하십시오. 를 참조하십시오 ["Hardware Universe"](https://hwu.netapp.com/SWITCH/INDEX) 를 참조하십시오.

다음 표에는 92300YC 스위치, 팬 및 전원 공급 장치에 대한 부품 번호 및 설명이 나와 있습니다.

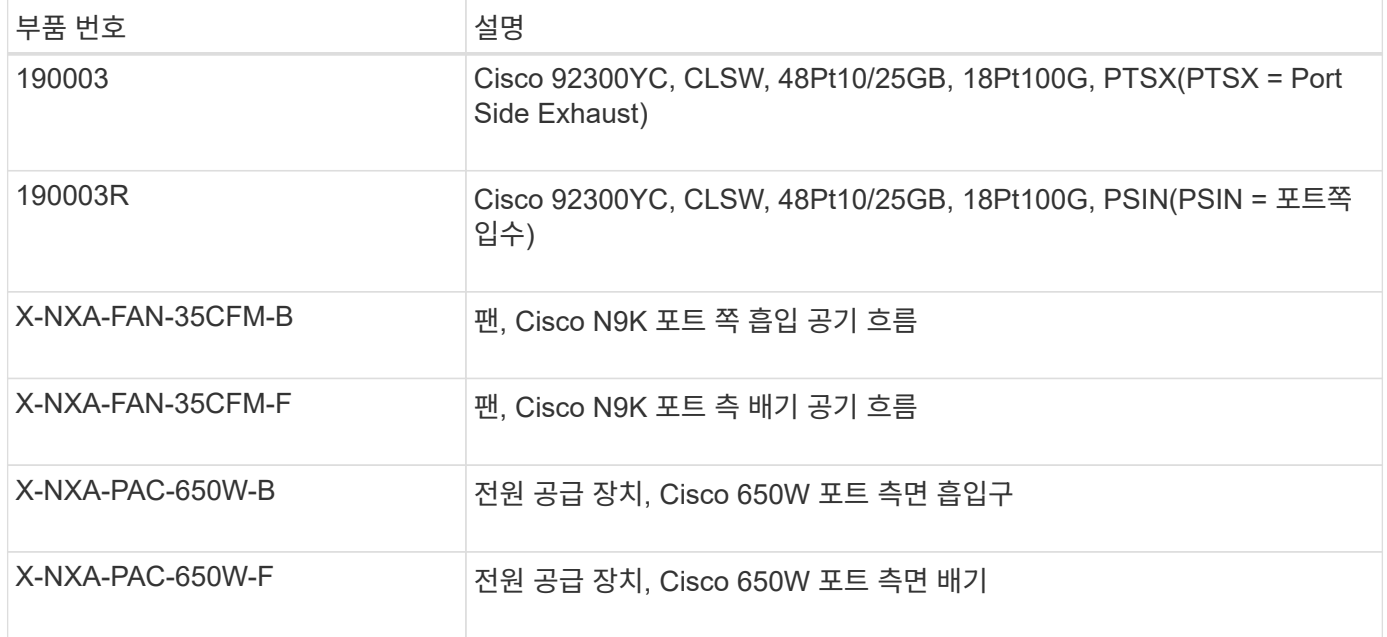

Cisco Nexus 92300YC 스위치 공기 흐름 세부 정보:

- 포트 쪽 배기 공기 흐름(표준 공기) 차가운 공기는 차가운 통로에 있는 팬 및 전원 공급 장치 모듈을 통해 섀시에 들어가고 뜨거운 통로에 있는 섀시의 포트 끝을 통해 배출됩니다. 파란색 색상이 있는 포트 쪽 배기구 공기 흐름
- 포트 쪽 흡입 공기 흐름(역풍) 차가운 공기는 차가운 통로의 포트 끝을 통해 섀시에 유입되고 뜨거운 통로의 팬 및 전원 공급 장치 모듈을 통해 배출됩니다. 버건디 색상의 포트 쪽 흡입 공기 흐름

<span id="page-3-1"></span>**Cisco Nexus 92300YC** 스위치에 대한 문서 요구 사항

Cisco Nexus 92300YC 스위치 설치 및 유지 보수에 대해서는 모든 권장 설명서를 참조하십시오.

Cisco Nexus 92300YC 스위치를 설정하려면 의 다음 설명서가 필요합니다 ["Cisco Nexus 9000](https://www.cisco.com/c/en/us/support/switches/nexus-9000-series-switches/series.html) [시리즈](https://www.cisco.com/c/en/us/support/switches/nexus-9000-series-switches/series.html) [스위치](https://www.cisco.com/c/en/us/support/switches/nexus-9000-series-switches/series.html) [지원](https://www.cisco.com/c/en/us/support/switches/nexus-9000-series-switches/series.html)["](https://www.cisco.com/c/en/us/support/switches/nexus-9000-series-switches/series.html) 페이지:

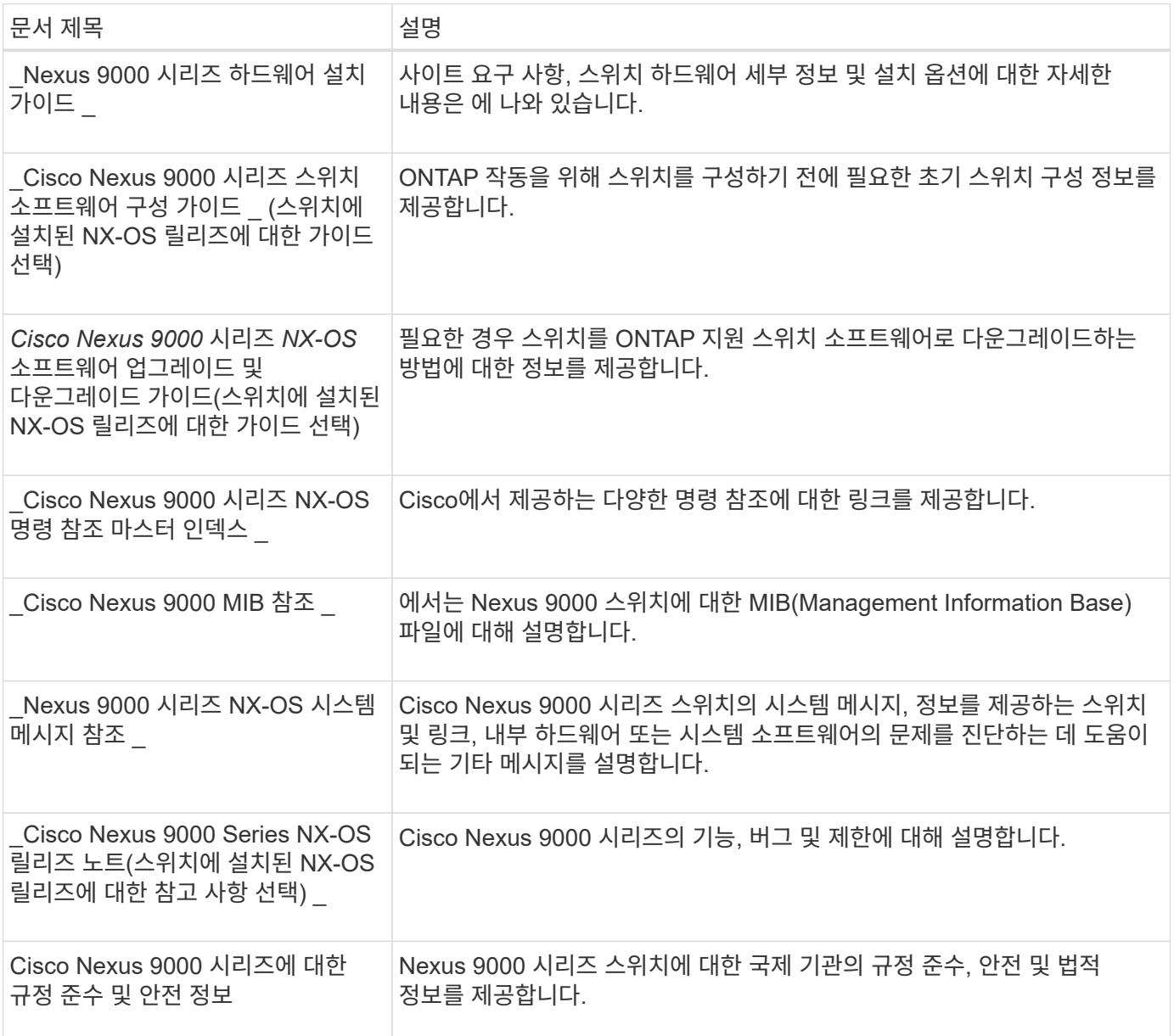

**ONTAP** 시스템 설명서

ONTAP 시스템을 설정하려면 에서 사용 중인 운영 체제 버전에 대한 다음 문서가 필요합니다 ["ONTAP 9](https://docs.netapp.com/ontap-9/index.jsp) [문서](https://docs.netapp.com/ontap-9/index.jsp) [센터](https://docs.netapp.com/ontap-9/index.jsp)["](https://docs.netapp.com/ontap-9/index.jsp).

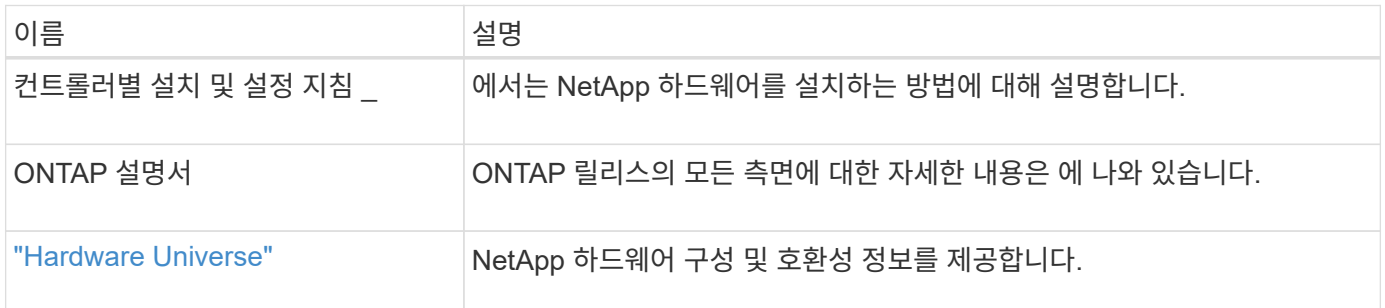

#### 레일 키트 및 캐비닛 설명서

NetApp 캐비닛에 Cisco Nexus 92300YC 스위치를 설치하려면 다음 하드웨어 설명서를 참조하십시오.

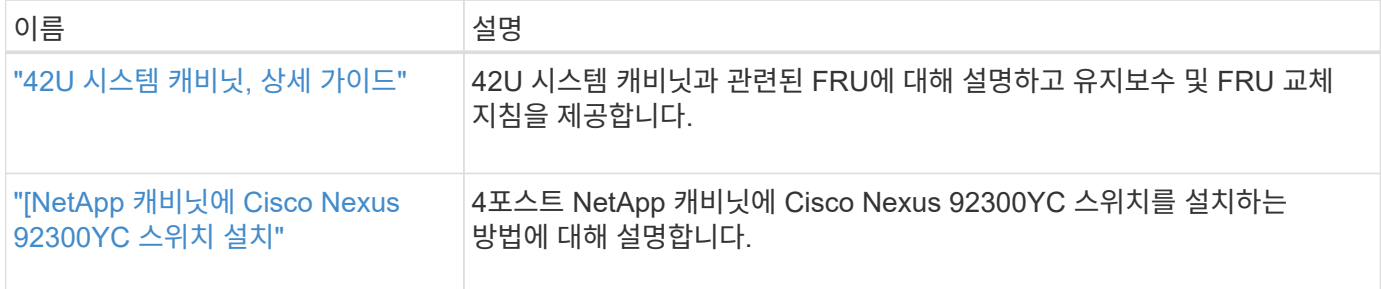

## <span id="page-5-2"></span>**Smart Call Home** 요구 사항

Smart Call Home 기능을 사용하려면 다음 지침을 검토하십시오.

Smart Call Home은 네트워크의 하드웨어 및 소프트웨어 구성 요소를 모니터링합니다. 중요한 시스템 구성이 발생하면 e-메일 기반 알림이 생성되고 대상 프로필에 구성된 모든 수신자에게 경고가 표시됩니다. 스마트 콜 홈을 사용하려면 스마트 콜 홈 시스템과 이메일을 사용하여 통신하도록 클러스터 네트워크 스위치를 구성해야 합니다. 또한 Cisco의 내장된 Smart Call Home 지원 기능을 활용할 수 있도록 선택적으로 클러스터 네트워크 스위치를 설정할 수 있습니다.

Smart Call Home을 사용하기 전에 다음 사항을 고려하십시오.

- 이메일 서버가 있어야 합니다.
- 스위치는 이메일 서버에 대한 IP 연결이 있어야 합니다.
- 연락처 이름(SNMP 서버 연락처), 전화 번호 및 주소 정보를 구성해야 합니다. 이는 수신된 메시지의 출처를 확인하는 데 필요합니다.
- CCO ID는 해당 회사의 해당 Cisco SMARTnet Service 계약과 연결되어야 합니다.
- 장치를 등록하려면 Cisco SMARTnet Service가 있어야 합니다.

를 클릭합니다 ["Cisco](http://www.cisco.com/c/en/us/products/switches/index.html) [지원](http://www.cisco.com/c/en/us/products/switches/index.html) [사이트](http://www.cisco.com/c/en/us/products/switches/index.html)["](http://www.cisco.com/c/en/us/products/switches/index.html) Smart Call Home을 구성하는 명령에 대한 정보를 포함합니다.

## <span id="page-5-0"></span>하드웨어를 설치합니다

<span id="page-5-1"></span>**Cisco Nexus 92300YC** 케이블 연결 워크시트를 작성합니다

지원되는 플랫폼을 문서화하려면 이 페이지의 PDF를 다운로드하고 케이블 연결 워크시트를 작성하십시오.

샘플 케이블 연결 워크시트는 스위치에서 컨트롤러까지 권장되는 포트 할당의 예를 제공합니다. 빈 워크시트에는 클러스터 설정에 사용할 수 있는 템플릿이 제공됩니다.

케이블 연결 워크시트 예

각 스위치 쌍의 샘플 포트 정의는 다음과 같습니다.

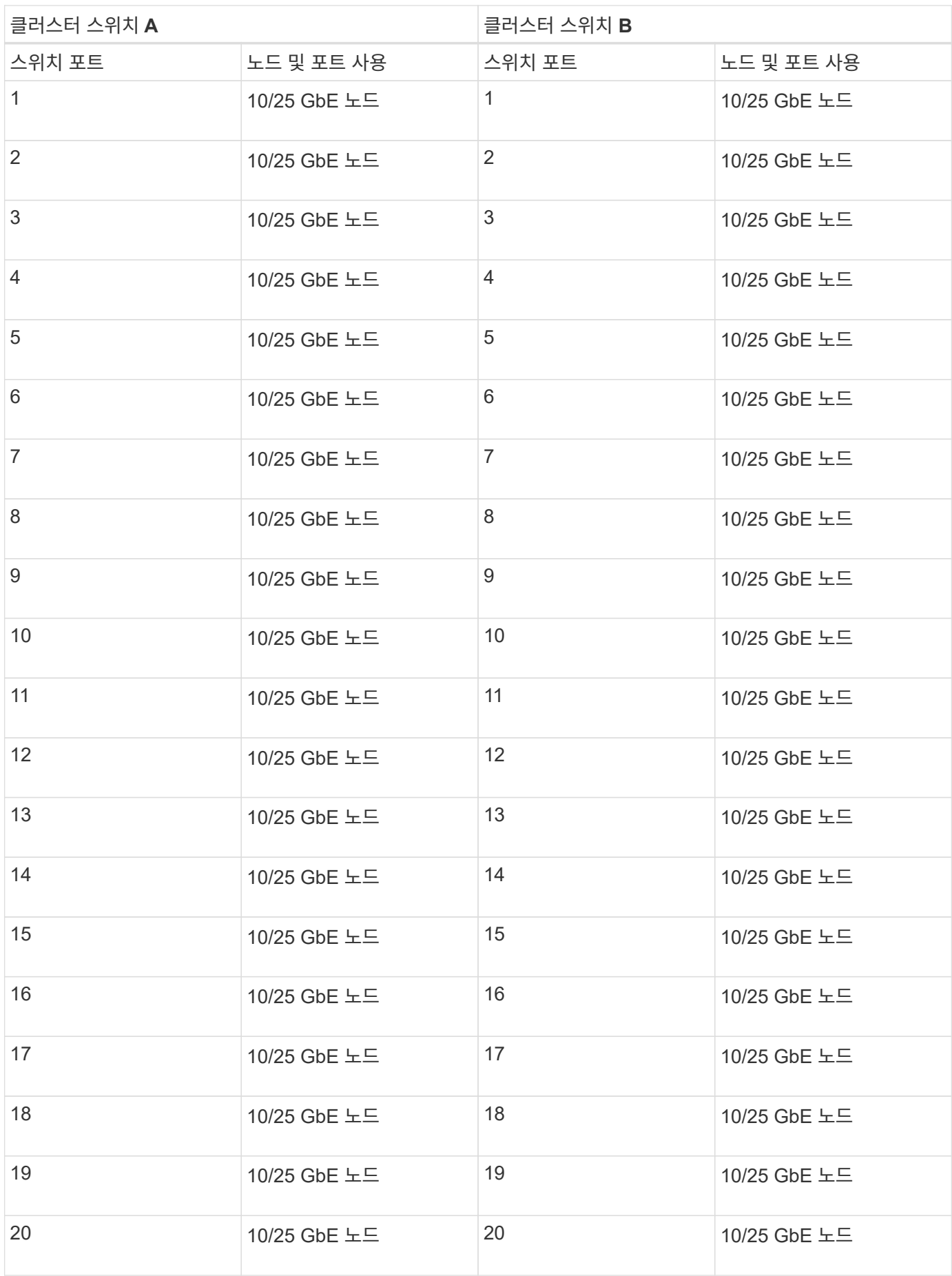

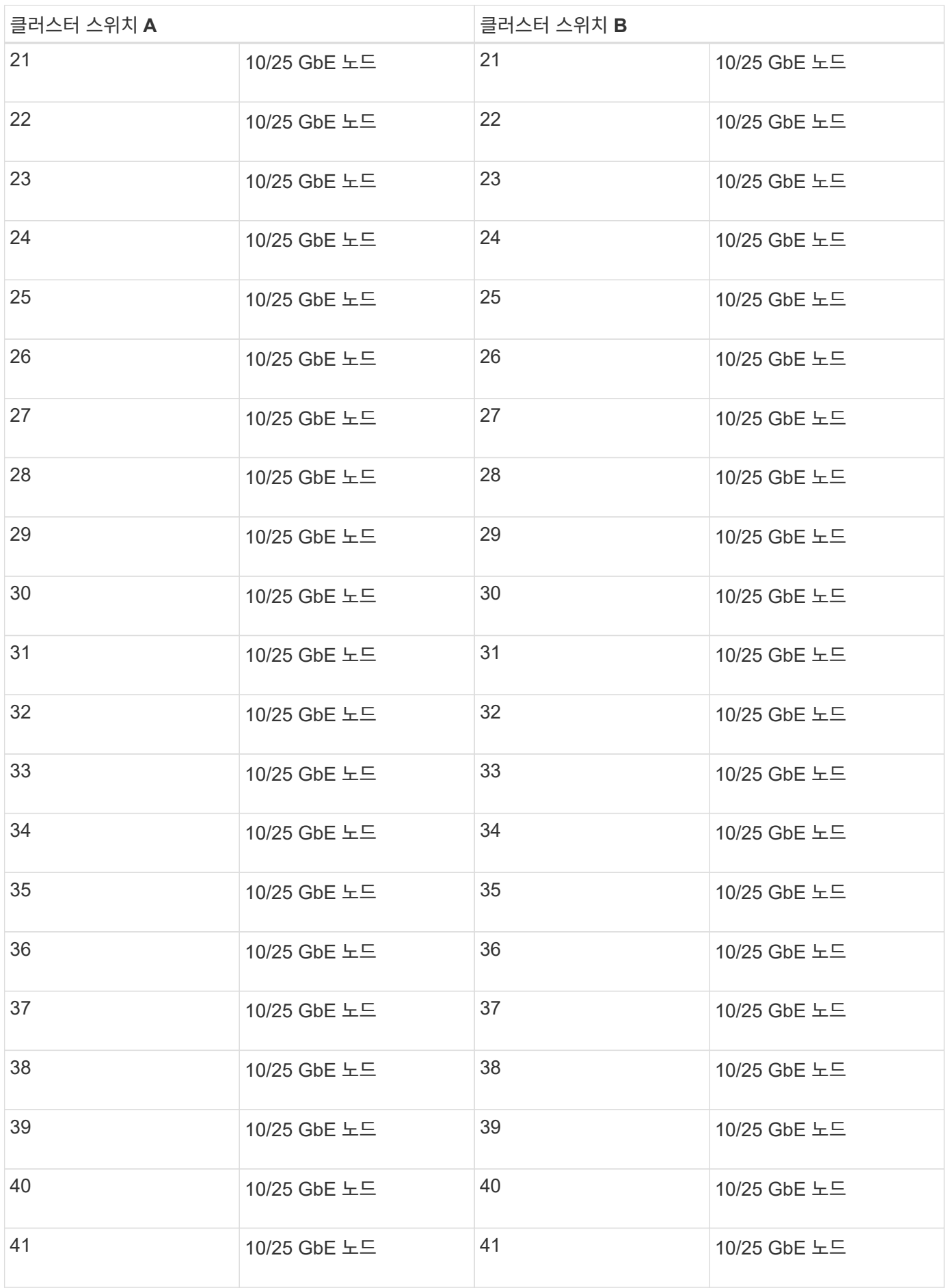

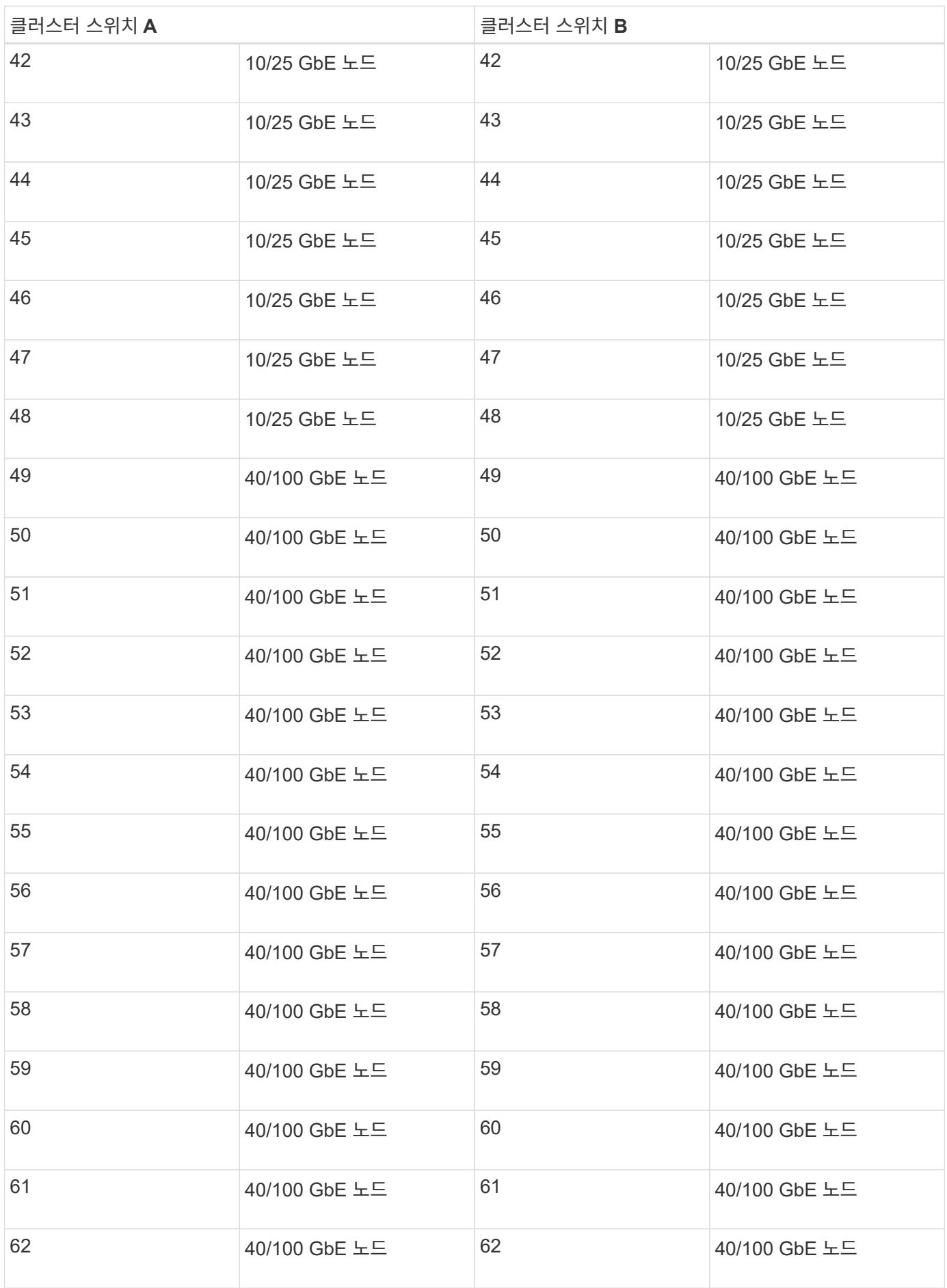

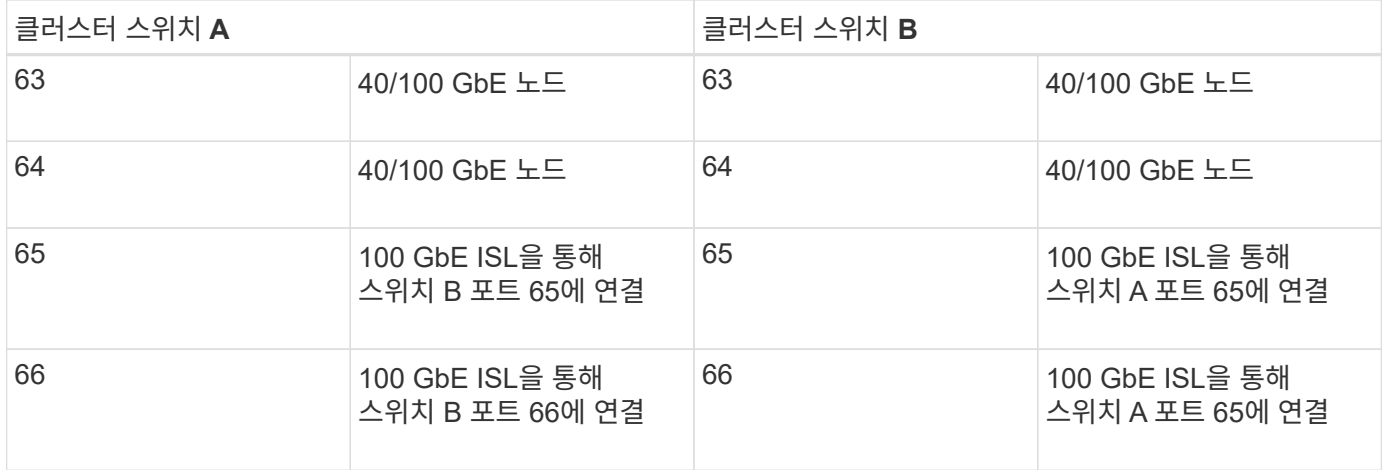

빈 케이블 연결 워크시트

빈 케이블 연결 워크시트를 사용하여 클러스터에서 노드로 지원되는 플랫폼을 문서화할 수 있습니다. 의 지원되는 클러스터 연결 섹션 ["Hardware Universe"](https://hwu.netapp.com) 플랫폼에 사용되는 클러스터 포트를 정의합니다.

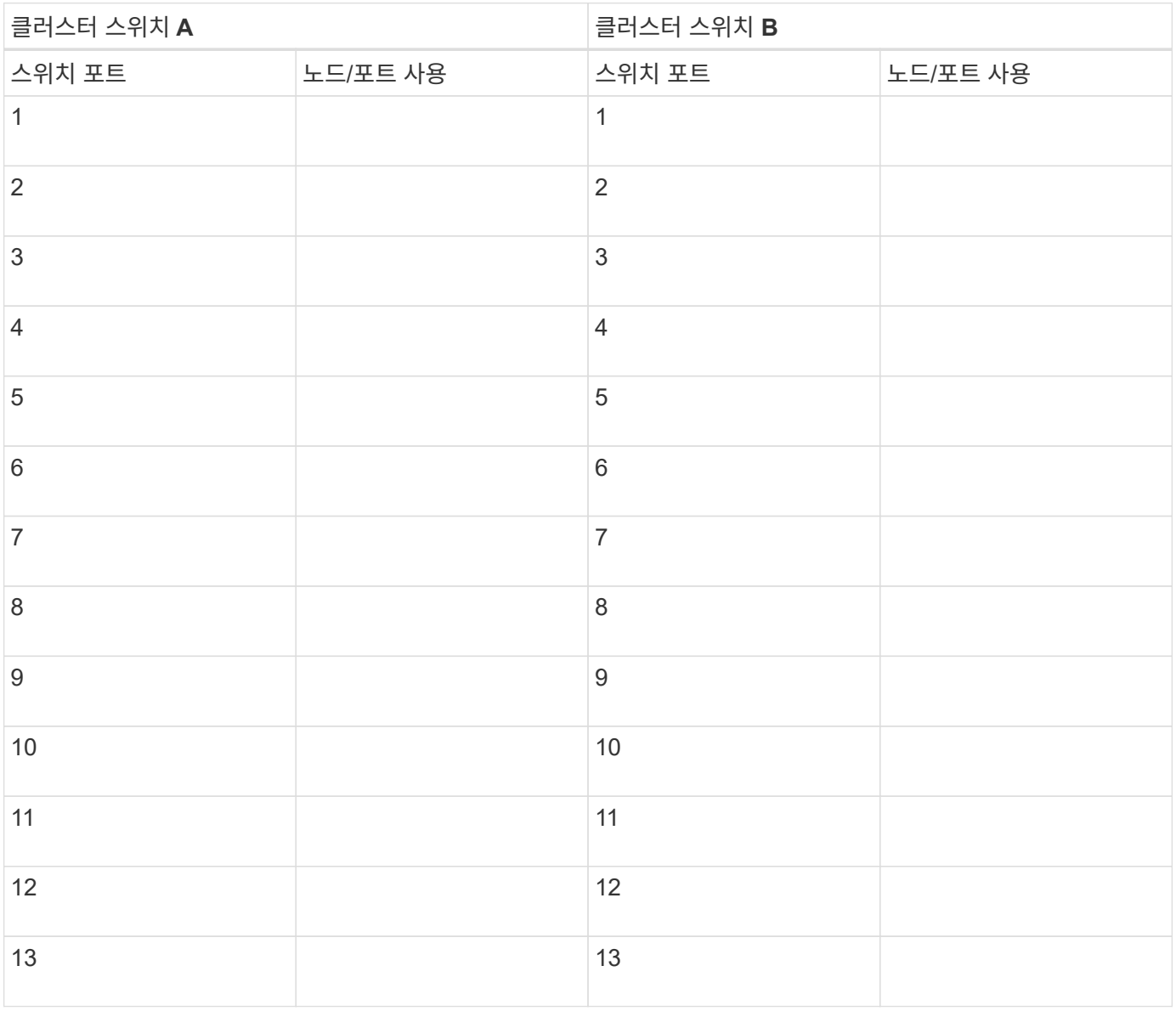

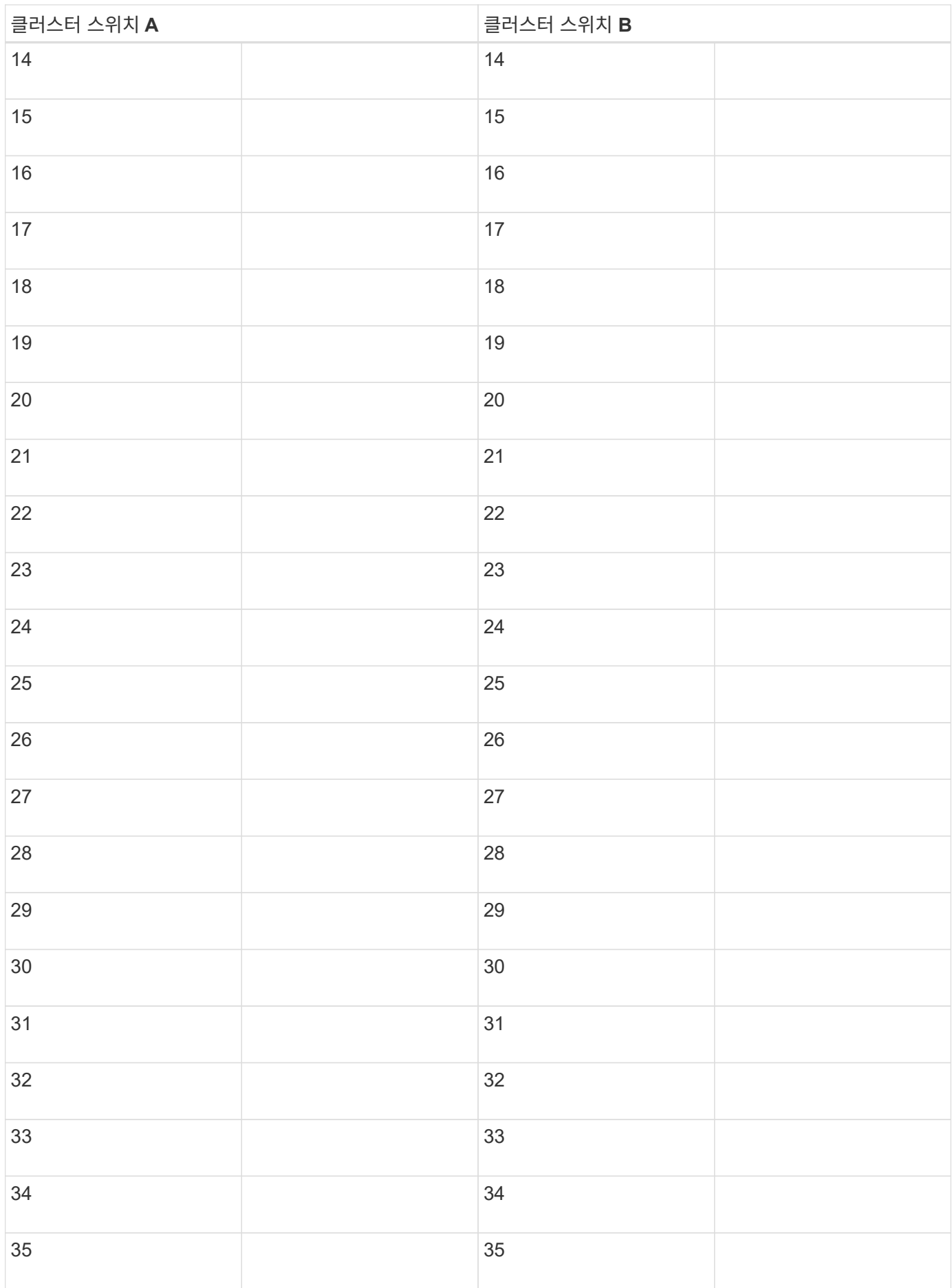

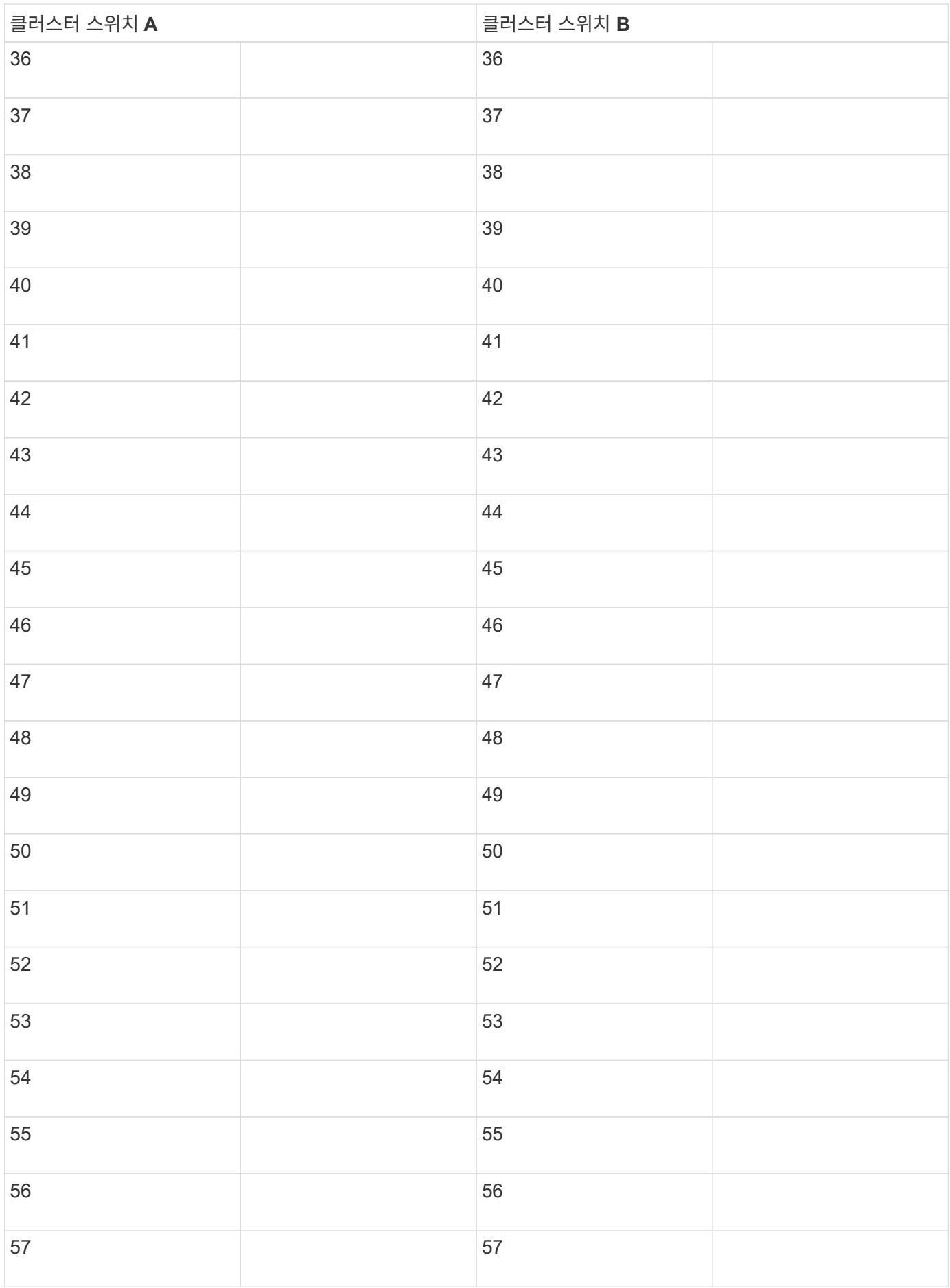

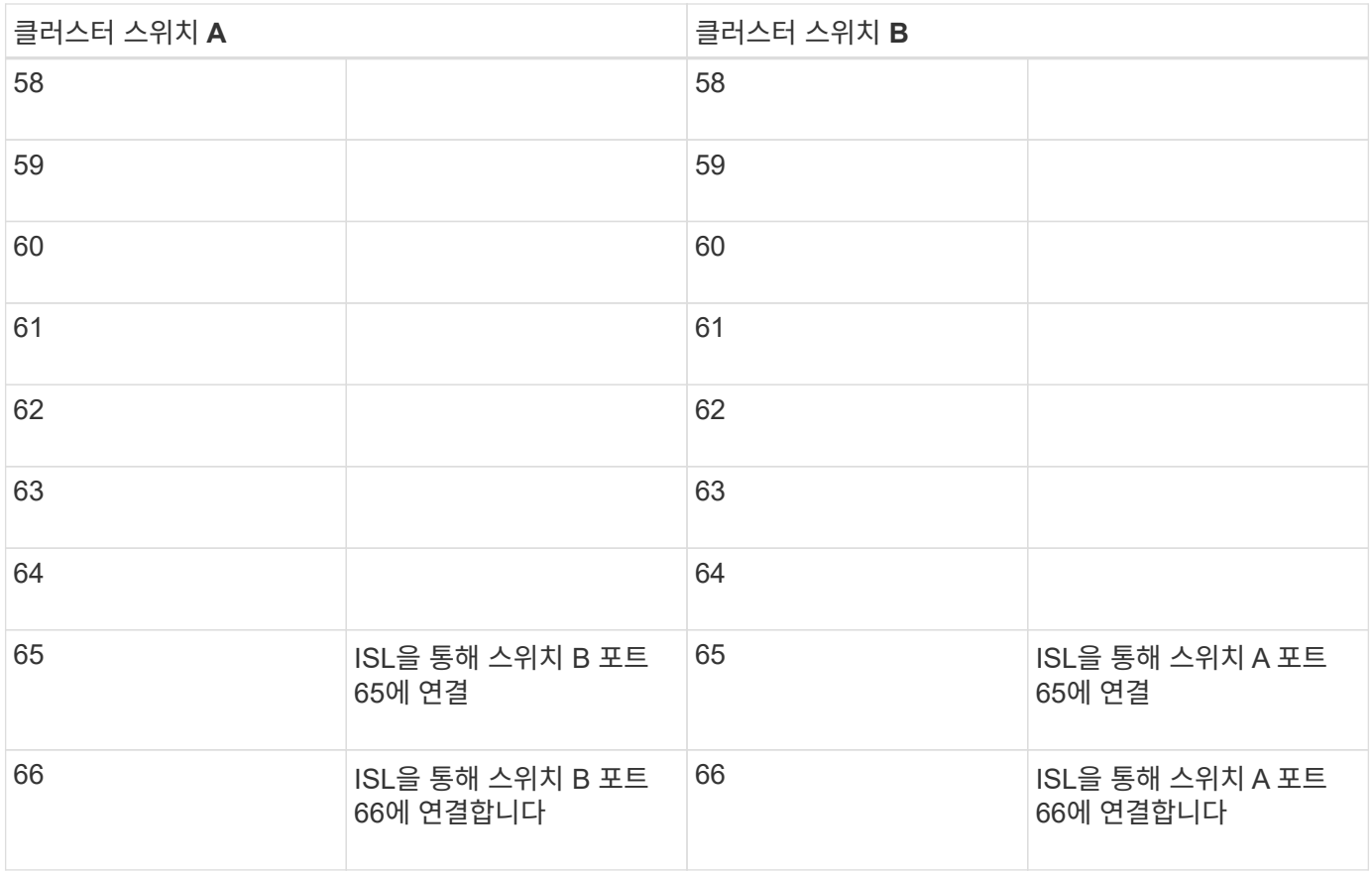

## <span id="page-12-0"></span>**Cisco Nexus 92300YC** 스위치를 구성합니다

다음 절차에 따라 Cisco Nexus 92300YC 스위치를 설정하고 구성합니다.

단계

- 1. 직렬 포트를 호스트 또는 직렬 포트에 연결합니다.
- 2. 관리 포트(스위치의 포트 측 아님)를 SFTP 서버가 있는 동일한 네트워크에 연결합니다.
- 3. 콘솔에서 호스트 측 직렬 설정을 설정합니다.
	- 9600보드
	- 8 데이터 비트
	- 1 정지 비트
	- 패리티: 없음
	- 흐름 제어: 없음
- 4. 실행 중인 구성을 지운 후 처음 부팅하거나 재부팅하는 경우 부팅 주기에서 Nexus 92300YC 스위치 루프가 발생합니다. Auto Provisioning의 전원을 중단하려면 \* yes \* 를 입력하여 이 주기를 중단합니다.

시스템 관리자 계정 설정이 표시됩니다.

```
예제 보기
```
\$ VDC-1 %\$ %POAP-2-POAP INFO: - Abort Power On Auto Provisioning [yes - continue with normal setup, skip - bypass password and basic configuration, no - continue with Power On Auto Provisioning] (yes/skip/no)[no]: **y** Disabling POAP.......Disabling POAP 2019 Apr 10 00:36:17 switch %\$ VDC-1 %\$ poap: Rolling back, please wait... (This may take 5-15 minutes) ---- System Admin Account Setup ---- Do you want to enforce secure password standard (yes/no) [y]:

5. 보안 암호 표준을 적용하려면 \* y \* 를 입력합니다.

Do you want to enforce secure password standard (yes/no) [y]: **y**

6. admin 사용자의 암호를 입력하고 확인합니다.

```
Enter the password for "admin":
Confirm the password for "admin":
```
7. 기본 시스템 구성 대화 상자에 들어가려면 \* yes \* 를 입력합니다.

예제 보기

This setup utility will guide you through the basic configuration of the system. Setup configures only enough connectivity for management of the system.

Please register Cisco Nexus9000 Family devices promptly with your supplier. Failure to register may affect response times for initial service calls. Nexus9000 devices must be registered to receive entitled support services.

Press Enter at anytime to skip a dialog. Use ctrl-c at anytime to skip the remaining dialogs.

Would you like to enter the basic configuration dialog (yes/no):

8. 다른 로그인 계정 만들기:

Create another login account (yes/no) [n]:

9. 읽기 전용 및 읽기-쓰기 SNMP 커뮤니티 문자열 구성:

Configure read-only SNMP community string (yes/no) [n]:

Configure read-write SNMP community string (yes/no) [n]:

10. 클러스터 스위치 이름 구성:

Enter the switch name : **cs2**

11. 대역외 관리 인터페이스 구성:

Continue with Out-of-band (mgmt0) management configuration? (yes/no) [y]: **y** Mgmt0 IPv4 address : 172.22.133.216 Mgmt0 IPv4 netmask : 255.255.224.0 Configure the default gateway? (yes/no) [y]: **y** IPv4 address of the default gateway : 172.22.128.1

12. 고급 IP 옵션 구성:

Configure advanced IP options? (yes/no) [n]: **n**

13. 텔넷 서비스 구성:

Enable the telnet service? (yes/no) [n]: **n**

14. SSH 서비스 및 SSH 키 구성:

```
Enable the ssh service? (yes/no) [y]: y
```
Type of ssh key you would like to generate (dsa/rsa) [rsa]: **rsa**

Number of rsa key bits <1024-2048> [1024]: **2048**

15. 기타 설정 구성:

Configure the ntp server? (yes/no) [n]: **n** Configure default interface layer (L3/L2) [L2]: **L2** Configure default switchport interface state (shut/noshut) [noshut]: **noshut** Configure CoPP system profile (strict/moderate/lenient/dense) [strict]: **strict**

16. 스위치 정보를 확인하고 구성을 저장합니다.

Would you like to edit the configuration? (yes/no) [n]: **n** Use this configuration and save it? (yes/no) [y]: **y** [] 100% Copy complete, now saving to disk (please wait)... Copy complete.

#### 다음 단계

["NX-OS](https://docs.netapp.com/ko-kr/ontap-systems-switches/switch-cisco-92300/install-nxos-overview.html) [소프트웨어](https://docs.netapp.com/ko-kr/ontap-systems-switches/switch-cisco-92300/install-nxos-overview.html) [및](https://docs.netapp.com/ko-kr/ontap-systems-switches/switch-cisco-92300/install-nxos-overview.html) [RCF](https://docs.netapp.com/ko-kr/ontap-systems-switches/switch-cisco-92300/install-nxos-overview.html) [설치](https://docs.netapp.com/ko-kr/ontap-systems-switches/switch-cisco-92300/install-nxos-overview.html) [준비](https://docs.netapp.com/ko-kr/ontap-systems-switches/switch-cisco-92300/install-nxos-overview.html)[".](https://docs.netapp.com/ko-kr/ontap-systems-switches/switch-cisco-92300/install-nxos-overview.html)

케이블 연결 및 구성 고려 사항을 검토합니다

Cisco 92300YC 스위치를 구성하기 전에 다음 사항을 검토하십시오.

**NVIDIA CX6, CX6-DX** 및 **CX7** 이더넷 포트 지원

NVIDIA ConnectX-6(CX6), ConnectX-6 DX(CX6-DX) 또는 ConnectX-7(CX7) NIC 포트를 사용하여 스위치 포트를 ONTAP 컨트롤러에 연결하는 경우 스위치 포트 속도를 하드 코딩해야 합니다.

```
(cs1)(config)# interface Ethernet1/19
For 100GbE speed:
(cs1)(config-if)# speed 100000
For 40GbE speed:
(cs1)(config-if)# speed 40000
(cs1)(config-if)# no negotiate auto
(cs1)(config-if)# exit
(cs1)(config)# exit
Save the changes:
(cs1)# copy running-config startup-config
```
를 참조하십시오 ["Hardware Universe"](https://hwu.netapp.com/Switch/Index) 스위치 포트에 대한 자세한 내용은 을 참조하십시오.

## <span id="page-16-0"></span>소프트웨어를 구성합니다

**NX-OS** 소프트웨어 및 **RCF(Reference Configuration File)** 설치 준비

NX-OS 소프트웨어 및 RCF(Reference Configuration File)를 설치하기 전에 다음 절차를 따르십시오.

#### 필요한 것

- 완전히 작동하는 클러스터(로그에 오류 또는 유사한 문제 없음)
- 에서 사용할 수 있는 적절한 소프트웨어 및 업그레이드 가이드 ["Cisco Nexus 9000](https://www.cisco.com/c/en/us/support/switches/nexus-9000-series-switches/series.html#InstallandUpgrade) [시리즈](https://www.cisco.com/c/en/us/support/switches/nexus-9000-series-switches/series.html#InstallandUpgrade) [스위치](https://www.cisco.com/c/en/us/support/switches/nexus-9000-series-switches/series.html#InstallandUpgrade)["](https://www.cisco.com/c/en/us/support/switches/nexus-9000-series-switches/series.html#InstallandUpgrade).

#### 예를 참조하십시오

이 절차의 예에서는 두 개의 노드를 사용합니다. 이들 노드는 2개의 10GbE 클러스터 인터커넥트 포트를 사용합니다 e0a 및 e0b. 를 참조하십시오 ["Hardware Universe"](https://hwu.netapp.com/SWITCH/INDEX) 사용 중인 플랫폼에서 올바른 클러스터 포트를 확인하려면 다음을 수행합니다.

이 절차의 예에서는 다음 스위치 및 노드 명명법을 사용합니다.

- 두 Cisco 스위치의 이름은 CS1, CS2입니다.
- 노드 이름은 노드1과 노드2입니다.
- 클러스터 LIF 이름은 node1의 node1\_clus1, node2\_clus1, node2의 node2\_clus2 입니다.

• 'cluster1:: \*>' 프롬프트는 클러스터의 이름을 나타냅니다.

#### 이 작업에 대해

이 절차를 수행하려면 ONTAP 명령과 Cisco Nexus 9000 시리즈 스위치 명령을 모두 사용해야 합니다. 달리 표시되지 않는 한 ONTAP 명령이 사용됩니다. 명령 출력은 ONTAP의 릴리즈별로 다를 수 있습니다.

#### 단계

1. 권한 수준을 고급으로 변경하고 계속할 것인지 묻는 메시지가 표시되면 \* y \* 를 입력합니다.

세트 프리빌리지 고급

고급 프롬프트('\*>')가 나타납니다.

2. 이 클러스터에서 AutoSupport가 활성화되어 있는 경우 AutoSupport 메시지를 호출하여 자동 케이스 생성을 억제합니다.

'System node AutoSupport invoke-node \* -type all-message maINT=xh'

여기서 x 는 유지보수 기간(시간)입니다.

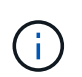

AutoSupport 메시지는 유지보수 기간 동안 자동 케이스 생성이 억제되도록 이 유지보수 작업의 기술 지원에 알립니다.

다음 명령을 실행하면 2시간 동안 자동 케이스가 생성되지 않습니다.

```
cluster1:> **system node autosupport invoke -node * -type all -message
MAINT=2h**
```
3. 각 클러스터 인터커넥트 스위치에 대해 구성된 클러스터 상호 연결 인터페이스의 수를 'network device-discovery show-protocol CDP'로 표시합니다

예제 보기

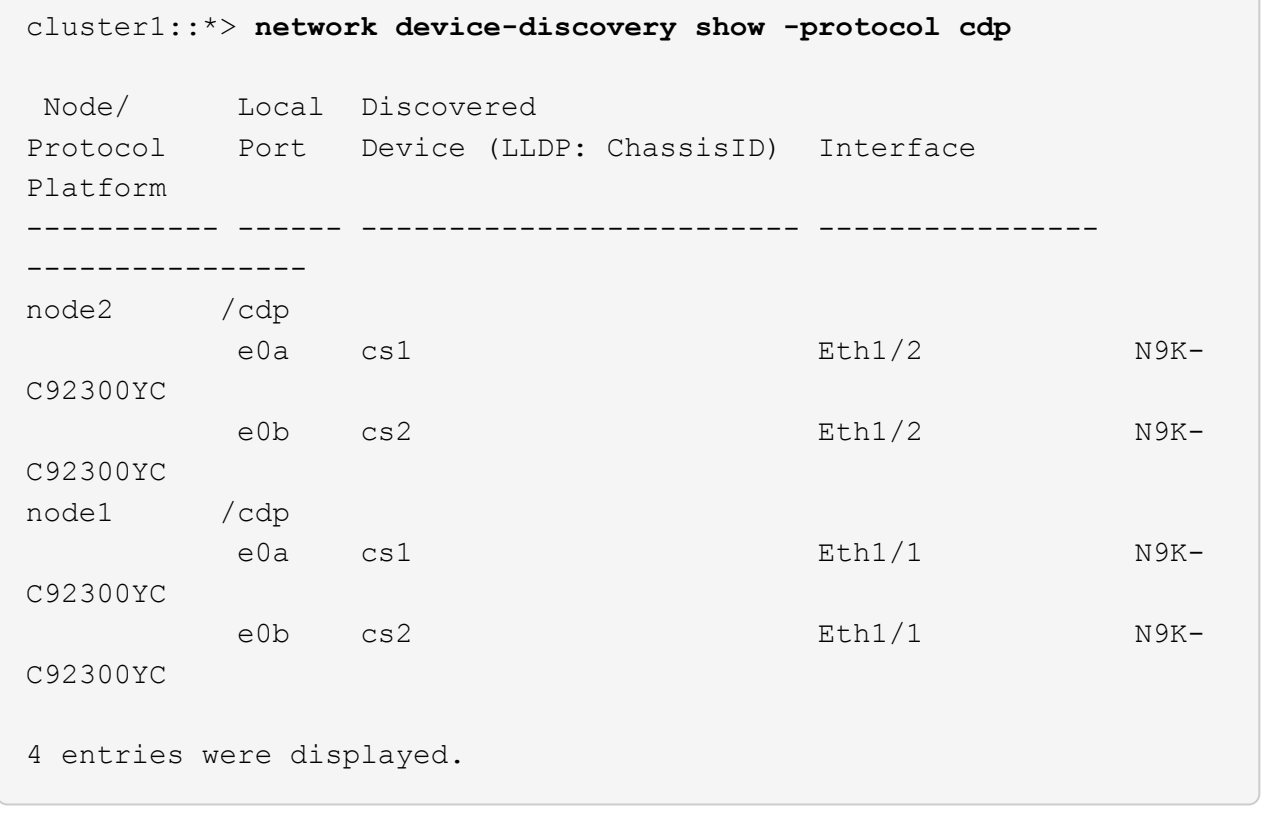

4. 각 클러스터 인터페이스의 관리 또는 운영 상태를 확인합니다.

a. 네트워크 포트 속성을 표시합니다. network port show –ipspace Cluster

```
예제 보기
```

```
cluster1::*> network port show -ipspace Cluster
Node: node2
                                            Speed(Mbps)
Health
Port IPspace Broadcast Domain Link MTU Admin/Oper
Status
--------- ------------ ---------------- ---- ---- -----------
--------
e0a Cluster Cluster up 9000 auto/10000
healthy
e0b Cluster Cluster up 9000 auto/10000
healthy
Node: node1
                                            Speed(Mbps)
Health
Port IPspace Broadcast Domain Link MTU Admin/Oper
Status
--------- ------------ ---------------- ---- ---- -----------
--------
e0a Cluster Cluster up 9000 auto/10000
healthy
e0b Cluster Cluster up 9000 auto/10000
healthy
4 entries were displayed.
```
b. LIF에 대한 정보를 표시합니다. 'network interface show-vserver Cluster'

```
예제 보기
```

```
cluster1::*> network interface show -vserver Cluster
            Logical Status Network Current
Current Is
Vserver Interface Admin/Oper Address/Mask Node
Port Home
----------- ---------- ---------- ------------------
------------- ------- ----
Cluster
           node1_clus1 up/up 169.254.209.69/16 node1
e0a true
            node1_clus2 up/up 169.254.49.125/16 node1
e0b true
           node2_clus1 up/up 169.254.47.194/16 node2
e0a true
            node2_clus2 up/up 169.254.19.183/16 node2
e0b true
4 entries were displayed.
```
5. 원격 클러스터 LIF에 대한 ping 실시

'cluster ping-cluster-node-name'입니다

```
예제 보기
```

```
cluster1::*> cluster ping-cluster -node node2
Host is node2
Getting addresses from network interface table...
Cluster node1 clus1 169.254.209.69 node1 e0a
Cluster node1 clus2 169.254.49.125 node1 e0b
Cluster node2 clus1 169.254.47.194 node2 e0a
Cluster node2 clus2 169.254.19.183 node2 e0b
Local = 169.254.47.194 169.254.19.183Remote = 169.254.209.69 169.254.49.125
Cluster Vserver Id = 4294967293
Ping status:
Basic connectivity succeeds on 4 path(s)
Basic connectivity fails on 0 path(s)
Detected 9000 byte MTU on 4 path(s):
     Local 169.254.19.183 to Remote 169.254.209.69
     Local 169.254.19.183 to Remote 169.254.49.125
     Local 169.254.47.194 to Remote 169.254.209.69
      Local 169.254.47.194 to Remote 169.254.49.125
Larger than PMTU communication succeeds on 4 path(s)
RPC status:
2 paths up, 0 paths down (tcp check)
2 paths up, 0 paths down (udp check)
```
6. 모든 클러스터 LIF에서 자동 되돌리기 명령이 설정되었는지 확인합니다.

'network interface show-vserver Cluster-fields auto-revert'

```
예제 보기
```

```
cluster1::*> network interface show -vserver Cluster -fields auto-
revert
           Logical
Vserver Interface Auto-revert
--------- ------------- ------------
Cluster
           node1_clus1 true
           node1_clus2 true
           node2_clus1 true
           node2_clus2 true
4 entries were displayed.
```
7. ONTAP 9.4 이상의 경우 명령을 사용하여 스위치 관련 로그 파일을 수집하기 위해 클러스터 스위치 상태 모니터 로그 수집 기능을 사용하도록 설정합니다.

System cluster-switch log setup-password와 system cluster-switch log enable-collection

```
예제 보기
```

```
cluster1::*> system cluster-switch log setup-password
Enter the switch name: <return>
The switch name entered is not recognized.
Choose from the following list:
cs1
cs2
cluster1::*> system cluster-switch log setup-password
Enter the switch name: cs1
RSA key fingerprint is
e5:8b:c6:dc:e2:18:18:09:36:63:d9:63:dd:03:d9:cc
Do you want to continue? {y|n}::[n] y
Enter the password: < enter switch password>
Enter the password again: < enter switch password>
cluster1::*> system cluster-switch log setup-password
Enter the switch name: cs2
RSA key fingerprint is
57:49:86:a1:b9:80:6a:61:9a:86:8e:3c:e3:b7:1f:b1
Do you want to continue? {y|n}:: [n] y
Enter the password: < enter switch password>
Enter the password again: < enter switch password>
cluster1::*> system cluster-switch log enable-collection
Do you want to enable cluster log collection for all nodes in the
cluster?
{y|n}: [n] y
Enabling cluster switch log collection.
cluster1::*>
```
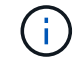

이러한 명령에서 오류가 반환되면 NetApp 지원에 문의하십시오.

#### 다음 단계

["NX-OS](#page-23-0) [소프트웨어를](#page-23-0) [설치합니다](#page-23-0)[".](#page-23-0)

## <span id="page-23-0"></span>**NX-OS** 소프트웨어를 설치합니다

다음 절차에 따라 Nexus 92300YC 스위치에 NX-OS 소프트웨어를 설치합니다.

NX-OS는 Cisco Systems에서 제공하는 Nexus 시리즈 이더넷 스위치 및 MDS 시리즈 FC(Fibre Channel) 스토리지 영역 네트워크 스위치용 네트워크 운영 체제입니다.

요구사항 검토

지원되는 포트 및 노드 연결

- Nexus 92300YC 스위치에 지원되는 ISL(Inter-Switch Link)은 포트 1/65 및 1/66입니다.
- Nexus 92300YC 스위치에서 지원되는 노드 연결은 포트 1/1 ~ 1/66입니다.

필요한 것

- 해당 NetApp Cisco NX-OS 소프트웨어가 의 NetApp Support 사이트 스위치에 적용됩니다 ["mysupport.netapp.com"](http://mysupport.netapp.com/)
- 완전히 작동하는 클러스터(로그에 오류 또는 유사한 문제 없음)
- ["Cisco](https://mysupport.netapp.com/site/info/cisco-ethernet-switch) [이더넷](https://mysupport.netapp.com/site/info/cisco-ethernet-switch) [스위치](https://mysupport.netapp.com/site/info/cisco-ethernet-switch) [페이지](https://mysupport.netapp.com/site/info/cisco-ethernet-switch)[".](https://mysupport.netapp.com/site/info/cisco-ethernet-switch) 지원되는 ONTAP 및 NX-OS 버전은 스위치 호환성 표를 참조하십시오.

소프트웨어를 설치합니다

이 절차의 예에서는 2개의 노드를 사용하지만 하나의 클러스터에 최대 24개의 노드를 포함할 수 있습니다.

예를 참조하십시오

이 절차의 예에서는 다음 스위치 및 노드 명명법을 사용합니다.

- Nexus 92300YC 스위치 이름은 CS1, CS2입니다.
- 이 절차에 사용된 예는 두 번째 스위치 \* CS2 \*. 에서 업그레이드를 시작합니다
- 클러스터 LIF 이름은 node1의 node1\_clus1 및 node1\_clus2, node2의 node2\_clus1 및 node2\_clus2 입니다.
- IPspace 이름은 Cluster입니다.
- 'cluster1:: \*>' 프롬프트는 클러스터의 이름을 나타냅니다.
- 각 노드의 클러스터 포트 이름은 e0a, e0b 입니다.

를 참조하십시오 ["](https://hwu.netapp.com/Home/Index)*[Hardware Universe^](https://hwu.netapp.com/Home/Index)*["](https://hwu.netapp.com/Home/Index) 플랫폼에 지원되는 실제 클러스터 포트의 경우

단계

1. 클러스터 스위치를 관리 네트워크에 연결합니다.

2. "ping" 명령을 사용하여 NX-OS 소프트웨어 및 RCF를 호스팅하는 서버에 대한 연결을 확인합니다.

이 예에서는 스위치가 IP 주소 172.19.2.1로 서버에 연결할 수 있는지 확인합니다.

cs2# **ping 172.19.2.1** Pinging 172.19.2.1 with 0 bytes of data: Reply From  $172.19.2.1$ : icmp\_seq = 0. time= 5910 usec.

3. NX-OS 소프트웨어 및 EPLD 이미지를 Nexus 92300YC 스위치에 복사합니다.

```
예제 보기
```

```
cs2# copy sftp: bootflash: vrf management
Enter source filename: /code/nxos.9.2.2.bin
Enter hostname for the sftp server: 172.19.2.1
Enter username: user1
Outbound-ReKey for 172.19.2.1:22
Inbound-ReKey for 172.19.2.1:22
user1@172.19.2.1's password:
sftp> progress
Progress meter enabled
sftp> get /code/nxos.9.2.2.bin /bootflash/nxos.9.2.2.bin
/code/nxos.9.2.2.bin 100% 1261MB 9.3MB/s 02:15
sftp> exit
Copy complete, now saving to disk (please wait)...
Copy complete.
cs2# copy sftp: bootflash: vrf management
Enter source filename: /code/n9000-epld.9.2.2.img
Enter hostname for the sftp server: 172.19.2.1
Enter username: user1
Outbound-ReKey for 172.19.2.1:22
Inbound-ReKey for 172.19.2.1:22
user1@172.19.2.1's password:
sftp> progress
Progress meter enabled
sftp> get /code/n9000-epld.9.2.2.img /bootflash/n9000-
epld.9.2.2.img
/code/n9000-epld.9.2.2.img 100% 161MB 9.5MB/s 00:16
sftp> exit
Copy complete, now saving to disk (please wait)...
Copy complete.
```
4. 실행 중인 NX-OS 소프트웨어 버전을 확인합니다.

'How version'입니다

예제 보기

```
cs2# show version
Cisco Nexus Operating System (NX-OS) Software
TAC support: http://www.cisco.com/tac
Copyright (C) 2002-2018, Cisco and/or its affiliates.
All rights reserved.
The copyrights to certain works contained in this software are
owned by other third parties and used and distributed under their
own
licenses, such as open source. This software is provided "as is,"
and unless
otherwise stated, there is no warranty, express or implied,
including but not
limited to warranties of merchantability and fitness for a
particular purpose.
Certain components of this software are licensed under
the GNU General Public License (GPL) version 2.0 or
GNU General Public License (GPL) version 3.0 or the GNU
Lesser General Public License (LGPL) Version 2.1 or
Lesser General Public License (LGPL) Version 2.0.
A copy of each such license is available at
http://www.opensource.org/licenses/gpl-2.0.php and
http://opensource.org/licenses/gpl-3.0.html and
http://www.opensource.org/licenses/lgpl-2.1.php and
http://www.gnu.org/licenses/old-licenses/library.txt.
Software
    BIOS: version 05.31
   NXOS: version 9.2(1)
    BIOS compile time: 05/17/2018
    NXOS image file is: bootflash:///nxos.9.2.1.bin
    NXOS compile time: 7/17/2018 16:00:00 [07/18/2018 00:21:19]
Hardware
    cisco Nexus9000 C92300YC Chassis
    Intel(R) Xeon(R) CPU D-1526 @ 1.80GHz with 16337884 kB of memory.
    Processor Board ID FDO220329V5
    Device name: cs2
    bootflash: 115805356 kB
Kernel uptime is 0 \text{ day}(s), 4 \text{ hour}(s), 23 \text{ minute}(s), 11 \text{ second}(s)Last reset at 271444 usecs after Wed Apr 10 00:25:32 2019
    Reason: Reset Requested by CLI command reload
```

```
  System version: 9.2(1)
    Service:
plugin
    Core Plugin, Ethernet Plugin
Active Package(s):
cs2#
```
5. NX-OS 이미지를 설치합니다.

이미지 파일을 설치하면 스위치를 재부팅할 때마다 이미지 파일이 로드됩니다.

```
cs2# install all nxos bootflash:nxos.9.2.2.bin
Installer will perform compatibility check first. Please wait.
Installer is forced disruptive
Verifying image bootflash:/nxos.9.2.2.bin for boot variable "nxos".
[] 100% -- SUCCESS
Verifying image type.
[] 100% -- SUCCESS
Preparing "nxos" version info using image bootflash:/nxos.9.2.2.bin.
[] 100% -- SUCCESS
Preparing "bios" version info using image bootflash:/nxos.9.2.2.bin.
[] 100% -- SUCCESS
Performing module support checks.
[] 100% -- SUCCESS
Notifying services about system upgrade.
[] 100% -- SUCCESS
Compatibility check is done:
Module bootable Impact Install-type Reason
------ -------- --------------- ------------ ------
   1 yes disruptive reset default upgrade is
not hitless
Images will be upgraded according to following table:
Module Image Running-Version(pri:alt New-
Version Upg-Required
------ -------- --------------------------------------
------------------ ------------
   1 nxos 9.2(1)
9.2(2) yes
   1 bios v05.31(05/17/2018):v05.28(01/18/2018)
v05.33(09/08/2018) yes
```

```
Switch will be reloaded for disruptive upgrade.
 Do you want to continue with the installation (y/n)? [n] y
Install is in progress, please wait.
Performing runtime checks.
 [] 100% -- SUCCESS
Setting boot variables.
 [] 100% -- SUCCESS
Performing configuration copy.
[] 100% -- SUCCESS
Module 1: Refreshing compact flash and upgrading
bios/loader/bootrom.
Warning: please do not remove or power off the module at this time.
[] 100% -- SUCCESS
2019 Apr 10 04:59:35 cs2 %$ VDC-1 %$ %VMAN-2-ACTIVATION_STATE:
Successfully deactivated virtual service 'guestshell+'
Finishing the upgrade, switch will reboot in 10 seconds.
```
6. 스위치를 재부팅한 후 새로운 버전의 NX-OS 소프트웨어를 확인합니다.

'How version'입니다

#### cs2# **show version**

```
Cisco Nexus Operating System (NX-OS) Software
TAC support: http://www.cisco.com/tac
Copyright (C) 2002-2018, Cisco and/or its affiliates.
All rights reserved.
The copyrights to certain works contained in this software are
owned by other third parties and used and distributed under their
own
licenses, such as open source. This software is provided "as is,"
and unless
otherwise stated, there is no warranty, express or implied,
including but not
limited to warranties of merchantability and fitness for a
particular purpose.
Certain components of this software are licensed under
the GNU General Public License (GPL) version 2.0 or
GNU General Public License (GPL) version 3.0 or the GNU
Lesser General Public License (LGPL) Version 2.1 or
Lesser General Public License (LGPL) Version 2.0.
A copy of each such license is available at
http://www.opensource.org/licenses/gpl-2.0.php and
http://opensource.org/licenses/gpl-3.0.html and
http://www.opensource.org/licenses/lgpl-2.1.php and
http://www.gnu.org/licenses/old-licenses/library.txt.
Software
   BIOS: version 05.33
   NXOS: version 9.2(2)
   BIOS compile time: 09/08/2018
   NXOS image file is: bootflash:///nxos.9.2.2.bin
    NXOS compile time: 11/4/2018 21:00:00 [11/05/2018 06:11:06]
Hardware
    cisco Nexus9000 C92300YC Chassis
    Intel(R) Xeon(R) CPU D-1526 @ 1.80GHz with 16337884 kB of memory.
    Processor Board ID FDO220329V5
    Device name: cs2
    bootflash: 115805356 kB
  Kernel uptime is 0 \text{ day}(s), 0 \text{ hour}(s), 3 \text{ minute}(s), 52 \text{ second}(s)Last reset at 182004 usecs after Wed Apr 10 04:59:48 2019
```

```
  Reason: Reset due to upgrade
    System version: 9.2(1)
    Service:
plugin
   Core Plugin, Ethernet Plugin
Active Package(s):
```
7. EPLD 이미지를 업그레이드하고 스위치를 reboot한다.

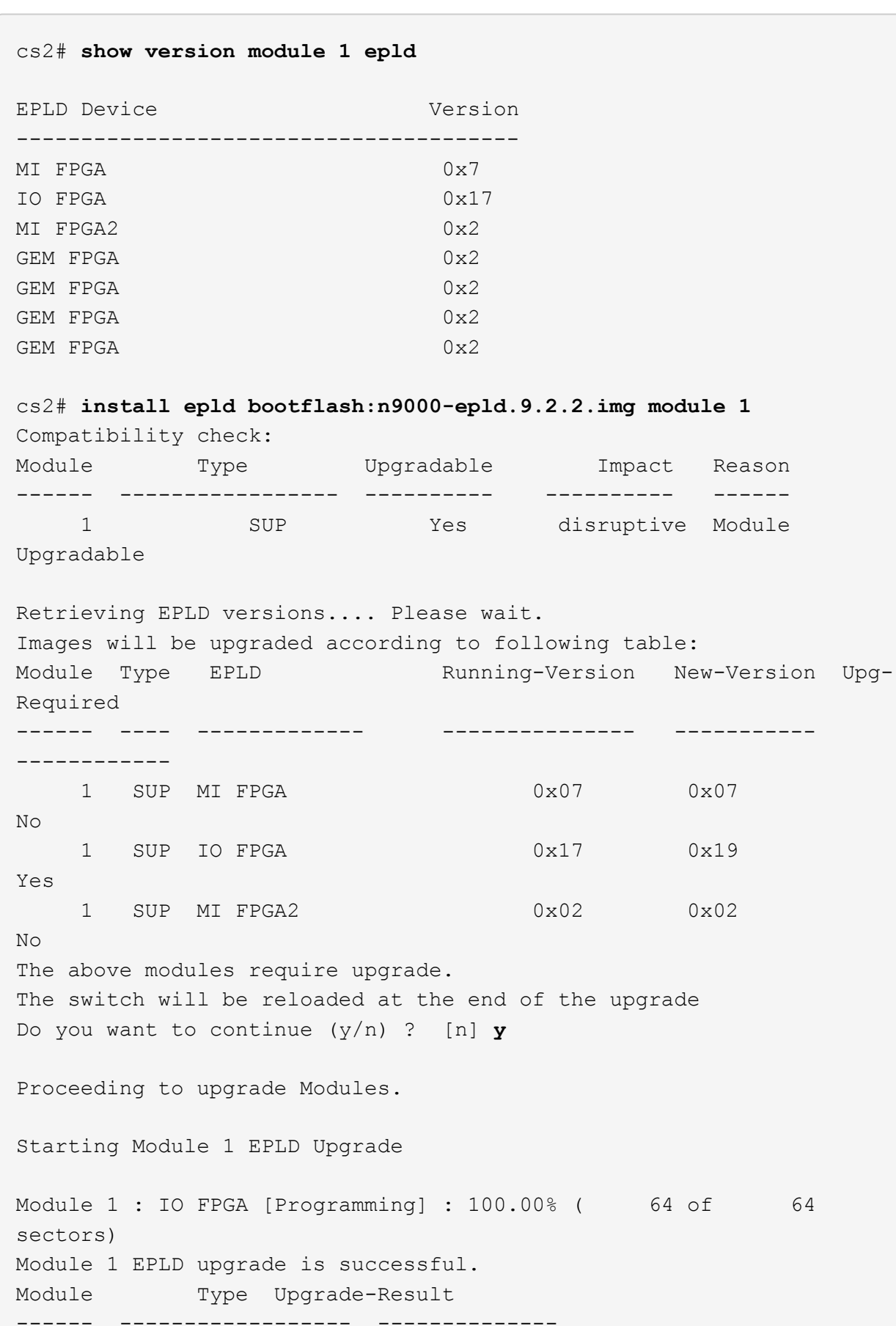

```
  1 SUP Success
EPLDs upgraded.
Module 1 EPLD upgrade is successful.
```
8. 스위치 재부팅 후 다시 로그인하여 새 버전의 EPLD가 성공적으로 로드되었는지 확인합니다.

예제 보기

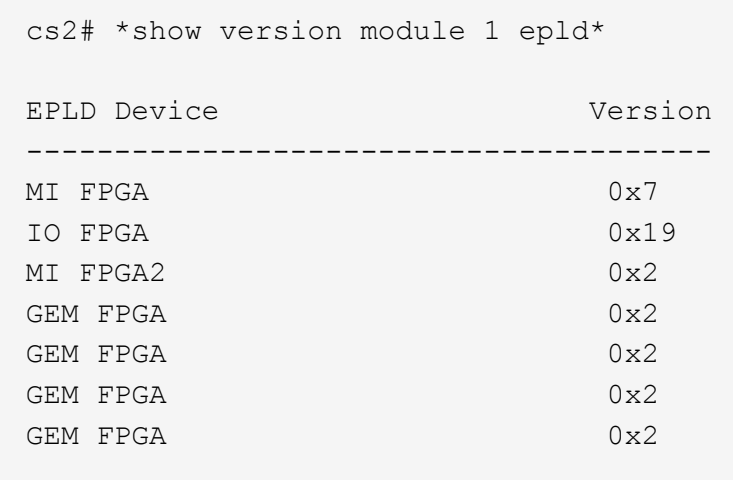

## 다음 단계 ["](https://docs.netapp.com/ko-kr/ontap-systems-switches/switch-cisco-92300/install-the-rcf-file.html)[참조](https://docs.netapp.com/ko-kr/ontap-systems-switches/switch-cisco-92300/install-the-rcf-file.html) [구성](https://docs.netapp.com/ko-kr/ontap-systems-switches/switch-cisco-92300/install-the-rcf-file.html) [파일을](https://docs.netapp.com/ko-kr/ontap-systems-switches/switch-cisco-92300/install-the-rcf-file.html) [설치합니다](https://docs.netapp.com/ko-kr/ontap-systems-switches/switch-cisco-92300/install-the-rcf-file.html)["](https://docs.netapp.com/ko-kr/ontap-systems-switches/switch-cisco-92300/install-the-rcf-file.html)

## **RCF(Reference Configuration File)** 설치

Nexus 92300YC 스위치를 처음 설정한 후 RCF를 설치할 수 있습니다. 이 절차를 사용하여 RCF 버전을 업그레이드할 수도 있습니다.

이 작업에 대해

이 절차의 예에서는 다음 스위치 및 노드 명명법을 사용합니다.

- 두 Cisco 스위치의 이름은 CS1, CS2입니다.
- 노드 이름은 노드1과 노드2입니다.
- 클러스터 LIF 이름은 입니다 node1 clus1, node1 clus2, node2 clus1, 및 node2 clus2.
- 'cluster1:: \*>' 프롬프트는 클러스터의 이름을 나타냅니다.
- $(i)$
- 이 절차를 수행하려면 ONTAP 명령과 를 모두 사용해야 합니다 ["Cisco Nexus 9000](https://www.cisco.com/c/en/us/support/switches/nexus-9000-series-switches/series.html#InstallandUpgrade) [시리즈](https://www.cisco.com/c/en/us/support/switches/nexus-9000-series-switches/series.html#InstallandUpgrade) [스위치](https://www.cisco.com/c/en/us/support/switches/nexus-9000-series-switches/series.html#InstallandUpgrade)[";](https://www.cisco.com/c/en/us/support/switches/nexus-9000-series-switches/series.html#InstallandUpgrade) ONTAP 명령은 별도의 표시가 없는 한 사용됩니다.

• 이 절차를 수행하기 전에 스위치 구성의 현재 백업이 있는지 확인하십시오.

• 이 절차 중에는 작동 중인 ISL(Inter-Switch Link)이 필요하지 않습니다. RCF 버전 변경이 ISL 연결에 일시적으로 영향을 미칠 수 있기 때문에 이는 설계상 가능합니다. 무중단 클러스터 운영을 보장하기 위해 다음 절차를 수행하면 타겟 스위치에 대한 단계를 수행하는 동안 모든 클러스터 LIF가 운영 파트너 스위치로 마이그레이션됩니다.

단계

1. 클러스터 스위치에 연결된 각 노드의 클러스터 포트 'network device-discovery show'를 표시합니다

예제 보기

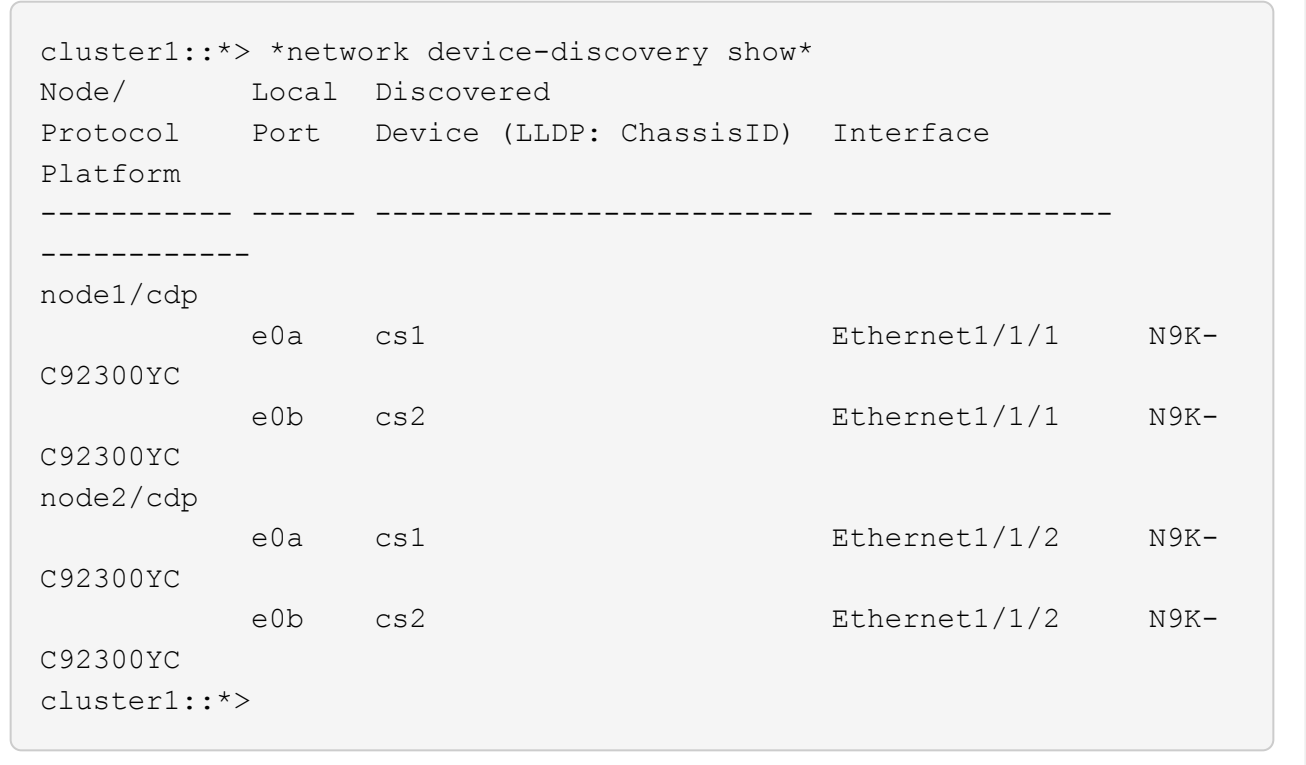

2. 각 클러스터 포트의 관리 및 운영 상태를 확인합니다.

a. 모든 클러스터 포트가 정상 상태인지 확인합니다. network port show -ipspace Cluster

```
예제 보기
```

```
cluster1::*> *network port show -ipspace Cluster*
Node: node1
Ignore
                                            Speed(Mbps)
Health Health
Port IPspace Broadcast Domain Link MTU Admin/Oper
Status Status
--------- ------------ ---------------- ---- ---- -----------
-------- ------
e0c Cluster Cluster up 9000 auto/100000
healthy false
e0d Cluster Cluster up 9000 auto/100000
healthy false
Node: node2
Ignore
                                            Speed(Mbps)
Health Health
Port IPspace Broadcast Domain Link MTU Admin/Oper
Status Status
--------- ------------ ---------------- ---- ---- -----------
-------- ------
e0c Cluster Cluster up 9000 auto/100000
healthy false
e0d Cluster Cluster up 9000 auto/100000
healthy false
cluster1::*>
```
b. 모든 클러스터 인터페이스(LIF)가 홈 포트에 있는지 확인합니다. network interface show -vserver Cluster
```
예제 보기
```

```
cluster1::*> *network interface show -vserver Cluster*
           Logical Status Network
Current Current Is
Vserver Interface Admin/Oper Address/Mask Node
Port Home
----------- ------------------ ---------- -----------------
------------ ------- ----
Cluster
        node1 clus1 up/up 169.254.3.4/23 node1
e0c true
         node1 clus2 up/up 169.254.3.5/23 node1
e0d true
         node2 clus1 up/up 169.254.3.8/23 node2
e0c true
         node2 clus2 up/up 169.254.3.9/23 node2
e0d true
cluster1::*>
```
c. 클러스터가 'system cluster-switch show-is-monitoring-enabled-operational true'라는 두 클러스터 스위치에 대한 정보를 표시하는지 확인합니다

예제 보기

```
cluster1::*> *system cluster-switch show -is-monitoring-enabled
-operational true*
Switch Type Address
Model
--------------------------- ------------------ ----------------
---------------
cs1 cluster-network 10.233.205.92
N9K-C92300YC
      Serial Number: FOXXXXXXXGS
       Is Monitored: true
            Reason: None
   Software Version: Cisco Nexus Operating System (NX-OS)
Software, Version
                   9.3(4)
     Version Source: CDP
cs2 cluster-network 10.233.205.93
N9K-C92300YC
      Serial Number: FOXXXXXXXGD
       Is Monitored: true
            Reason: None
   Software Version: Cisco Nexus Operating System (NX-OS)
Software, Version
                   9.3(4)
     Version Source: CDP
2 entries were displayed.
```
3. 클러스터 LIF에서 자동 되돌리기 기능을 해제합니다.

cluster1::\*> **network interface modify -vserver Cluster -lif \* -auto -revert false**

4. 클러스터 스위치 CS2에서 노드의 클러스터 포트에 연결된 포트를 종료합니다.

```
cs2(config)# interface e1/1-64
cs2(config-if-range)# shutdown
```
5. 클러스터 포트가 클러스터 스위치 CS1에 호스팅된 포트로 마이그레이션되었는지 확인합니다. 이 작업은 몇 초 정도 걸릴 수 있습니다. network interface show -vserver Cluster

예제 보기

```
cluster1::*> *network interface show -vserver Cluster*
           Logical Status Network Current
Current Is
Vserver Interface Admin/Oper Address/Mask Node
Port Home
----------- ----------------- ---------- ------------------
 ------------- ------- ----
Cluster
        node1 clus1 up/up 169.254.3.4/23 node1
e0c true
         node1 clus2 up/up 169.254.3.5/23 node1
e0c false
         node2 clus1 up/up 169.254.3.8/23 node2
e0c true
         node2 clus2 up/up 169.254.3.9/23 node2
e0c false
cluster1::*>
```
6. 클러스터 상태가 양호한지 확인합니다. 'cluster show'

예제 보기

```
cluster1::*> *cluster show*
Node Health Eligibility Epsilon
-------------- ------- ------------ -------
node1 true true false
node2 true true false
cluster1::*>
```
7. 아직 저장하지 않은 경우 다음 명령의 출력을 텍스트 파일로 복사하여 현재 스위치 구성의 복사본을 저장합니다.

'show running-config'를 선택합니다

8. 스위치 CS2의 구성을 청소하고 기본 설정을 수행합니다.

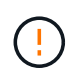

새로운 RCF를 업데이트하거나 적용할 때는 스위치 설정을 지우고 기본 구성을 수행해야 합니다. 스위치를 다시 설정하려면 스위치 직렬 콘솔 포트에 연결해야 합니다.

a. 구성 정리:

```
(cs2)# write erase
Warning: This command will erase the startup-configuration.
Do you wish to proceed anyway? (y/n) [n] y
```
b. 스위치를 재부팅합니다.

예제 보기

(cs2)# **reload**

Are you sure you would like to reset the system? (y/n) **y**

9. FTP, TFTP, SFTP 또는 SCP 중 하나의 전송 프로토콜을 사용하여 RCF를 스위치 CS2의 부트플래시 에 복사합니다. Cisco 명령에 대한 자세한 내용은 에서 해당 설명서를 참조하십시오 ["Cisco Nexus 9000](https://www.cisco.com/c/en/us/support/switches/nexus-9000-series-switches/series.html#InstallandUpgrade) [시리즈](https://www.cisco.com/c/en/us/support/switches/nexus-9000-series-switches/series.html#InstallandUpgrade) [스위치](https://www.cisco.com/c/en/us/support/switches/nexus-9000-series-switches/series.html#InstallandUpgrade)["](https://www.cisco.com/c/en/us/support/switches/nexus-9000-series-switches/series.html#InstallandUpgrade) 안내선.

이 예에서는 스위치 CS2에서 RCF를 부트 플래시에 복사하는 데 사용되는 TFTP를 보여 줍니다.

```
cs2# copy tftp: bootflash: vrf management
Enter source filename: /code/Nexus_92300YC_RCF_v1.0.2.txt
Enter hostname for the tftp server: 172.19.2.1
Enter username: user1
Outbound-ReKey for 172.19.2.1:22
Inbound-ReKey for 172.19.2.1:22
user1@172.19.2.1's password:
tftp> progress
Progress meter enabled
tftp> get /code/Nexus_92300YC_RCF_v1.0.2.txt /bootflash/nxos.9.2.2.bin
/code/Nexus_92300YC_R 100% 9687 530.2KB/s 00:00
tftp> exit
Copy complete, now saving to disk (please wait)...
Copy complete.
```
10. 이전에 다운로드한 RCF를 bootflash에 적용합니다.

Cisco 명령에 대한 자세한 내용은 에서 해당 설명서를 참조하십시오 ["Cisco Nexus 9000](https://www.cisco.com/c/en/us/support/switches/nexus-9000-series-switches/series.html#InstallandUpgrade) [시리즈](https://www.cisco.com/c/en/us/support/switches/nexus-9000-series-switches/series.html#InstallandUpgrade) [스위치](https://www.cisco.com/c/en/us/support/switches/nexus-9000-series-switches/series.html#InstallandUpgrade)["](https://www.cisco.com/c/en/us/support/switches/nexus-9000-series-switches/series.html#InstallandUpgrade) 안내선.

이 예에서는 RCF 파일을 보여 줍니다 Nexus\_92300YC\_RCF\_v1.0.2.txt 스위치 CS2에 설치 중:

```
cs2# copy Nexus_92300YC_RCF_v1.0.2.txt running-config echo-commands
Disabling ssh: as its enabled right now:
  generating ecdsa key(521 bits)......
generated ecdsa key
Enabling ssh: as it has been disabled
  this command enables edge port type (portfast) by default on all
interfaces. You
  should now disable edge port type (portfast) explicitly on switched
ports leading to hubs,
  switches and bridges as they may create temporary bridging loops.
Edge port type (portfast) should only be enabled on ports connected to a
single
 host. Connecting hubs, concentrators, switches, bridges, etc... to
this
  interface when edge port type (portfast) is enabled, can cause
temporary bridging loops.
 Use with CAUTION
Edge Port Type (Portfast) has been configured on Ethernet1/1 but will
only
 have effect when the interface is in a non-trunking mode.
...
Copy complete, now saving to disk (please wait)...
Copy complete.
```
11. 스위치에서 RCF가 성공적으로 병합되었는지 확인합니다.

'show running-config'를 선택합니다

```
cs2# show running-config
!Command: show running-config
!Running configuration last done at: Wed Apr 10 06:32:27 2019
!Time: Wed Apr 10 06:36:00 2019
version 9.2(2) Bios:version 05.33
switchname cs2
vdc cs2 id 1
    limit-resource vlan minimum 16 maximum 4094
    limit-resource vrf minimum 2 maximum 4096
    limit-resource port-channel minimum 0 maximum 511
    limit-resource u4route-mem minimum 248 maximum 248
    limit-resource u6route-mem minimum 96 maximum 96
    limit-resource m4route-mem minimum 58 maximum 58
    limit-resource m6route-mem minimum 8 maximum 8
feature lacp
no password strength-check
username admin password 5
$5$HY9Kk3F9$YdCZ8iQJ1RtoiEFa0sKP5IO/LNG1k9C4lSJfi5kesl
6 role network-admin
ssh key ecdsa 521
banner motd #
*
*
* Nexus 92300YC Reference Configuration File (RCF) v1.0.2 (10-19-2018)
*
*
*
* Ports 1/1 - 1/48: 10GbE Intra-Cluster Node Ports
*
* Ports 1/49 - 1/64: 40/100GbE Intra-Cluster Node Ports
*
* Ports 1/65 - 1/66: 40/100GbE Intra-Cluster ISL Ports
*
*
*
```
RCF를 처음 적용할 때 \* ERROR: Failed to write VSH commands \* 메시지가 예상되며 무시해도 됩니다.

1. RCF 파일이 올바른 최신 버전인지 확인: show running-config

출력을 점검하여 올바른 RCF가 있는지 확인할 때 다음 정보가 올바른지 확인하십시오.

- RCF 배너
- 노드 및 포트 설정입니다
- 사용자 지정

출력은 사이트 구성에 따라 달라집니다. 포트 설정을 확인하고 설치된 RCF에 대한 변경 사항은 릴리스 노트를 참조하십시오.

2. RCF 버전 및 스위치 설정이 올바른지 확인한 후 running-config 파일을 startup-config 파일에 복사합니다.

Cisco 명령에 대한 자세한 내용은 에서 해당 설명서를 참조하십시오 ["Cisco Nexus 9000](https://www.cisco.com/c/en/us/support/switches/nexus-9000-series-switches/series.html#InstallandUpgrade) [시리즈](https://www.cisco.com/c/en/us/support/switches/nexus-9000-series-switches/series.html#InstallandUpgrade) [스위치](https://www.cisco.com/c/en/us/support/switches/nexus-9000-series-switches/series.html#InstallandUpgrade)["](https://www.cisco.com/c/en/us/support/switches/nexus-9000-series-switches/series.html#InstallandUpgrade) 안내선.

cs2# **copy running-config startup-config** [] 100% Copy complete

3. 스위치 CS2를 재부팅합니다. 스위치가 재부팅되는 동안 노드에 보고된 "클러스터 포트 다운" 이벤트를 무시할 수 있습니다.

cs2# **reload** This command will reboot the system. (y/n)? [n] **y**

- 4. 클러스터에서 클러스터 포트의 상태를 확인합니다.
	- a. e0d 포트가 클러스터의 모든 노드에서 정상 작동 중인지 확인합니다. network port show -ipspace Cluster

```
예제 보기
```

```
cluster1::*> *network port show -ipspace Cluster*
Node: node1
Ignore
                                            Speed(Mbps)
Health Health
Port IPspace Broadcast Domain Link MTU Admin/Oper
Status Status
--------- ------------ ---------------- ---- ---- -----------
-------- ------
e0a Cluster Cluster up 9000 auto/10000
healthy false
e0b Cluster Cluster up 9000 auto/10000
healthy false
Node: node2
Ignore
                                            Speed(Mbps)
Health Health
Port IPspace Broadcast Domain Link MTU Admin/Oper
Status Status
--------- ------------ ---------------- ---- ---- -----------
-------- ------
e0a Cluster Cluster up 9000 auto/10000
healthy false
e0b Cluster Cluster up 9000 auto/10000
healthy false
```
b. 클러스터에서 스위치 상태를 확인합니다. LIF가 e0d에 홈링되지 않으므로 스위치 CS2가 표시되지 않을 수 있습니다.

cluster1::\*> \*network device-discovery show -protocol cdp\* Node/ Local Discovered Protocol Port Device (LLDP: ChassisID) Interface Platform ----------- ------ ------------------------- ----------------- ----------- node1/cdp e0a cs1 Ethernet1/1 N9K-C92300YC e0b cs2 Ethernet1/1 N9K-C92300YC node2/cdp e0a cs1 Ethernet1/2 N9K-C92300YC e0b cs2 Ethernet1/2 N9K-C92300YC cluster1::\*> \*system cluster-switch show -is-monitoring-enabled -operational true\* Switch Type Address Model --------------------------- ------------------ ---------------- ----------- cs1 cluster-network 10.233.205.90 N9K-C92300YC Serial Number: FOXXXXXXXGD Is Monitored: true Reason: None Software Version: Cisco Nexus Operating System (NX-OS) Software, Version 9.3(4) Version Source: CDP cs2 cluster-network 10.233.205.91 N9K-C92300YC Serial Number: FOXXXXXXXGS Is Monitored: true Reason: None Software Version: Cisco Nexus Operating System (NX-OS) Software, Version 9.3(4) Version Source: CDP 2 entries were displayed.

이전에 스위치에 로드된 RCF 버전에 따라 CS1 스위치 콘솔에서 다음 출력을 관찰할 수 있습니다

Ĥ.

2020 Nov 17 16:07:18 cs1 %\$ VDC-1 %\$ %STP-2- UNBLOCK\_CONSIST\_PORT: Unblocking port port-channel1 on VLAN0092. Port consistency restored. 2020 Nov 17 16:07:23 cs1 %\$ VDC-1 %\$ %STP-2-BLOCK\_PVID\_PEER: Blocking port-channel1 on VLAN0001. Inconsistent peer vlan. 2020 Nov 17 16:07:23 cs1 %\$ VDC-1 %\$ %STP-2-BLOCK\_PVID\_LOCAL: Blocking port-channel1 on VLAN0092. Inconsistent local vlan.

5. 클러스터 스위치 CS1에서 노드의 클러스터 포트에 연결된 포트를 종료합니다.

다음 예제에서는 1단계의 인터페이스 예제 출력을 사용합니다.

cs1(config)# **interface e1/1-64** cs1(config-if-range)# **shutdown**

6. 클러스터 LIF가 스위치 CS2에 호스팅된 포트로 마이그레이션되었는지 확인합니다. 이 작업은 몇 초 정도 걸릴 수 있습니다. network interface show -vserver Cluster

예제 보기

```
cluster1::*> *network interface show -vserver Cluster*
           Logical Status Network Current
Current Is
Vserver Interface Admin/Oper Address/Mask Node
Port Home
----------- ---------------- ---------- ------------------
----------------- ------- ----
Cluster
        node1 clus1 up/up 169.254.3.4/23 node1
e0d false
         node1 clus2 up/up 169.254.3.5/23 node1
e0d true
         node2 clus1 up/up 169.254.3.8/23 node2
e0d false
         node2 clus2 up/up 169.254.3.9/23 node2
e0d true
cluster1::*>
```
7. 클러스터 상태가 양호한지 확인합니다. 'cluster show'

예제 보기

```
cluster1::*> *cluster show*
Node Health Eligibility Epsilon
-------------- -------- ------------- -------
node1 true true false
node2 true true false
cluster1::*>
```
- 8. 스위치 CS1에서 7-14단계를 반복합니다.
- 9. 클러스터 LIF에서 자동 되돌리기 기능을 설정합니다.

```
cluster1::*> network interface modify -vserver Cluster -lif * -auto
-revert True
```
10. 스위치 CS1을 재부팅합니다. 이렇게 하면 클러스터 LIF가 홈 포트로 되돌아갈 수 있습니다. 스위치가 재부팅되는 동안 노드에 보고된 "클러스터 포트 다운" 이벤트를 무시할 수 있습니다.

```
cs1# reload
This command will reboot the system. (y/n)? [n] y
```
11. 클러스터 포트에 연결된 스위치 포트가 작동하는지 확인합니다.

```
cs1# show interface brief | grep up
.
.
Ethernet1/1 1 eth access up none
10G(D) --
Ethernet1/2 1 eth access up none
10G(D) --
Ethernet1/3 1 eth trunk up none
100G(D) --
Ethernet1/4 1 eth trunk up none
100G(D) --
.
.
```
12. CS1과 CS2 사이의 ISL이 정상적으로 작동하는지 '포트-채널 요약 정보'를 확인합니다

예제 보기

```
cs1# *show port-channel summary*
Flags: D - Down P - Up in port-channel (members)
         I - Individual H - Hot-standby (LACP only)
       s - Suspended r - Module-removed
         b - BFD Session Wait
       S - Switched R - Routed
         U - Up (port-channel)
         p - Up in delay-lacp mode (member)
         M - Not in use. Min-links not met
--------------------------------------------------------------------
------------
Group Port- Type Protocol Member Ports
       Channel
--------------------------------------------------------------------
------------
1 Po1(SU) Eth LACP Eth1/65(P) Eth1/66(P)
cs1#
```
13. 클러스터 LIF가 홈 포트로 되돌려졌는지 확인합니다. network interface show -vserver Cluster

예제 보기

```
cluster1::*> *network interface show -vserver Cluster*
           Logical Status Network Current
Current Is
Vserver Interface Admin/Oper Address/Mask Node
Port Home
----------- ------------- ---------- ------------------
------------- ------- ----
Cluster
        node1 clus1 up/up 169.254.3.4/23 node1
e0d true
        node1 clus2 up/up 169.254.3.5/23 node1
e0d true
        node2 clus1 up/up 169.254.3.8/23 node2
e0d true
        node2 clus2 up/up 169.254.3.9/23 node2
e0d true
cluster1::*>
```
14. 클러스터 상태가 양호한지 확인합니다. 'cluster show'

```
예제 보기
```

```
cluster1::*> *cluster show*
Node Health Eligibility Epsilon
-------------- ------- ------------- -------
node1 true true false
node2 true true false
```
15. 원격 클러스터 인터페이스를 ping하여 'cluster ping-cluster-node local' 연결을 확인합니다

```
예제 보기
```

```
cluster1::*> *cluster ping-cluster -node local*
Host is node1
Getting addresses from network interface table...
Cluster node1_clus1 169.254.3.4 node1 e0a
Cluster node1_clus2 169.254.3.5 node1 e0b
Cluster node2_clus1 169.254.3.8 node2 e0a
Cluster node2_clus2 169.254.3.9 node2 e0b
Local = 169.254.1.3 169.254.1.1Remote = 169.254.1.6 169.254.1.7 169.254.3.4 169.254.3.5 169.254.3.8
169.254.3.9
Cluster Vserver Id = 4294967293
Ping status:
............
Basic connectivity succeeds on 12 path(s)
Basic connectivity fails on 0 path(s)
................................................
Detected 9000 byte MTU on 12 path(s):
      Local 169.254.1.3 to Remote 169.254.1.6
      Local 169.254.1.3 to Remote 169.254.1.7
      Local 169.254.1.3 to Remote 169.254.3.4
      Local 169.254.1.3 to Remote 169.254.3.5
      Local 169.254.1.3 to Remote 169.254.3.8
      Local 169.254.1.3 to Remote 169.254.3.9
      Local 169.254.1.1 to Remote 169.254.1.6
      Local 169.254.1.1 to Remote 169.254.1.7
      Local 169.254.1.1 to Remote 169.254.3.4
      Local 169.254.1.1 to Remote 169.254.3.5
      Local 169.254.1.1 to Remote 169.254.3.8
      Local 169.254.1.1 to Remote 169.254.3.9
Larger than PMTU communication succeeds on 12 path(s)
RPC status:
6 paths up, 0 paths down (tcp check)
6 paths up, 0 paths down (udp check)
```

```
ONTAP 9.8 이상
ONTAP 9.8 이상의 경우 명령을 사용하여 스위치 관련 로그 파일을 수집하는 클러스터 스위치 상태 모니터 로그
수집 기능을 사용하도록 설정합니다. system switch ethernet log setup-password 및 system
switch ethernet log enable-collection
입력: system switch ethernet log setup-password
 cluster1::*> system switch ethernet log setup-password
 Enter the switch name: <return>
 The switch name entered is not recognized.
 Choose from the following list:
 cs1
 cs2
 cluster1::*> system switch ethernet log setup-password
 Enter the switch name: cs1
 RSA key fingerprint is e5:8b:c6:dc:e2:18:18:09:36:63:d9:63:dd:03:d9:cc
 Do you want to continue? {y|n}::[n] y
 Enter the password: <enter switch password>
 Enter the password again: <enter switch password>
 cluster1::*> system switch ethernet log setup-password
 Enter the switch name: cs2
 RSA key fingerprint is 57:49:86:a1:b9:80:6a:61:9a:86:8e:3c:e3:b7:1f:b1
 Do you want to continue? {y|n}:: [n] y
 Enter the password: < enter switch password>
 Enter the password again: < enter switch password>
그 뒤에 다음 사항이 있습니다. system switch ethernet log enable-collection
 cluster1::*> system switch ethernet log enable-collection
 Do you want to enable cluster log collection for all nodes in the
 cluster?
 {y|n}: [n] y
```
Enabling cluster switch log collection.

cluster1::\*>

**ONTAP 9.4** 이상

ONTAP 9.4 이상의 경우 명령을 사용하여 스위치 관련 로그 파일을 수집하기 위해 클러스터 스위치 상태 모니터 로그 수집 기능을 사용하도록 설정합니다.

System cluster-switch log setup-password와 system cluster-switch log enable-collection

'system cluster-switch log setup-password'를 입력합니다

cluster1::\*> **system cluster-switch log setup-password** Enter the switch name: <return> The switch name entered is not recognized. Choose from the following list: **cs1 cs2**

cluster1::\*> **system cluster-switch log setup-password**

Enter the switch name: **cs1** RSA key fingerprint is e5:8b:c6:dc:e2:18:18:09:36:63:d9:63:dd:03:d9:cc Do you want to continue? {y|n}::[n] **y**

Enter the password: < enter switch password> Enter the password again: <enter switch password>

cluster1::\*> **system cluster-switch log setup-password**

Enter the switch name: **cs2** RSA key fingerprint is 57:49:86:a1:b9:80:6a:61:9a:86:8e:3c:e3:b7:1f:b1 Do you want to continue? {y|n}:: [n] **y**

Enter the password: <enter switch password> Enter the password again: < enter switch password>

그 뒤에 다음 사항이 있습니다. system cluster-switch log enable-collection

```
cluster1::*> system cluster-switch log enable-collection
Do you want to enable cluster log collection for all nodes in the
cluster?
{y|n}: [n] y
Enabling cluster switch log collection.
cluster1::*>
```
이러한 명령에서 오류가 반환되면 NetApp 지원에 문의하십시오.

이더넷 스위치 상태 모니터링 로그 수집

이더넷 스위치 상태 모니터(CSHM)는 클러스터 및 스토리지 네트워크 스위치의 작동 상태를 확인하고 디버깅을 위한 스위치 로그를 수집하는 역할을 담당합니다. 이 절차는 스위치에서 자세한 \* 지원 \* 로그 수집을 설정 및 시작하는 프로세스를 안내하고 AutoSupport에서 수집하는 \* 주기적 \* 데이터의 시간별 수집을 시작합니다.

단계

1. 로그 수집을 설정하려면 각 스위치에 대해 다음 명령을 실행합니다. 로그 수집을 위해 스위치 이름, 사용자 이름 및 암호를 입력하라는 메시지가 표시됩니다.

'System switch Ethernet log setup - password'(시스템 스위치 이더넷 로그 설정 - 암호)

예제 보기

```
cluster1::*> system switch ethernet log setup-password
Enter the switch name: <return>
The switch name entered is not recognized.
Choose from the following list:
cs1
cs2
cluster1::*> system switch ethernet log setup-password
Enter the switch name: cs1
Would you like to specify a user other than admin for log
collection? {y|n}: n
Enter the password: < enter switch password>
Enter the password again: <enter switch password>
cluster1::*> system switch ethernet log setup-password
Enter the switch name: cs2
Would you like to specify a user other than admin for log
collection? {y|n}: n
Enter the password: < enter switch password>
Enter the password again: <enter switch password>
```
2. 로그 수집을 시작하려면 다음 명령을 실행하여 디바이스를 이전 명령에서 사용한 스위치로 바꿉니다. 이렇게 하면 자세한 \* 지원 \* 로그 및 시간별 \* 주기적 \* 데이터 수집과 같은 두 가지 유형의 로그 수집이 시작됩니다.

system switch ethernet log modify -device *<switch-name>* -log-request true

예제 보기

```
cluster1::*> system switch ethernet log modify -device cs1 -log
-request true
Do you want to modify the cluster switch log collection
configuration? {y|n}: [n] y
Enabling cluster switch log collection.
cluster1::*> system switch ethernet log modify -device cs2 -log
-request true
Do you want to modify the cluster switch log collection
configuration? {y|n}: [n] y
Enabling cluster switch log collection.
```
10분간 기다린 후 로그 수집이 완료되었는지 확인합니다.

system switch ethernet log show

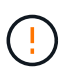

이러한 명령 중 하나라도 오류를 반환하거나 로그 수집이 완료되지 않으면 NetApp 지원에 문의하십시오.

문제 해결

로그 수집 기능에 의해 보고되는 다음 오류 상태 중 하나가 발생하는 경우( 의 출력에 표시됨 system switch ethernet log show), 해당 디버그 단계를 시도해 봅니다.

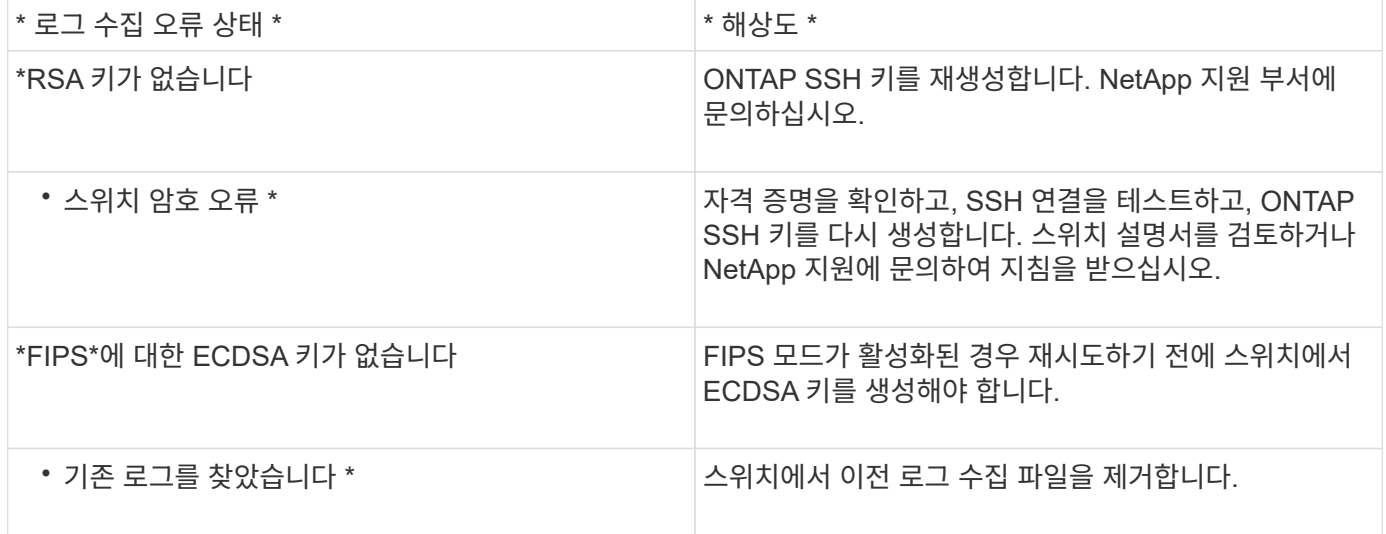

## **SNMPv3**을 구성합니다

이더넷 스위치 상태 모니터링(CSHM)을 지원하는 SNMPv3를 구성하려면 다음 절차를 따르십시오.

이 작업에 대해

다음 명령은 Cisco 92300YC 스위치에서 SNMPv3 사용자 이름을 구성합니다.

- 인증 없음 \* 의 경우: snmp-server user *SNMPv3\_USER* NoAuth
- MD5/SHA 인증 \* 의 경우: snmp-server user *SNMPv3\_USER* auth [md5|sha] *AUTH-PASSWORD*
- AES/DES 암호화를 사용하는 \* MD5/SHA 인증 \*: snmp-server user *SNMPv3\_USER* AuthEncrypt auth [md5|sha] *AUTH-PASSWORD* priv aes-128 *PRIV-PASSWORD*

다음 명령은 ONTAP 측에서 SNMPv3 사용자 이름을 구성합니다. ' cluster1: \* > security login create -user -or -group -name\_SNMPv3\_user\_ -application snmp-authentication-method USM -remote-switch -ipaddress\_address \_'

다음 명령을 실행하면 CSHM에서 SNMPv3 사용자 이름이 설정됩니다. cluster1::\*> system switch ethernet modify -device *DEVICE* -snmp-version SNMPv3 -community-or-username *SNMPv3\_USER*

#### 단계

1. 인증 및 암호화를 사용하도록 스위치에서 SNMPv3 사용자를 설정합니다.

show snmp user

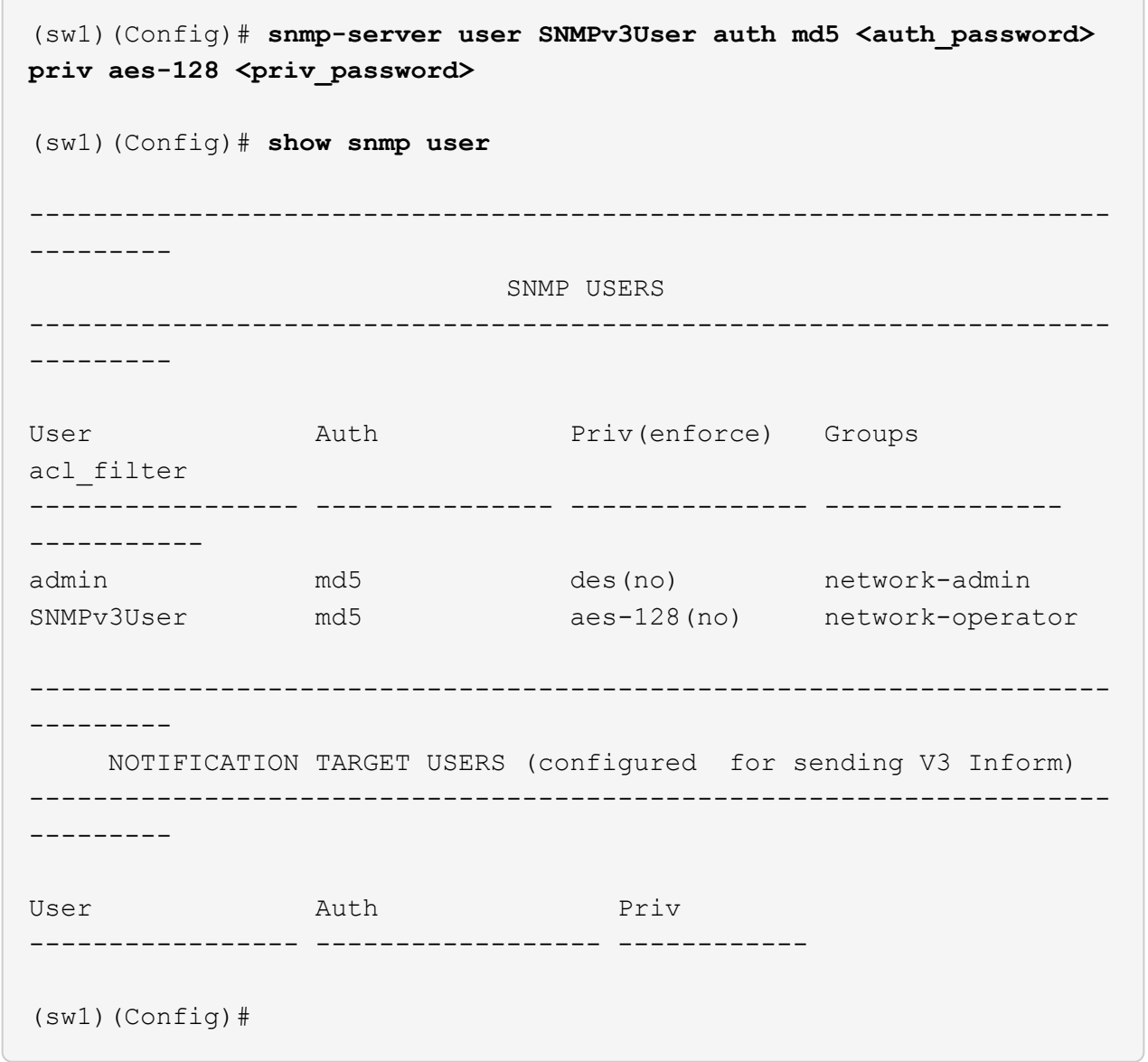

2. ONTAP 측에서 SNMPv3 사용자를 설정합니다.

security login create -user-or-group-name <username> -application snmp -authentication-method usm -remote-switch-ipaddress 10.231.80.212

```
cluster1::*> system switch ethernet modify -device "sw1
(b8:59:9f:09:7c:22)" -is-monitoring-enabled-admin true
cluster1::*> security login create -user-or-group-name <username>
-application snmp -authentication-method usm -remote-switch
-ipaddress 10.231.80.212
Enter the authoritative entity's EngineID [remote EngineID]:
Which authentication protocol do you want to choose (none, md5, sha,
sha2-256)
[none]: md5
Enter the authentication protocol password (minimum 8 characters
long):
Enter the authentication protocol password again:
Which privacy protocol do you want to choose (none, des, aes128)
[none]: aes128
Enter privacy protocol password (minimum 8 characters long):
Enter privacy protocol password again:
```
3. 새로운 SNMPv3 사용자와 함께 모니터링하도록 CSHM을 구성합니다.

system switch ethernet show-all -device "sw1" -instance

```
cluster1::*> system switch ethernet show-all -device "sw1" -instance
                                      Device Name: sw1
                                       IP Address: 10.231.80.212
                                     SNMP Version: SNMPv2c
                                    Is Discovered: true
     SNMPv2c Community String or SNMPv3 Username: cshm1!
                                     Model Number: N9K-C92300YC
                                   Switch Network: cluster-network
                                 Software Version: Cisco Nexus
Operating System (NX-OS) Software, Version 9.3(7)
                        Reason For Not Monitoring: None <---- displays
when SNMP settings are valid
                         Source Of Switch Version: CDP/ISDP
                                   Is Monitored ?: true
                      Serial Number of the Device: QTFCU3826001C
                                      RCF Version: v1.8X2 for
Cluster/HA/RDMA
cluster1::*>
cluster1::*> system switch ethernet modify -device "sw1" -snmp
-version SNMPv3 -community-or-username <username>
cluster1::*>
```
4. 새로 생성된 SNMPv3 사용자로 쿼리할 일련 번호가 CSHM 폴링 기간이 완료된 후 이전 단계에서 자세히 설명한 일련 번호와 동일한지 확인합니다.

system switch ethernet polling-interval show

```
cluster1::*> system switch ethernet polling-interval show
           Polling Interval (in minutes): 5
cluster1::*> system switch ethernet show-all -device "sw1" -instance
                                       Device Name: sw1
                                        IP Address: 10.231.80.212
                                      SNMP Version: SNMPv3
                                     Is Discovered: true
     SNMPv2c Community String or SNMPv3 Username: SNMPv3User
                                     Model Number: N9K-C92300YC
                                    Switch Network: cluster-network
                                  Software Version: Cisco Nexus
Operating System (NX-OS) Software, Version 9.3(7)
                        Reason For Not Monitoring: None <---- displays
when SNMP settings are valid
                         Source Of Switch Version: CDP/ISDP
                                   Is Monitored ?: true
                      Serial Number of the Device: QTFCU3826001C
                                      RCF Version: v1.8X2 for
Cluster/HA/RDMA
cluster1::*>
```
# 스위치 마이그레이션

**Cisco Nexus 92300YC** 스위치를 사용하여 **2**노드 스위치 클러스터로 마이그레이션합니다

기존의 2노드\_스위치가 없는\_ 클러스터 환경이 있는 경우 Cisco Nexus 92300YC 스위치를 사용하여 2노드\_Switched\_cluster 환경으로 마이그레이션하여 클러스터 내의 2노드 이상으로 확장할 수 있습니다.

사용하는 절차는 각 컨트롤러에 전용 클러스터 네트워크 포트가 2개 있는지, 각 컨트롤러에 단일 클러스터 포트가 있는지 여부에 따라 다릅니다. 문서화된 프로세스는 광학 또는 Twinax 포트를 사용하는 모든 노드에 대해 작동하지만, 노드에서 클러스터 네트워크 포트에 온보드 10Gb BASE-T RJ45 포트를 사용하는 경우 이 스위치에서 지원되지 않습니다.

대부분의 시스템에는 각 컨트롤러에 전용 클러스터 네트워크 포트 2개가 필요합니다.

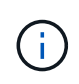

마이그레이션이 완료된 후 92300YC 클러스터 스위치용 CSHM(Cluster Switch Health Monitor)을 지원하기 위해 필요한 구성 파일을 설치해야 할 수 있습니다. 을 참조하십시오["CSHM\(Cluster Switch](setup-install-cshm-file.html) [Health Monitor\)](setup-install-cshm-file.html) [설치](setup-install-cshm-file.html)[".](setup-install-cshm-file.html)

### 요구사항 검토

#### 필요한 것

스위치가 없는 2노드 구성의 경우 다음을 확인하십시오.

- 스위치가 없는 2노드 구성이 올바르게 설정 및 작동합니다.
- 노드가 ONTAP 9.6 이상을 실행하고 있습니다.
- 모든 클러스터 포트는 \* UP \* 상태입니다.
- 모든 클러스터 논리 인터페이스(LIF)는 \* UP \* 상태 및 홈 포트에 있습니다.

Cisco Nexus 92300YC 스위치 구성의 경우:

- 두 스위치 모두 관리 네트워크 연결을 사용합니다.
- 클러스터 스위치에 대한 콘솔 액세스가 있습니다.
- Nexus 92300YC 노드-노드 스위치 및 스위치-투-스위치 연결은 twinax 또는 파이버 케이블을 사용합니다.

["Hardware Universe -](https://hwu.netapp.com/SWITCH/INDEX) [스위치](https://hwu.netapp.com/SWITCH/INDEX)["](https://hwu.netapp.com/SWITCH/INDEX) 케이블 연결에 대한 자세한 내용은 에 나와 있습니다.

- ISL(Inter-Switch Link) 케이블은 두 92300YC 스위치 모두에서 포트 1/65 및 1/66 에 연결됩니다.
- 두 92300YC 스위치의 초기 사용자 정의가 완료되었습니다. 따라서 다음을 수행합니다.
	- 92300YC 스위치는 최신 버전의 소프트웨어를 실행하고 있습니다
	- RCF(Reference Configuration Files)가 스위치에 적용됩니다. SMTP, SNMP, SSH 등의 사이트 사용자 지정이 새 스위치에 구성되어 있습니다.

스위치를 마이그레이션합니다

#### 예를 참조하십시오

이 절차의 예에서는 다음과 같은 클러스터 스위치 및 노드 명명법을 사용합니다.

- 92300YC 스위치의 이름은 CS1 및 CS2입니다.
- 클러스터 SVM의 이름은 노드 1과 노드 2입니다.
- LIF의 이름은 노드 1의 node1\_clus1 및 node1\_clus2이고, 노드 2의 node2\_clus1 및 node2\_clus2입니다.
- 'cluster1:: \*>' 프롬프트는 클러스터의 이름을 나타냅니다.
- 이 절차에 사용되는 클러스터 포트는 e0a 및 e0b입니다.

["Hardware Universe"](https://hwu.netapp.com) 에는 해당 플랫폼의 실제 클러스터 포트에 대한 최신 정보가 나와 있습니다.

#### **1**단계**:** 마이그레이션 준비

1. 권한 수준을 고급으로 변경하고 계속할 것인지 묻는 메시지가 표시되면 y를 입력합니다.

세트 프리빌리지 고급

고급 프롬프트('\*>')가 나타납니다.

2. 이 클러스터에서 AutoSupport가 활성화되어 있는 경우 AutoSupport 메시지를 호출하여 자동 케이스 생성을 억제합니다.

'System node AutoSupport invoke-node \* -type all-message maINT=xh'

여기서 x는 유지 보수 기간(시간)입니다.

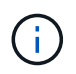

AutoSupport 메시지는 유지보수 기간 동안 자동 케이스 생성이 억제되도록 이 유지보수 작업의 기술 지원에 알립니다.

예제 보기

다음 명령을 실행하면 2시간 동안 자동 케이스가 생성되지 않습니다.

cluster1::\*> **system node autosupport invoke -node \* -type all -message MAINT=2h**

**2**단계**:** 케이블 및 포트 구성

1. 새 클러스터 스위치 CS1과 CS2 모두에서 ISL 포트가 아닌 모든 노드 대상 포트를 비활성화합니다.

ISL 포트를 비활성화해서는 안 됩니다.

예제 보기

다음 예에서는 스위치 CS1에서 노드 방향 포트 1부터 64까지 비활성 상태를 보여 줍니다.

```
cs1# config
Enter configuration commands, one per line. End with CNTL/Z.
cs1(config)# interface e/1-64
cs1(config-if-range)# shutdown
```
2. 두 92300YC 스위치 CS1과 CS2 사이의 ISL과 ISL의 물리적 포트가 포트 1/65와 1/66에서 작동하는지 확인합니다.

'포트-채널 요약

```
예제 보기
```
다음 예에서는 스위치 CS1에서 ISL 포트가 작동 중인 것을 보여 줍니다.

```
cs1# show port-channel summary
Flags: D - Down P - Up in port-channel (members)
         I - Individual H - Hot-standby (LACP only)
       s - Suspended r - Module-removed
         b - BFD Session Wait
        S - Switched R - Routed
         U - Up (port-channel)
         p - Up in delay-lacp mode (member)
         M - Not in use. Min-links not met
--------------------------------------------------------------------
------------
Group Port- Type Protocol Member Ports
       Channel
            --------------------------------------------------------------------
------------
1 Po1(SU) Eth LACP Eth1/65(P) Eth1/66(P)
```
+ 다음 예에서는 스위치 CS2에서 ISL 포트가 작동함을 보여 줍니다.

를 누릅니다

```
(cs2)# show port-channel summary
Flags: D - Down P - Up in port-channel (members)  I - Individual H - Hot-standby (LACP only)
       s - Suspended r - Module-removed
         b - BFD Session Wait
       S - Switched R - Routed
         U - Up (port-channel)
         p - Up in delay-lacp mode (member)
         M - Not in use. Min-links not met
   --------------------------------------------------------------------
 ------------
Group Port- Type Protocol Member Ports
       Channel
--------------------------------------------------------------------
------------
1 Po1(SU) Eth LACP Eth1/65(P) Eth1/66(P)
```
3. 인접 장치 목록을 표시합니다.

CDP 이웃의 성전

이 명령은 시스템에 연결된 장치에 대한 정보를 제공합니다.

다음 예에서는 스위치 CS1의 인접 장치를 나열합니다.

```
cs1# show cdp neighbors
Capability Codes: R - Router, T - Trans-Bridge, B - Source-Route-
Bridge
                  S - Switch, H - Host, I - IGMP, r - Repeater,
                  V - VoIP-Phone, D - Remotely-Managed-Device,
                   s - Supports-STP-Dispute
Device-ID Local Intrfce Hldtme Capability Platform
Port ID
cs2(FDO220329V5) Eth1/65 175 R S I s N9K-C92300YC
Eth1/65
cs2(FDO220329V5) Eth1/66 175 R S I s N9K-C92300YC
Eth1/66
```
Total entries displayed: 2

+ 다음 예에서는 스위치 CS2의 인접 장치를 나열합니다.

를 누릅니다

```
cs2# show cdp neighbors
Capability Codes: R - Router, T - Trans-Bridge, B - Source-Route-
Bridge
                   S - Switch, H - Host, I - IGMP, r - Repeater,
                   V - VoIP-Phone, D - Remotely-Managed-Device,
                   s - Supports-STP-Dispute
Device-ID Local Intrfce Hldtme Capability Platform
Port ID
cs1(FDO220329KU) Eth1/65 177 R S I s N9K-C92300YC
Eth1/65
cs1(FDO220329KU) Eth1/66 177 R S I s N9K-C92300YC
Eth1/66
Total entries displayed: 2
```
4. 모든 클러스터 포트가 작동하는지 확인합니다.

네트워크 포트 표시 - IPSpace 클러스터

각 포트는 Link에, Health Status에 대해서는 Healthy로 표시되어야 합니다.

예제 보기

```
cluster1::*> network port show -ipspace Cluster
Node: node1
                                            Speed(Mbps) Health
Port IPspace Broadcast Domain Link MTU Admin/Oper Status
--------- ------------ ---------------- ---- ---- -----------
--------
e0a Cluster Cluster up 9000 auto/10000
healthy
e0b Cluster Cluster up 9000 auto/10000
healthy
Node: node2
                                            Speed(Mbps) Health
Port IPspace Broadcast Domain Link MTU Admin/Oper Status
--------- ------------ ---------------- ---- ---- -----------
--------
e0a Cluster Cluster up 9000 auto/10000
healthy
e0b Cluster Cluster up 9000 auto/10000
healthy
4 entries were displayed.
```
5. 모든 클러스터 LIF가 작동 중인지 확인합니다.

'network interface show-vserver cluster'

각 클러스터 LIF는 '홈'에 대해 '상태 관리/작업'이 UP/UP인 '상태 관리/작업'에 대해 '참'으로 표시되어야 합니다

예제 보기

```
cluster1::*> network interface show -vserver Cluster
            Logical Status Network Current
Current Is
Vserver Interface Admin/Oper Address/Mask Node
Port Home
----------- ---------- ---------- ------------------ -------------
------- -----
Cluster
           node1_clus1 up/up 169.254.209.69/16 node1
e0a true
            node1_clus2 up/up 169.254.49.125/16 node1
e0b true
           node2_clus1 up/up 169.254.47.194/16 node2
e0a true
            node2_clus2 up/up 169.254.19.183/16 node2
e0b true
4 entries were displayed.
```
6. 모든 클러스터 LIF에서 자동 복구가 설정되었는지 확인합니다.

'network interface show-vserver Cluster-fields auto-revert'

예제 보기

```
cluster1::*> network interface show -vserver Cluster -fields auto-
revert
          Logical
Vserver Interface Auto-revert
--------- ------------- ------------
Cluster
           node1_clus1 true
           node1_clus2 true
           node2_clus1 true
           node2_clus2 true
4 entries were displayed.
```
7. 92300YC 스위치에서 지원하는 적절한 케이블을 사용하여 노드 1의 클러스터 포트 e0a에서 케이블을 분리한 다음 클러스터 스위치 CS1의 포트 1에 e0a를 연결합니다.

를 클릭합니다 " Hardware Universe - [스위치](https://hwu.netapp.com/SWITCH/INDEX) " 케이블 연결에 대한 자세한 내용은 에 나와 있습니다.

- 8. 92300YC 스위치에서 지원하는 적절한 케이블을 사용하여 노드 2의 클러스터 포트 e0a에서 케이블을 분리한 다음 클러스터 스위치 CS1의 포트 2에 e0a를 연결합니다.
- 9. 클러스터 스위치 CS1에서 모든 노드 대상 포트를 활성화합니다.

```
예제 보기
```
다음 예에서는 스위치 CS1에서 포트 1/1-1/64가 활성화되어 있음을 보여 줍니다.

```
cs1# config
Enter configuration commands, one per line. End with CNTL/Z.
cs1(config)# interface e1/1-64
cs1(config-if-range)# no shutdown
```
10. 모든 클러스터 LIF가 가동되고 작동 가능하며 '홈'에 대해 true로 표시되는지 확인합니다.

'network interface show-vserver cluster'

예제 보기

```
다음 예에서는 모든 LIF가 node1과 node2에 있으며 "홈" 결과가 true인 것을 보여 줍니다.
 cluster1::*> network interface show -vserver Cluster
           Logical Status Network Current
 Current Is
 Vserver Interface Admin/Oper Address/Mask Node Port
 Home
 -------- ------------ ---------- ------------------ -----------
  ------- ----
 Cluster
        node1 clus1 up/up 169.254.209.69/16 node1 e0a
 true
        node1 clus2 up/up 169.254.49.125/16 node1 e0b
 true
        node2 clus1 up/up 169.254.47.194/16 node2 e0a
 true
          node2_clus2 up/up 169.254.19.183/16 node2 e0b
 true
 4 entries were displayed.
```
11. 클러스터의 노드 상태에 대한 정보를 표시합니다.

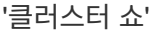

예제 보기

다음 예제에는 클러스터에 있는 노드의 상태 및 자격에 대한 정보가 표시됩니다.

cluster1::\*> **cluster show** Node Health Eligibility Epsilon -------------------- ------- ------------ ----------- node1 true true false node2 true true false 2 entries were displayed.

- 12. 92300YC 스위치에서 지원하는 적절한 케이블을 사용하여 노드 1의 클러스터 포트 e0b에서 케이블을 분리한 다음 클러스터 스위치 CS2의 포트 1에 e0b를 연결합니다.
- 13. 92300YC 스위치에서 지원하는 적절한 케이블을 사용하여 노드 2의 클러스터 포트 e0b에서 케이블을 분리한 다음 클러스터 스위치 CS2의 포트 2에 e0b를 연결합니다.
- 14. 클러스터 스위치 CS2에서 모든 노드 대상 포트를 활성화합니다.

예제 보기

다음 예에서는 스위치 CS2에서 포트 1/1 ~ 1/64 가 활성화되어 있음을 보여 줍니다.

```
cs2# config
Enter configuration commands, one per line. End with CNTL/Z.
cs2(config)# interface e1/1-64
cs2(config-if-range)# no shutdown
```
**3**단계**:** 구성을 확인합니다

1. 모든 클러스터 포트가 작동하는지 확인합니다.

네트워크 포트 표시 - IPSpace 클러스터

다음 예에서는 모든 클러스터 포트가 노드 1과 노드 2에 있음을 보여 줍니다.

```
cluster1::*> network port show -ipspace Cluster
Node: node1
Ignore
                                             Speed(Mbps) Health
Health
Port IPspace Broadcast Domain Link MTU Admin/Oper Status
Status
--------- ------------ ---------------- ---- ---- -----------
-------- ------
e0a Cluster Cluster up 9000 auto/10000
healthy false
e0b Cluster Cluster up 9000 auto/10000
healthy false
Node: node2
Ignore
                                             Speed(Mbps) Health
Health
Port IPspace Broadcast Domain Link MTU Admin/Oper Status
Status
--------- ------------ ---------------- ---- ---- -----------
-------- ------
e0a Cluster Cluster up 9000 auto/10000
healthy false
e0b Cluster Cluster up 9000 auto/10000
healthy false
4 entries were displayed.
```
2. 모든 인터페이스가 '홈'에 대해 true로 표시되는지 확인합니다.

'network interface show-vserver cluster'

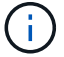

이 작업을 완료하는 데 몇 분 정도 걸릴 수 있습니다.

```
예제 보기
```
다음 예에서는 모든 LIF가 node1과 node2에 있으며 "홈" 결과가 true인 것을 보여 줍니다. cluster1::\*> **network interface show -vserver Cluster**

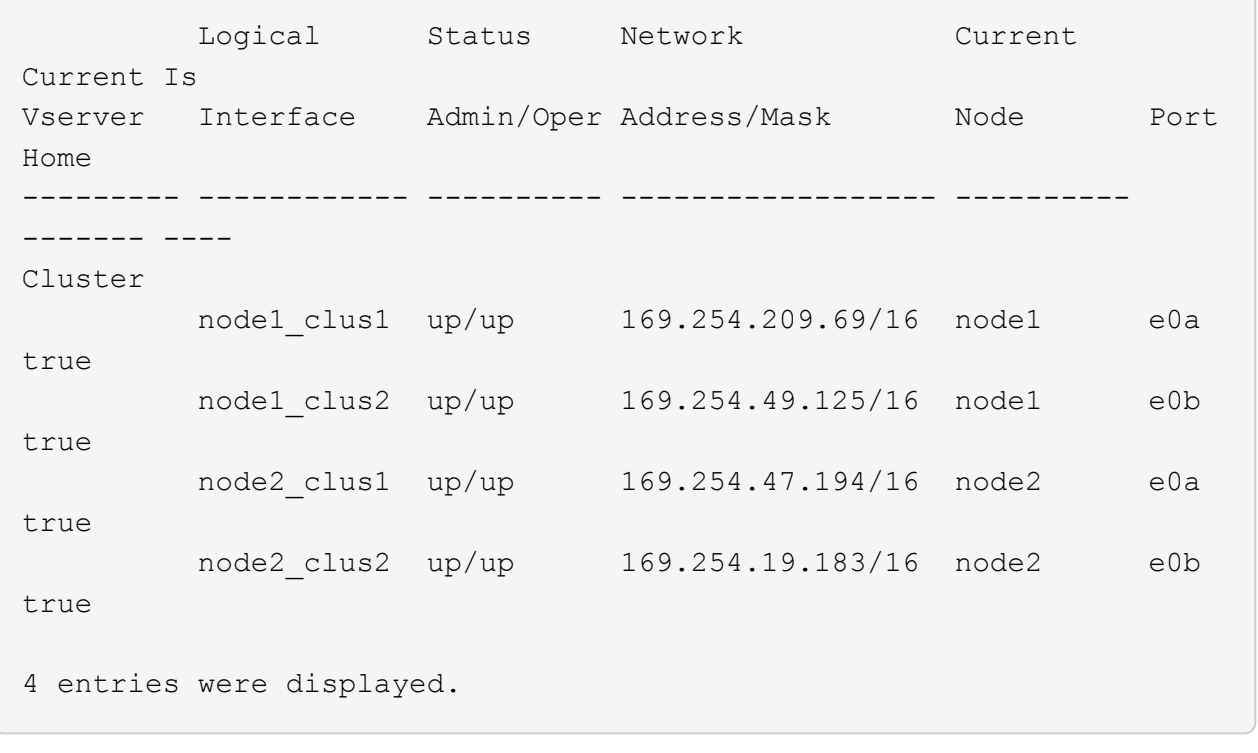

3. 두 노드 모두 각 스위치에 하나씩 연결되어 있는지 확인합니다.

CDP 이웃의 성전

다음 예에서는 두 스위치에 대해 적절한 결과를 보여 줍니다.
(cs1)# **show cdp neighbors** Capability Codes: R - Router, T - Trans-Bridge, B - Source-Route-Bridge S - Switch, H - Host, I - IGMP, r - Repeater, V - VoIP-Phone, D - Remotely-Managed-Device, s - Supports-STP-Dispute Device-ID Local Intrfce Hldtme Capability Platform Port ID node1 **Eth1/1** 133 H FAS2980 e0a node2 **Eth1/2** 133 H FAS2980 e0a cs2(FDO220329V5) Eth1/65 175 R S I s N9K-C92300YC Eth1/65 cs2(FDO220329V5) Eth1/66 175 R S I s N9K-C92300YC Eth1/66 Total entries displayed: 4 (cs2)# **show cdp neighbors** Capability Codes: R - Router, T - Trans-Bridge, B - Source-Route-Bridge  $S$  - Switch,  $H$  - Host, I - IGMP,  $r$  - Repeater, V - VoIP-Phone, D - Remotely-Managed-Device, s - Supports-STP-Dispute Device-ID Local Intrfce Hldtme Capability Platform Port ID node1 **Eth1/1** 133 H FAS2980 e0b node2 Eth1/2 133 H FAS2980 e0b cs1(FDO220329KU) Eth1/65 175 R S I s N9K-C92300YC Eth1/65 cs1(FDO220329KU) Eth1/66 175 R S I s N9K-C92300YC Eth1/66 Total entries displayed: 4

4. 클러스터에서 검색된 네트워크 장치에 대한 정보를 표시합니다.

네트워크 디바이스 검색 표시 프로토콜 CDP

예제 보기

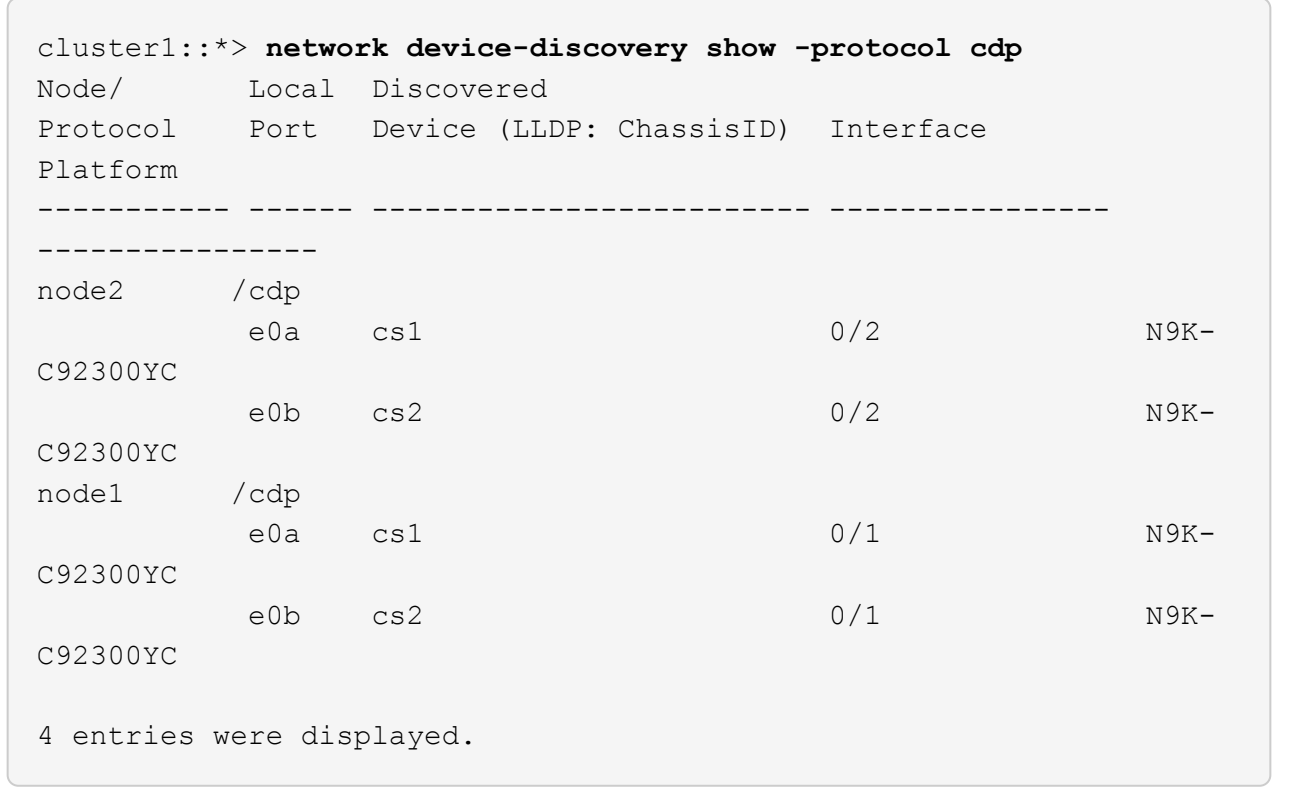

5. 설정이 비활성화되었는지 확인합니다.

'network options switchless-cluster show'

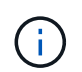

명령이 완료되는 데 몇 분 정도 걸릴 수 있습니다. '3분 수명 만료' 메시지가 표시될 때까지 기다립니다.

예제 보기

다음 예제의 false 출력은 구성 설정이 비활성화되어 있음을 보여 줍니다.

cluster1::\*> **network options switchless-cluster show** Enable Switchless Cluster: false

6. 클러스터에서 노드 구성원의 상태를 확인합니다.

'클러스터 쇼'

다음 예는 클러스터에 있는 노드의 상태 및 적격성에 대한 정보를 보여줍니다.

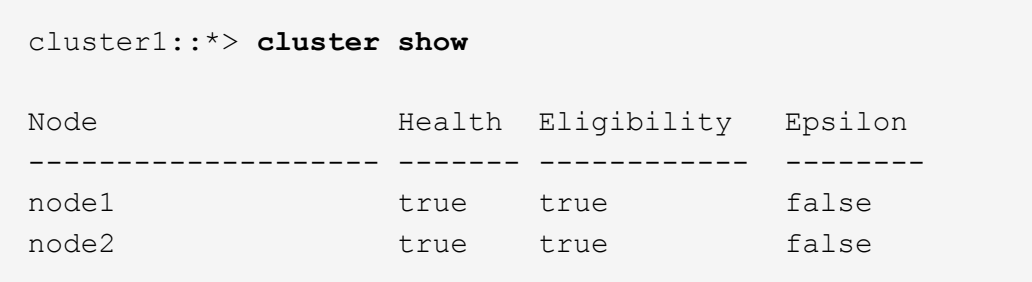

7. 클러스터 네트워크가 완전히 연결되어 있는지 확인합니다.

'cluster ping-cluster-node-name'입니다

예제 보기

```
cluster1::> cluster ping-cluster -node node2
Host is node2
Getting addresses from network interface table...
Cluster node1_clus1 169.254.209.69 node1 e0a
Cluster node1_clus2 169.254.49.125 node1 e0b
Cluster node2_clus1 169.254.47.194 node2 e0a
Cluster node2_clus2 169.254.19.183 node2 e0b
Local = 169.254.47.194 169.254.19.183Remote = 169.254.209.69 169.254.49.125
Cluster Vserver Id = 4294967293Ping status:
Basic connectivity succeeds on 4 path(s)
Basic connectivity fails on 0 path(s)
Detected 9000 byte MTU on 4 path(s):
Local 169.254.47.194 to Remote 169.254.209.69
Local 169.254.47.194 to Remote 169.254.49.125
Local 169.254.19.183 to Remote 169.254.209.69
Local 169.254.19.183 to Remote 169.254.49.125
Larger than PMTU communication succeeds on 4 path(s)
RPC status:
2 paths up, 0 paths down (tcp check)
2 paths up, 0 paths down (udp check)
```
8. 자동 케이스 생성을 억제한 경우 AutoSupport 메시지를 호출하여 다시 활성화합니다.

'System node AutoSupport invoke-node \* -type all-message maINT=end'

예제 보기

cluster1::\*> **system node autosupport invoke -node \* -type all -message MAINT=END**

9. 권한 수준을 admin으로 다시 변경합니다.

'Set-Privilege admin'입니다

10. ONTAP 9.4 이상의 경우 명령을 사용하여 스위치 관련 로그 파일을 수집하기 위해 클러스터 스위치 상태 모니터 로그 수집 기능을 사용하도록 설정합니다.

System cluster-switch log setup-password와 system cluster-switch log enable-collection

```
예제 보기
```

```
cluster1::*> system cluster-switch log setup-password
Enter the switch name: <return>
The switch name entered is not recognized.
Choose from the following list:
cs1
cs2
cluster1::*> system cluster-switch log setup-password
Enter the switch name: cs1
RSA key fingerprint is
e5:8b:c6:dc:e2:18:18:09:36:63:d9:63:dd:03:d9:cc
Do you want to continue? {y|n}::[n] y
Enter the password: < enter switch password>
Enter the password again: < enter switch password>
cluster1::*> system cluster-switch log setup-password
Enter the switch name: cs2
RSA key fingerprint is
57:49:86:a1:b9:80:6a:61:9a:86:8e:3c:e3:b7:1f:b1
Do you want to continue? {y|n}:: [n] y
Enter the password: < enter switch password>
Enter the password again: < enter switch password>
cluster1::*> system cluster-switch log enable-collection
Do you want to enable cluster log collection for all nodes in the
cluster?
{y|n}: [n] y
Enabling cluster switch log collection.
cluster1::*>
```
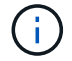

이러한 명령에서 오류가 반환되면 NetApp 지원에 문의하십시오.

# **Cisco** 스위치에서 **Cisco Nexus 92300YC** 스위치로 마이그레이션합니다

ONTAP 클러스터의 이전 Cisco 클러스터 스위치를 Cisco Nexus 92300YC 클러스터 네트워크 스위치로 중단 없이 마이그레이션할 수 있습니다.

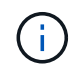

마이그레이션이 완료된 후 92300YC 클러스터 스위치용 CSHM(Cluster Switch Health Monitor)을 지원하기 위해 필요한 구성 파일을 설치해야 할 수 있습니다. 을 참조하십시오["CSHM\(Cluster Switch](setup-install-cshm-file.html) [Health Monitor\)](setup-install-cshm-file.html) [설치](setup-install-cshm-file.html)[".](setup-install-cshm-file.html)

## 요구사항 검토

필요한 것

- 기존 클러스터가 완전히 작동합니다.
- 노드에서 Nexus 92300YC 클러스터 스위치로의 10GbE 및 40GbE 연결.
- 모든 클러스터 포트가 가동 상태에 있어 무중단 운영이 보장됩니다.
- Nexus 92300YC 클러스터 스위치에 설치된 NX-OS 및 참조 구성 파일(RCF)의 올바른 버전입니다.
- 구형 Cisco 스위치를 사용하는 완전히 기능이 정상 작동하는 중복 NetApp 클러스터입니다.
- 이전 Cisco 스위치와 새 스위치 모두에 대한 관리 연결 및 콘솔 액세스
- 클러스터 LIF를 사용하는 모든 클러스터 LIF는 홈 포트에 있습니다.
- 이전 Cisco 스위치 간에 또는 새 스위치 간에 연결되고 연결된 ISL 포트

스위치를 마이그레이션합니다

예를 참조하십시오

이 절차의 예에서는 다음 스위치 및 노드 명명법을 사용합니다.

- 기존 Cisco Nexus 5596UP 클러스터 스위치는 C1 및 C2입니다.
- 새로운 Nexus 92300YC 클러스터 스위치는 CS1 및 CS2입니다.
- 노드는 노드 1과 노드 2입니다.
- 클러스터 LIF는 노드 1의 node1\_clus1 및 node1\_clus2이고, 노드 2의 node2\_clus1 및 node2\_clus2입니다.
- 스위치 C2가 먼저 스위치 CS2로 대체된 다음 스위치 C1이 스위치 CS1로 대체됩니다.
	- $\,$   $^{\circ}$  임시 ISL은 C1을 CS1에 연결하는 CS1에 구축됩니다.
	- 그런 다음 노드와 C2 사이의 케이블 연결을 C2에서 분리하고 CS2에 다시 연결합니다.
	- 그런 다음, 노드와 C1 사이의 케이블 연결을 C1에서 분리하고 CS1에 다시 연결합니다.
	- 그런 다음 C1과 CS1 사이의 임시 ISL이 제거됩니다.

연결에 사용되는 포트

- 일부 포트는 10GbE 또는 40GbE에서 실행되도록 Nexus 92300YC 스위치에 구성되어 있습니다.
- 클러스터 스위치는 노드 연결에 다음 포트를 사용합니다.
	- 포트 e1/1-48 (10/25 GbE), e1/49-64 (40/100 GbE): Nexus 92300YC
- 포트 e1/1-40(10GbE): Nexus 5596UP
- 포트 e1/1-32(10GbE): Nexus 5020
- 포트 e1/1-12, e2/1-6(10GbE): 확장 모듈이 있는 Nexus 5010
- 클러스터 스위치는 다음과 같은 ISL(Inter-Switch Link) 포트를 사용합니다.
	- 포트 e1/65-66 (100GbE): Nexus 92300YC
	- 포트 e1/41-48(10GbE): Nexus 5596UP
	- 포트 e1/33-40 (10GbE): Nexus 5020
	- 포트 e1/13-20 (10GbE): Nexus 5010
- ["Hardware Universe](https://hwu.netapp.com/SWITCH/INDEX) [스위치](https://hwu.netapp.com/SWITCH/INDEX)["](https://hwu.netapp.com/SWITCH/INDEX) 모든 클러스터 스위치에 대해 지원되는 케이블 연결에 대한 정보를 제공합니다.
- 이 절차에서 지원되는 ONTAP 및 NX-OS 버전은 에 나와 있습니다 ["Cisco](https://support.netapp.com/NOW/download/software/cm_switches/) [이더넷](https://support.netapp.com/NOW/download/software/cm_switches/) [스위치](https://support.netapp.com/NOW/download/software/cm_switches/)["](https://support.netapp.com/NOW/download/software/cm_switches/) 페이지.

**1**단계**:** 마이그레이션 준비

1. 권한 수준을 고급으로 변경하고 계속할 것인지 묻는 메시지가 표시되면 \* y \* 를 입력합니다.

세트 프리빌리지 고급

고급 프롬프트(\*>)가 나타납니다.

2. 이 클러스터에서 AutoSupport가 활성화되어 있는 경우 AutoSupport 메시지를 호출하여 자동 케이스 생성을 억제합니다.

'System node AutoSupport invoke-node \* -type all-message maINT=xh'

여기서 x는 유지 보수 기간(시간)입니다.

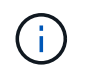

AutoSupport 메시지는 유지보수 기간 동안 자동 케이스 생성이 억제되도록 이 유지보수 작업의 기술 지원에 알립니다.

예제 보기

다음 명령을 실행하면 2시간 동안 자동 케이스가 생성되지 않습니다.

cluster1::\*> **system node autosupport invoke -node \* -type all -message MAINT=2h**

3. 모든 클러스터 LIF에서 자동 복구가 설정되었는지 확인합니다.

'network interface show-vserver Cluster-fields auto-revert'

```
예제 보기
```

```
cluster1::*> network interface show -vserver Cluster -fields auto-
revert
           Logical
Vserver Interface Auto-revert
--------- ------------- ------------
Cluster
           node1_clus1 true
           node1_clus2 true
           node2_clus1 true
            node2_clus2 true
4 entries were displayed.
```
4. 각 클러스터 인터페이스의 관리 또는 운영 상태 확인:

각 포트는 Link에, Health Status에 대해서는 Healthy로 표시되어야 합니다.

a. 네트워크 포트 속성을 표시합니다.

네트워크 포트 표시 - IPSpace 클러스터

```
예제 보기
```

```
cluster1::*> network port show -ipspace Cluster
Node: node1
Ignore
                                            Speed(Mbps)
Health Health
Port IPspace Broadcast Domain Link MTU Admin/Oper
Status Status
--------- ------------ ---------------- ---- ---- -----------
-------- ------
e0a Cluster Cluster up 9000 auto/10000
healthy false
e0b Cluster Cluster up 9000 auto/10000
healthy false
Node: node2
Ignore
                                            Speed(Mbps)
Health Health
Port IPspace Broadcast Domain Link MTU Admin/Oper
Status Status
--------- ------------ ---------------- ---- ---- -----------
-------- ------
e0a Cluster Cluster up 9000 auto/10000
healthy false
e0b Cluster Cluster up 9000 auto/10000
healthy false
4 entries were displayed.
```
b. 논리 인터페이스 및 지정된 홈 노드에 대한 정보를 표시합니다.

'network interface show-vserver cluster'

각 LIF는 '상태 관리/작업'에 대해 위/위로 표시되고 '홈'에 대해서는 true로 표시되어야 합니다.

예제 보기

```
cluster1::*> network interface show -vserver Cluster
           Logical Status Network Current
Current Is
Vserver Interface Admin/Oper Address/Mask Node
Port Home
----------- ----------- ---------- ------------------ -------------
------- ----
Cluster
           node1_clus1 up/up 169.254.209.69/16 node1
e0a true
         node1 clus2 up/up 169.254.49.125/16 node1
e0b true
           node2_clus1 up/up 169.254.47.194/16 node2
e0a true
         node2 clus2 up/up 169.254.19.183/16 node2
e0b true
4 entries were displayed.
```
5. 명령을 사용하여 각 노드의 클러스터 포트가 노드의 관점에서 기존 클러스터 스위치에 다음과 같은 방법으로 연결되어 있는지 확인합니다.

네트워크 디바이스 검색 표시 프로토콜 CDP

예제 보기

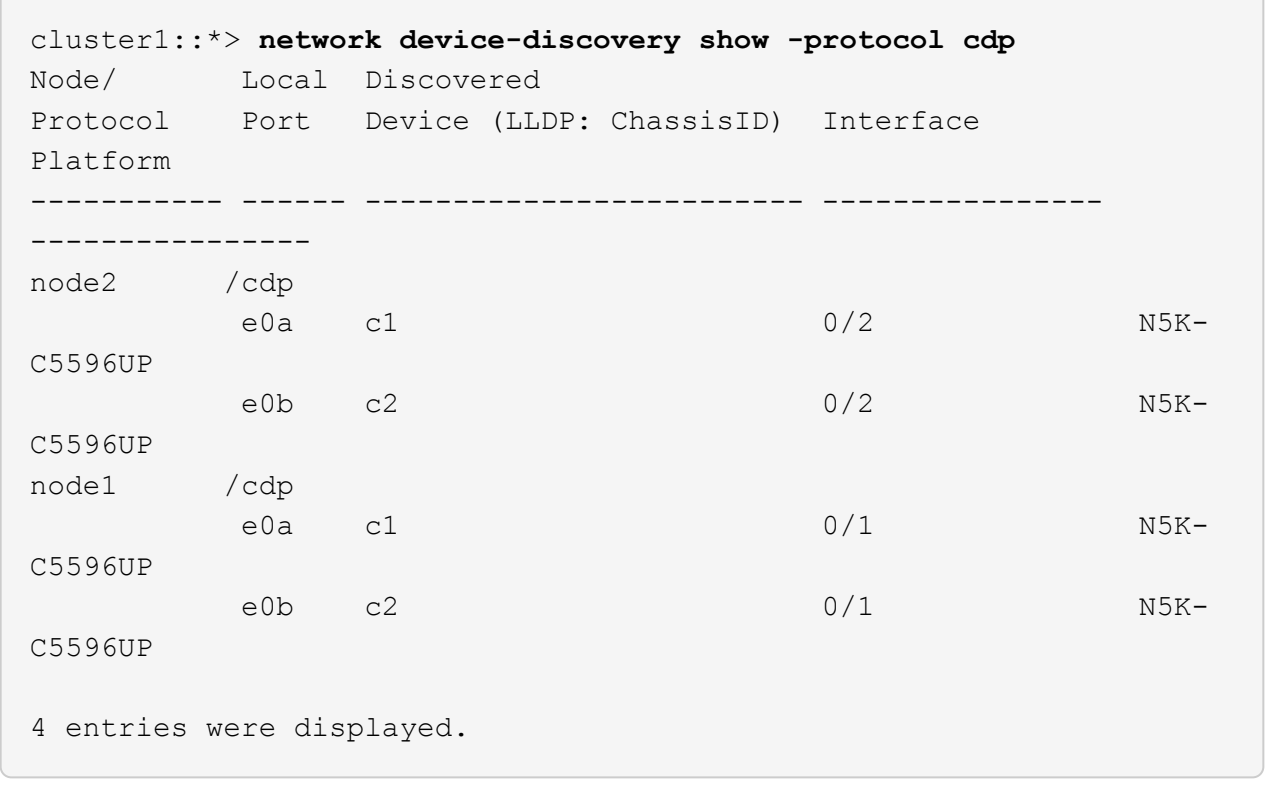

6. 명령을 사용하여 클러스터 포트 및 스위치가 스위치의 관점에서 다음과 같은 방식으로 연결되었는지 확인합니다.

CDP 이웃의 성전

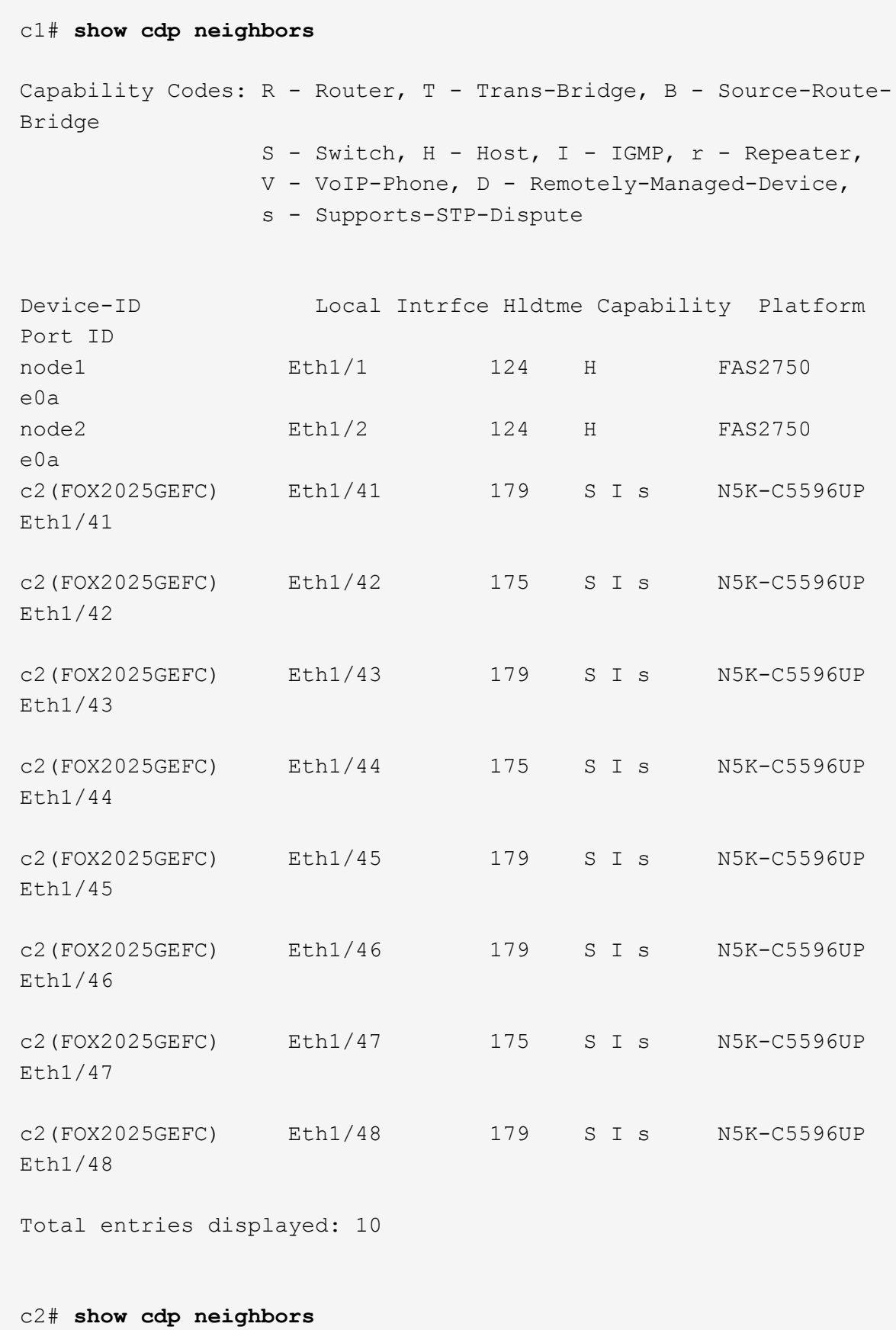

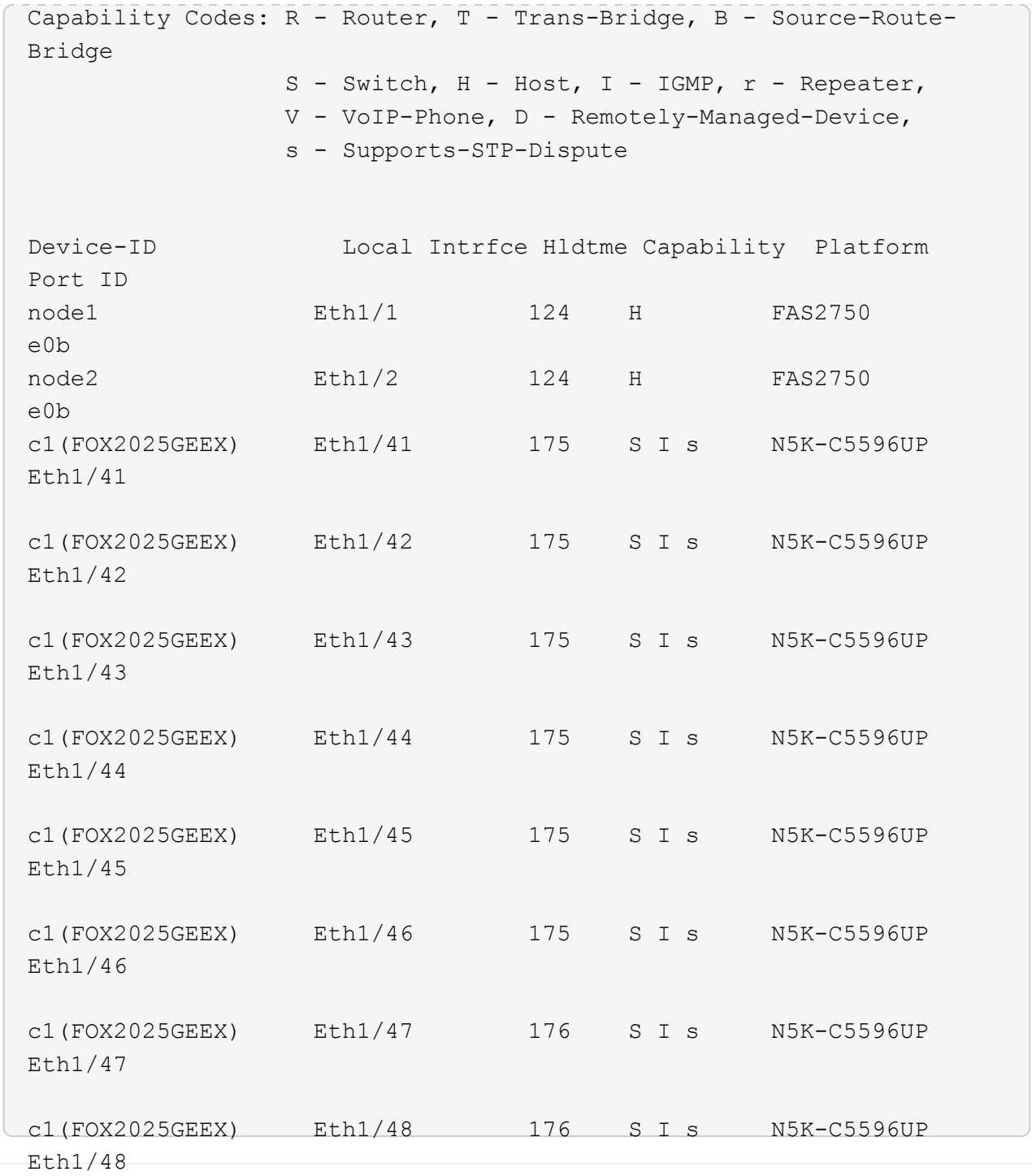

## 7. 다음 명령을 사용하여 클러스터 네트워크가 완벽하게 연결되어 있는지 확인합니다.

'cluster ping-cluster-node-name'입니다

```
예제 보기
```

```
cluster1::*> cluster ping-cluster -node node2
Host is node2
Getting addresses from network interface table...
Cluster node1 clus1 169.254.209.69 node1 e0a
Cluster node1 clus2 169.254.49.125 node1 e0b
Cluster node2 clus1 169.254.47.194 node2 e0a
Cluster node2 clus2 169.254.19.183 node2 e0b
Local = 169.254.47.194 169.254.19.183
Remote = 169.254.209.69 169.254.49.125
Cluster Vserver Id = 4294967293
Ping status:
....
Basic connectivity succeeds on 4 path(s)
Basic connectivity fails on 0 path(s)
................
Detected 9000 byte MTU on 4 path(s):
     Local 169.254.19.183 to Remote 169.254.209.69
     Local 169.254.19.183 to Remote 169.254.49.125
     Local 169.254.47.194 to Remote 169.254.209.69
      Local 169.254.47.194 to Remote 169.254.49.125
Larger than PMTU communication succeeds on 4 path(s)
RPC status:
2 paths up, 0 paths down (tcp check)
2 paths up, 0 paths down (udp check)
```
**2**단계**:** 케이블 및 포트 구성

1. C1 및 CS1 사이에 있는 포트 e1/41-48의 cs1에 임시 ISL을 구성합니다.

```
예제 보기
```
다음 예에서는 새 ISL이 C1 및 CS1에 어떻게 구성되어 있는지 보여 줍니다.

```
cs1# configure
Enter configuration commands, one per line. End with CNTL/Z.
cs1(config)# interface e1/41-48
cs1(config-if-range)# description temporary ISL between Nexus 5596UP
and Nexus 92300YC
cs1(config-if-range)# no lldp transmit
cs1(config-if-range)# no lldp receive
cs1(config-if-range)# switchport mode trunk
cs1(config-if-range)# no spanning-tree bpduguard enable
cs1(config-if-range)# channel-group 101 mode active
cs1(config-if-range)# exit
cs1(config)# interface port-channel 101
cs1(config-if)# switchport mode trunk
cs1(config-if)# spanning-tree port type network
cs1(config-if)# exit
cs1(config)# exit
```
- 2. 포트 1/41-48에서 ISL 케이블을 C2에서 분리하고 케이블을 CS1의 포트 1/41-48에 연결합니다.
- 3. ISL 포트와 포트 채널이 C1 및 CS1을 연결하는 작동 중인지 확인합니다.

'포트-채널 요약

다음 예에서는 ISL 포트가 C1 및 CS1에서 작동하는지 확인하는 데 사용되는 Cisco show port-channel summary 명령을 보여 줍니다.

c1# **show port-channel summary** Flags:  $D - Down$  P - Up in port-channel (members) I - Individual H - Hot-standby (LACP only) s - Suspended r - Module-removed b - BFD Session Wait S - Switched R - Routed U - Up (port-channel) p - Up in delay-lacp mode (member) M - Not in use. Min-links not met -------------------------------------------------------------------- ------------ Group Port- Type Protocol Member Ports Channel -------------------------------------------------------------------- ------------ 1 Po1(SU) Eth LACP Eth1/41(P) Eth1/42(P) Eth1/43(P) Eth1/44(P) Eth1/45(P) Eth1/46(P) Eth1/47(P) Eth1/48(P) cs1# **show port-channel summary** Flags:  $D - Down$  P - Up in port-channel (members) I - Individual H - Hot-standby (LACP only) s - Suspended r - Module-removed b - BFD Session Wait S - Switched R - Routed U - Up (port-channel) p - Up in delay-lacp mode (member) M - Not in use. Min-links not met -------------------------------------------------------------------- ------------ Group Port- Type Protocol Member Ports Channel -------------------------------------------------------------------- ------------ 1 Po1(SU) Eth LACP Eth1/65(P) Eth1/66(P) 101 Po101(SU) Eth LACP Eth1/41(P) Eth1/42(P) Eth1/43(P) Eth1/44(P) Eth1/45(P) Eth1/46(P) Eth1/47(P) Eth1/48(P)

- 4. 노드 1의 경우 C2의 e1/1에서 케이블을 분리한 다음 Nexus 92300YC에서 지원하는 적절한 케이블을 사용하여 CS2의 e1/1에 케이블을 연결합니다.
- 5. 노드 2의 경우 C2의 e1/2에서 케이블을 분리한 다음 Nexus 92300YC에서 지원하는 적절한 케이블을 사용하여 CS2의 e1/2에 케이블을 연결합니다.
- 6. 이제 각 노드의 클러스터 포트가 노드의 관점에서 클러스터 스위치에 다음과 같은 방식으로 연결됩니다.

네트워크 디바이스 검색 표시 프로토콜 CDP

예제 보기

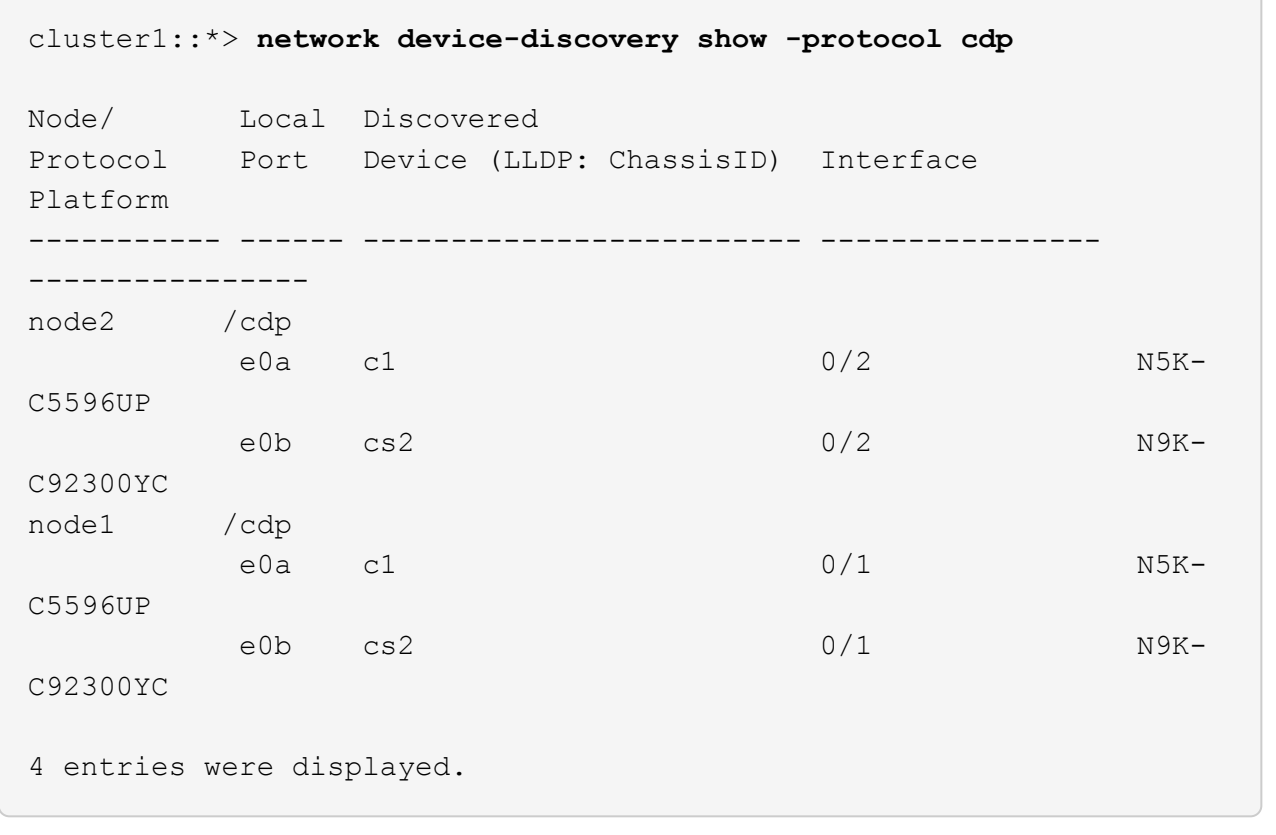

- 7. 노드 1의 경우, 1C1의 e1/1에서 케이블을 분리한 다음 Nexus 92300YC에서 지원하는 적절한 케이블을 사용하여 CS1의 e1/1에 케이블을 연결합니다.
- 8. 노드 2의 경우, C1의 e1/2에서 케이블을 분리한 다음 Nexus 92300YC에서 지원하는 적절한 케이블을 사용하여 CS1의 e1/2에 케이블을 연결합니다.
- 9. 이제 각 노드의 클러스터 포트가 노드의 관점에서 클러스터 스위치에 다음과 같은 방식으로 연결됩니다.

네트워크 디바이스 검색 표시 프로토콜 CDP

예제 보기

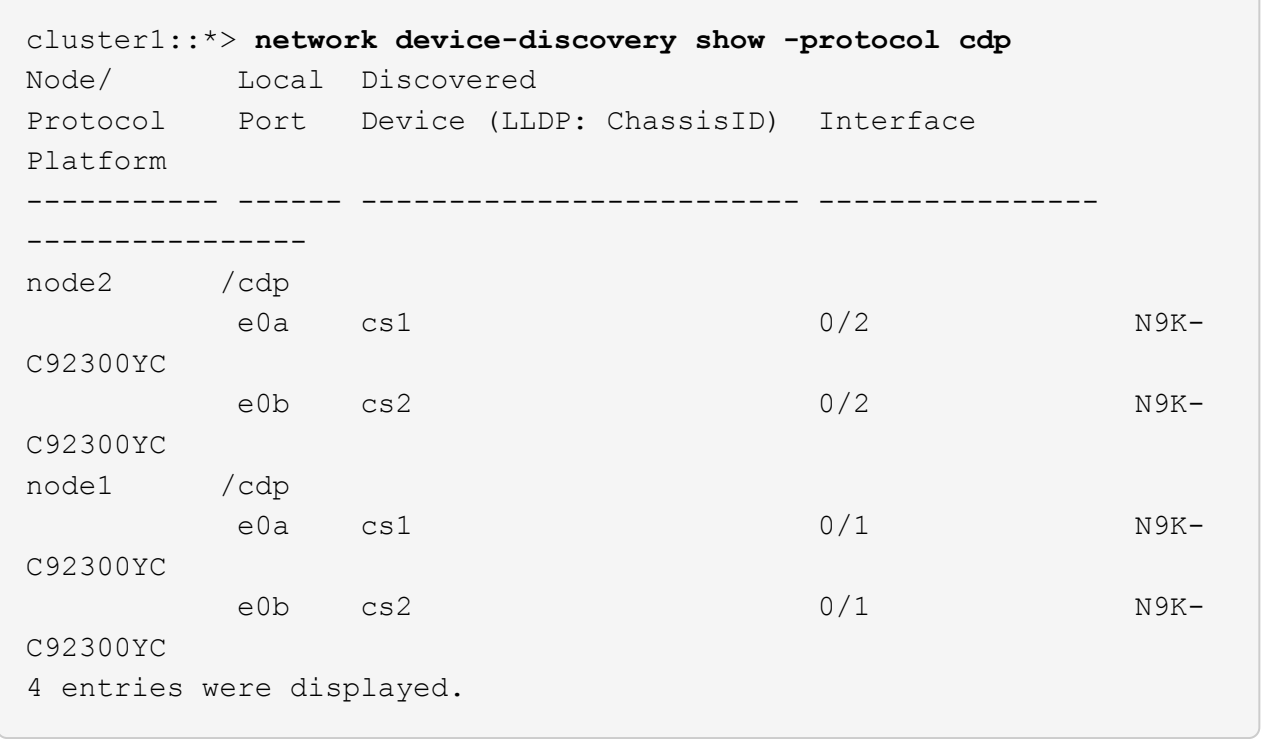

10. CS1과 C1 사이의 임시 ISL을 삭제합니다.

예제 보기

```
cs1(config)# no interface port-channel 10
cs1(config)# interface e1/41-48
cs1(config-if-range)# lldp transmit
cs1(config-if-range)# lldp receive
cs1(config-if-range)# no switchport mode trunk
cs1(config-if-range)# no channel-group
cs1(config-if-range)# description 10GbE Node Port
cs1(config-if-range)# spanning-tree bpduguard enable
cs1(config-if-range)# exit
cs1(config)# exit
```
**3**단계**:** 마이그레이션을 완료합니다

1. 클러스터의 최종 구성을 확인합니다.

```
네트워크 포트 표시 - IPSpace 클러스터
```
각 포트는 Link에, Health Status에 대해서는 Healthy로 표시되어야 합니다.

예제 보기

```
cluster1::*> network port show -ipspace Cluster
Node: node1
Ignore
                                             Speed(Mbps) Health
Health
Port IPspace Broadcast Domain Link MTU Admin/Oper Status
Status
--------- ------------ ---------------- ---- ---- -----------
-------- ------
e0a Cluster Cluster up 9000 auto/10000
healthy false
e0b Cluster Cluster up 9000 auto/10000
healthy false
Node: node2
Ignore
                                             Speed(Mbps) Health
Health
Port IPspace Broadcast Domain Link MTU Admin/Oper Status
Status
--------- ------------ ---------------- ---- ---- -----------
-------- ------
e0a Cluster Cluster up 9000 auto/10000
healthy false
e0b Cluster Cluster up 9000 auto/10000
healthy false
4 entries were displayed.
cluster1::*> network interface show -vserver Cluster
           Logical Status Network Current
Current Is
Vserver Interface Admin/Oper Address/Mask Node
Port Home
----------- ---------- ---------- ------------------ -------------
------- ----
Cluster
           node1_clus1 up/up 169.254.209.69/16 node1
e0a true
```

```
  node1_clus2 up/up 169.254.49.125/16 node1
e0b true
          node2_clus1 up/up 169.254.47.194/16 node2
e0a true
          node2_clus2 up/up 169.254.19.183/16 node2
e0b true
4 entries were displayed.
cluster1::*> network device-discovery show -protocol cdp
Node/ Local Discovered
Protocol Port Device (LLDP: ChassisID) Interface
Platform
----------- ------ ------------------------- ----------------
----------------
node2 /cdp
          e0a cs1 0/2 N9K-
C92300YC
        e0b cs2 0/2 N9K-
C92300YC
node1 /cdp
e0a cs1 0/1 N9K-
C92300YC
          e0b cs2 0/1 N9K-
C92300YC
4 entries were displayed.
cs1# show cdp neighbors
Capability Codes: R - Router, T - Trans-Bridge, B - Source-Route-
Bridge
               S - Switch, H - Host, I - IGMP, r - Repeater,
               V - VoIP-Phone, D - Remotely-Managed-Device,
               s - Supports-STP-Dispute
Device-ID Local Intrfce Hldtme Capability Platform
Port ID
node1 Eth1/1 124 H FAS2750
e0a
node2 Eth1/2 124 H FAS2750
e0a
cs2(FDO220329V5) Eth1/65 179 R S I s N9K-C92300YC
Eth1/65
```
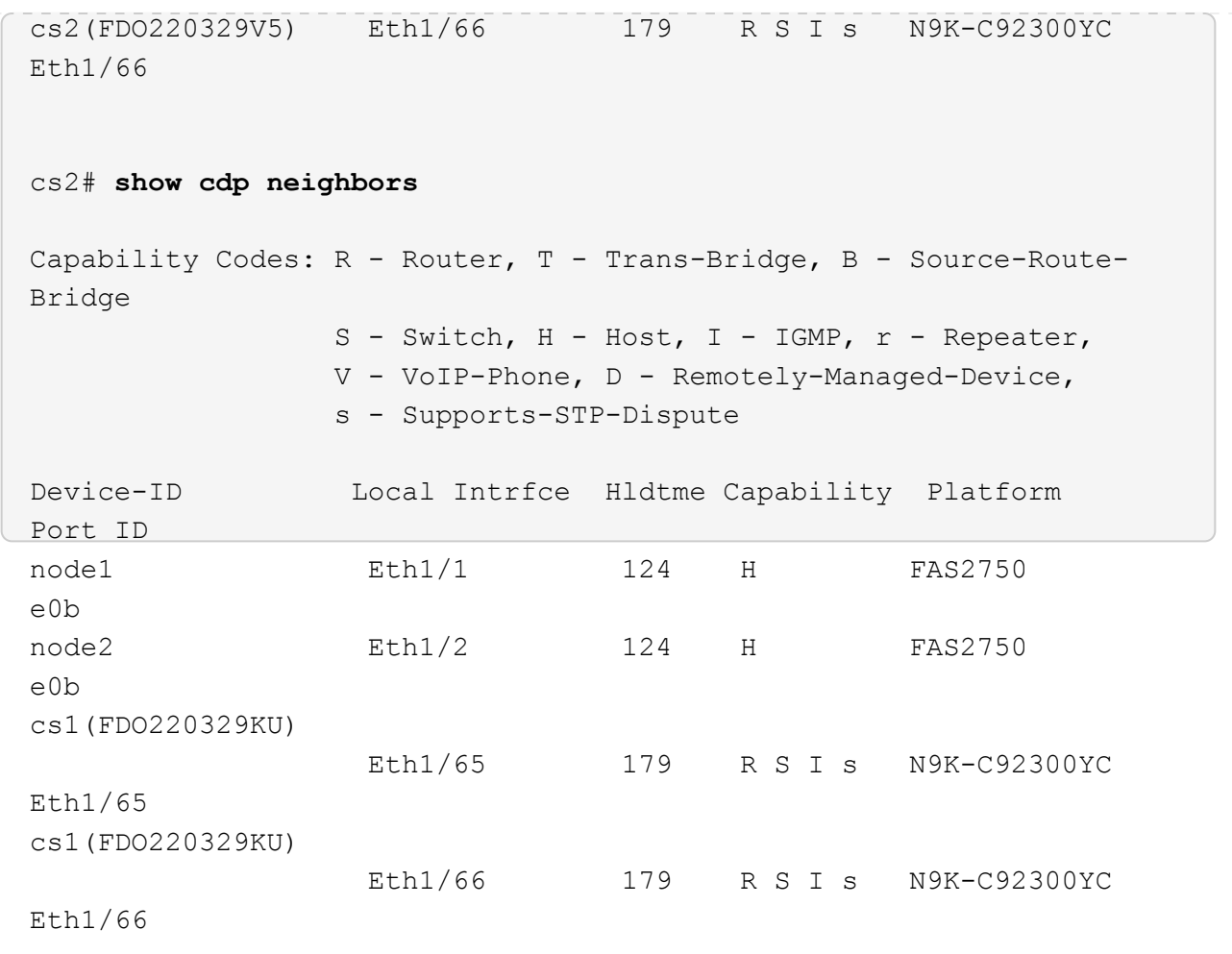

```
Total entries displayed: 4
```
2. 클러스터 네트워크가 완전히 연결되어 있는지 확인합니다.

'cluster ping-cluster-node-name'입니다

```
cluster1::*> set -priv advanced
Warning: These advanced commands are potentially dangerous; use them
only when
           directed to do so by NetApp personnel.
Do you want to continue? {y|n}: y
cluster1::*> cluster ping-cluster -node node2
Host is node2
Getting addresses from network interface table...
Cluster node1 clus1 169.254.209.69 node1 e0a
Cluster node1 clus2 169.254.49.125 node1 e0b
Cluster node2 clus1 169.254.47.194 node2 e0a
Cluster node2 clus2 169.254.19.183 node2 e0b
Local = 169.254.47.194 169.254.19.183Remote = 169.254.209.69 169.254.49.125
Cluster Vserver Id = 4294967293
Ping status:
....
Basic connectivity succeeds on 4 path(s)
Basic connectivity fails on 0 path(s)
................
Detected 9000 byte MTU on 4 path(s):
      Local 169.254.19.183 to Remote 169.254.209.69
      Local 169.254.19.183 to Remote 169.254.49.125
      Local 169.254.47.194 to Remote 169.254.209.69
      Local 169.254.47.194 to Remote 169.254.49.125
Larger than PMTU communication succeeds on 4 path(s)
RPC status:
2 paths up, 0 paths down (tcp check)
2 paths up, 0 paths down (udp check)
cluster1::*> set -privilege admin
cluster1::*>
```
3. ONTAP 9.4 이상의 경우 명령을 사용하여 스위치 관련 로그 파일을 수집하기 위해 클러스터 스위치 상태 모니터 로그 수집 기능을 사용하도록 설정합니다.

System cluster-switch log setup-password와 system cluster-switch log enable-collection

```
예제 보기
```

```
cluster1::*> system cluster-switch log setup-password
Enter the switch name: <return>
The switch name entered is not recognized.
Choose from the following list:
cs1
cs2
cluster1::*> system cluster-switch log setup-password
Enter the switch name: cs1
RSA key fingerprint is
e5:8b:c6:dc:e2:18:18:09:36:63:d9:63:dd:03:d9:cc
Do you want to continue? {y|n}::[n] y
Enter the password: < enter switch password>
Enter the password again: < enter switch password>
cluster1::*> system cluster-switch log setup-password
Enter the switch name: cs2
RSA key fingerprint is
57:49:86:a1:b9:80:6a:61:9a:86:8e:3c:e3:b7:1f:b1
Do you want to continue? {y|n}:: [n] y
Enter the password: < enter switch password>
Enter the password again: < enter switch password>
cluster1::*> system cluster-switch log enable-collection
Do you want to enable cluster log collection for all nodes in the
cluster?
{y|n}: [n] y
Enabling cluster switch log collection.
cluster1::*>
```
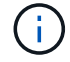

이러한 명령에서 오류가 반환되면 NetApp 지원에 문의하십시오.

# 스위치를 교체합니다

## **Cisco Nexus 92300YC** 스위치를 교체합니다

클러스터 네트워크에서 결함이 있는 Nexus 92300YC 스위치를 교체하는 것은 무중단 절차(NDU)입니다.

요구사항 검토

### 필요한 것

스위치 교체를 수행하기 전에 다음 사항을 확인하십시오.

- 기존 클러스터 및 네트워크 인프라:
	- 기존 클러스터가 완전히 연결된 클러스터 스위치를 한 개 이상 사용하여 완전하게 작동하는 것으로 확인되었습니다.
	- 모든 클러스터 포트가 작동 중입니다.
	- 모든 클러스터 논리 인터페이스(LIF)가 홈 포트에 있습니다.
	- ONTAP cluster ping -cluster -node node1 명령은 기본 접속과 PMTU 통신 이상의 통신이 모든 경로에서 성공했음을 나타내야 합니다.
- Nexus 92300YC 교체 스위치의 경우:
	- 교체 스위치의 관리 네트워크 연결이 작동합니다.
	- 교체 스위치에 대한 콘솔 액세스가 있습니다.
	- 노드 연결은 1/1 1/64의 포트입니다.
	- 모든 ISL(Inter-Switch Link) 포트는 포트 1/65 및 1/66에서 비활성화됩니다.
	- 원하는 RCF(Reference Configuration File) 및 NX-OS 운영 체제 이미지 스위치가 스위치에 로드됩니다.
	- 스위치의 초기 사용자 지정이 완료되었습니다. 자세한 내용은 다음을 참조하십시오. ["Cisco Nexus 92300YC](#page-12-0) [스위치를](#page-12-0) [구성합니다](#page-12-0)[".](#page-12-0)

STP, SNMP, SSH 등의 이전 사이트 사용자 지정이 새 스위치에 복사됩니다.

스위치를 교체합니다

### 예를 참조하십시오

이 절차의 예에서는 다음 스위치 및 노드 명명법을 사용합니다.

- 기존 Nexus 92300YC 스위치의 이름은 CS1 및 CS2입니다.
- 새 Nexus 92300YC 스위치의 이름은 newcs2입니다.
- 노드 이름은 노드 1과 노드 2입니다.
- 각 노드의 클러스터 포트 이름은 e0a 및 e0b입니다.
- 클러스터 LIF 이름은 노드 1의 경우 node1\_clus1 및 node1\_clus2이고, 노드 2의 경우 node2\_clus1 및 node2\_clus2입니다.

• 모든 클러스터 노드에 대한 변경 프롬프트는 cluster1:: \*>입니다

이 작업에 대해

클러스터 LIF가 호스팅된 노드에서 클러스터 LIF를 마이그레이션하기 위한 명령을 실행해야 합니다.

다음 절차는 클러스터 네트워크 토폴로지를 기준으로 합니다.

토폴로지 표시

cluster1::\*> **network port show -ipspace Cluster** Node: node1 Ignore Speed(Mbps) Health Health Port IPspace Broadcast Domain Link MTU Admin/Oper Status Status --------- ------------ ---------------- ---- ---- ----------- -------- ----- e0a Cluster Cluster up 9000 auto/10000 healthy false e0b Cluster Cluster up 9000 auto/10000 healthy false Node: node2 Ignore Speed(Mbps) Health Health Port IPspace Broadcast Domain Link MTU Admin/Oper Status Status --------- ------------ ---------------- ---- ---- ----------- -------- ----- e0a Cluster Cluster up 9000 auto/10000 healthy false e0b Cluster Cluster up 9000 auto/10000 healthy false 4 entries were displayed. cluster1::\*> **network interface show -vserver Cluster** Logical Status Network Current Current Is Vserver Interface Admin/Oper Address/Mask Node Port Home ----------- ---------- ---------- ------------------ ------------- ------- ---- Cluster node1 clus1 up/up 169.254.209.69/16 node1 e0a true node1 clus2 up/up 169.254.49.125/16 node1 e0b

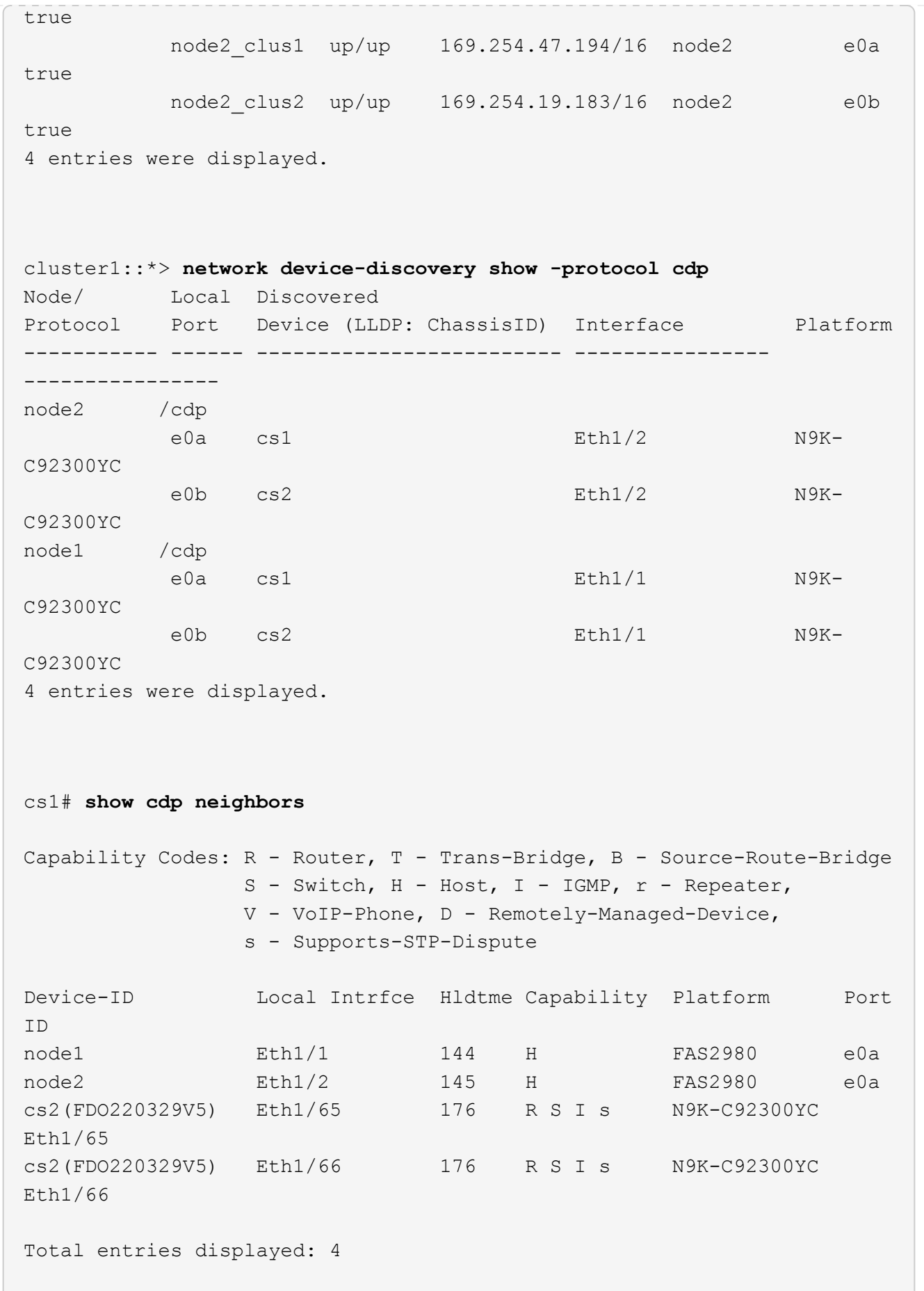

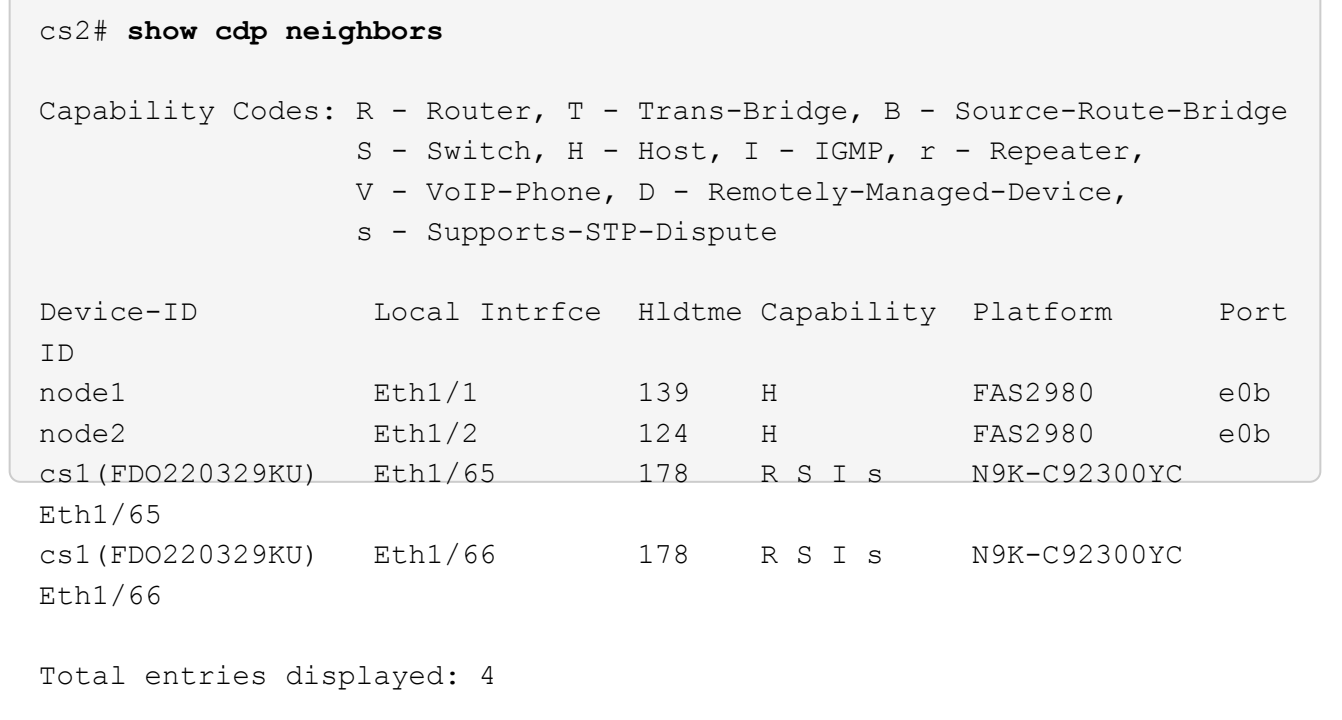

**1**단계**:** 교체 준비

1. 스위치에 적절한 RCF 및 이미지를 설치하고 newcs2를 설치한 후 필요한 현장 준비를 합니다.

필요한 경우 새 스위치에 적합한 버전의 RCF 및 NX-OS 소프트웨어를 확인, 다운로드 및 설치합니다. 새 스위치가 올바르게 설정되어 있고 RCF 및 NX-OS 소프트웨어 업데이트가 필요하지 않은 경우 2단계를 계속 진행하십시오.

- a. NetApp Support 사이트에서 NetApp 클러스터 및 관리 네트워크 스위치 참조 구성 파일 설명 페이지\_로 이동하십시오.
- b. 클러스터 네트워크 및 관리 네트워크 호환성 매트릭스 \_ 에 대한 링크를 클릭한 다음 필요한 스위치 소프트웨어 버전을 확인합니다.
- c. 브라우저의 뒤로 화살표를 클릭하여 \* 설명 \* 페이지로 돌아가 \* 계속 \* 을 클릭하고 사용권 계약에 동의한 다음 \* 다운로드 \* 페이지로 이동합니다.
- d. 다운로드 페이지의 단계에 따라 설치할 ONTAP 소프트웨어 버전에 맞는 올바른 RCF 및 NX-OS 파일을 다운로드하십시오.
- 2. 새 스위치에서 admin으로 로그인하고 노드 클러스터 인터페이스(포트 1/1 1/64)에 연결할 모든 포트를 종료합니다.

교체 중인 스위치가 작동하지 않고 전원이 꺼진 경우 4단계로 이동합니다. 클러스터 노드의 LIF는 각 노드의 다른 클러스터 포트로 페일오버했어야 합니다.

예제 보기

newcs2# **config** Enter configuration commands, one per line. End with CNTL/Z. newcs2(config)# **interface e1/1-64** newcs2(config-if-range)# **shutdown**

3. 모든 클러스터 LIF에서 자동 되돌리기 기능이 설정되어 있는지 확인합니다.

'network interface show-vserver Cluster-fields auto-revert'

예제 보기

```
cluster1::> network interface show -vserver Cluster -fields auto-
revert
             Logical
Vserver Interface Auto-revert
------------ ------------- -------------
Cluster node1_clus1 true
Cluster node1_clus2 true
Cluster node2_clus1 true
Cluster node2_clus2 true
4 entries were displayed.
```
4. 모든 클러스터 LIF가 통신할 수 있는지 확인:

'클러스터 ping 클러스터'

```
cluster1::*> cluster ping-cluster node1
Host is node2
Getting addresses from network interface table...
Cluster node1_clus1 169.254.209.69 node1 e0a
Cluster node1 clus2 169.254.49.125 node1 e0b
Cluster node2_clus1 169.254.47.194 node2 e0a
Cluster node2_clus2 169.254.19.183 node2 e0b
Local = 169.254.47.194 169.254.19.183Remote = 169.254.209.69 169.254.49.125
Cluster Vserver Id = 4294967293
Ping status:
....
Basic connectivity succeeds on 4 path(s)
Basic connectivity fails on 0 path(s)
................
Detected 9000 byte MTU on 4 path(s):
Local 169.254.47.194 to Remote 169.254.209.69
Local 169.254.47.194 to Remote 169.254.49.125
Local 169.254.19.183 to Remote 169.254.209.69
Local 169.254.19.183 to Remote 169.254.49.125
Larger than PMTU communication succeeds on 4 path(s)
RPC status:
2 paths up, 0 paths down (tcp check)
2 paths up, 0 paths down (udp check)
```
**2**단계**:** 케이블 및 포트 구성

1. Nexus 92300YC 스위치 CS1에서 ISL 포트 1/65 및 1/66을 종료합니다.

예제 보기

```
cs1# configure
Enter configuration commands, one per line. End with CNTL/Z.
cs1(config)# interface e1/65-66
cs1(config-if-range)# shutdown
cs1(config-if-range)#
```
2. Nexus 92300YC CS2 스위치에서 모든 케이블을 분리한 다음 Nexus 92300YC newcs2 스위치의 같은 포트에 연결합니다.

3. CS1과 newcs2 스위치 사이에 ISL 포트 1/65 및 1/66을 표시한 다음 포트 채널 작동 상태를 확인합니다.

포트-채널은 PO1(SU)을 나타내고 구성원 포트는 Eth1/65(P) 및 Eth1/66(P)을 나타내야 합니다.

예제 보기

```
이 예에서는 ISL 포트 1/65 및 1/66을 활성화하고 스위치 CS1에 포트 채널 요약을 표시합니다.
 cs1# configure
 Enter configuration commands, one per line. End with CNTL/Z.
 cs1(config)# int e1/65-66
 cs1(config-if-range)# no shutdown
 cs1(config-if-range)# show port-channel summary
 Flags: D - Down P - Up in port-channel (members)
           I - Individual H - Hot-standby (LACP only)
         s - Suspended r - Module-removed
           b - BFD Session Wait
         S - Switched R - Routed
          U - Up (port-channel)
          p - Up in delay-lacp mode (member)
           M - Not in use. Min-links not met
    --------------------------------------------------------------------
 ------------
 Group Port- Type Protocol Member Ports
         Channel
 --------------------------------------------------------------------
 ------------
 1 Po1(SU) Eth LACP Eth1/65(P) Eth1/66(P)
 cs1(config-if-range)#
```
4. 모든 노드에서 포트 e0b가 작동 중인지 확인:

네트워크 포트에는 IPSpace 클러스터가 표시됩니다

출력은 다음과 비슷해야 합니다.

```
cluster1::*> network port show -ipspace Cluster
Node: node1
Ignore
                                             Speed(Mbps)
Health Health
Port IPspace Broadcast Domain Link MTU Admin/Oper
Status Status
--------- ------------ ---------------- ---- ----- -----------
-------- -------
e0a Cluster Cluster up 9000 auto/10000
healthy false
e0b Cluster Cluster up 9000 auto/10000
healthy false
Node: node2
Ignore
                                             Speed(Mbps)
Health Health
Port IPspace Broadcast Domain Link MTU Admin/Oper
Status Status
--------- ------------ ---------------- ---- ----- -----------
-------- -------
e0a Cluster Cluster up 9000 auto/10000
healthy false
e0b Cluster Cluster up 9000 auto/auto -
false
4 entries were displayed.
```
5. 이전 단계에서 사용한 것과 동일한 노드에서 네트워크 인터페이스 되돌리기 명령을 사용하여 이전 단계의 포트에 연결된 클러스터 LIF를 되돌립니다.

이 예제에서는 Home 값이 true 이고 포트가 e0b인 경우 노드 1의 LIF node1\_clus2가 성공적으로 되돌려집니다.

다음 명령을 실행하면 node1의 node1\_clus2 가 홈 포트 e0a로 반환되고 두 노드의 LIF에 대한 정보가 표시됩니다. 첫 번째 노드를 가져오는 작업은 두 클러스터 인터페이스 모두에 대해 "홈" 열이 참이고 노드 1의 "e0a" 및 "e0b" 예제에서 올바른 포트 할당을 표시하는 경우 성공적으로 완료된 것입니다.

```
cluster1::*> network interface show -vserver Cluster
            Logical Status Network Current
Current Is
Vserver Interface Admin/Oper Address/Mask Node
Port Home
----------- ------------ ---------- ------------------ ----------
------- -----
Cluster
           node1_clus1 up/up 169.254.209.69/16 node1
e0a true
            node1_clus2 up/up 169.254.49.125/16 node1
e0b true
            node2_clus1 up/up 169.254.47.194/16 node2
e0a true
          node2 clus2 up/up 169.254.19.183/16 node2
e0a false
4 entries were displayed.
```
6. 클러스터의 노드에 대한 정보를 표시합니다.

'클러스터 쇼'

예제 보기

```
이 예제에서는 이 클러스터의 노드 1과 노드 2에 대한 노드 상태가 true인 것을 보여 줍니다.
 cluster1::*> cluster show
 Node Health Eligibility
 ------------- ------- ------------
 node1 false true
 node2 true true
```
7. 모든 물리적 클러스터 포트가 작동하는지 확인합니다.

```
네트워크 포트에는 IPSpace 클러스터가 표시됩니다
```
예제 보기

```
cluster1::*> network port show -ipspace Cluster
Node: node1
Ignore
                                             Speed(Mbps)
Health Health
Port IPspace Broadcast Domain Link MTU Admin/Oper
Status Status
--------- ----------- ----------------- ----- ----- -----------
-------- ------
e0a Cluster Cluster up 9000 auto/10000
healthy false
e0b Cluster Cluster up 9000 auto/10000
healthy false
Node: node2
Ignore
                                             Speed(Mbps)
Health Health
Port IPspace Broadcast Domain Link MTU Admin/Oper
Status Status
--------- ------------ ---------------- ----- ----- -----------
-------- ------
e0a Cluster Cluster up 9000 auto/10000
healthy false
e0b Cluster Cluster up 9000 auto/10000
healthy false
4 entries were displayed.
```
**3**단계**:** 절차를 완료합니다

1. 모든 클러스터 LIF가 통신할 수 있는지 확인:

'클러스터 ping 클러스터'

```
예제 보기
```

```
cluster1::*> cluster ping-cluster -node node2
Host is node2
Getting addresses from network interface table...
Cluster node1_clus1 169.254.209.69 node1 e0a
Cluster node1 clus2 169.254.49.125 node1 e0b
Cluster node2_clus1 169.254.47.194 node2 e0a
Cluster node2_clus2 169.254.19.183 node2 e0b
Local = 169.254.47.194 169.254.19.183
Remote = 169.254.209.69 169.254.49.125
Cluster Vserver Id = 4294967293
Ping status:
....
Basic connectivity succeeds on 4 path(s)
Basic connectivity fails on 0 path(s)
................
Detected 9000 byte MTU on 4 path(s):
Local 169.254.47.194 to Remote 169.254.209.69
Local 169.254.47.194 to Remote 169.254.49.125
Local 169.254.19.183 to Remote 169.254.209.69
Local 169.254.19.183 to Remote 169.254.49.125
Larger than PMTU communication succeeds on 4 path(s)
RPC status:
2 paths up, 0 paths down (tcp check)
2 paths up, 0 paths down (udp check)
```
2. 다음 클러스터 네트워크 구성을 확인합니다.

네트워크 포트 쇼
예제 보기

```
cluster1::*> network port show -ipspace Cluster
Node: node1
Ignore
                                 Speed(Mbps) Health
Health
Port IPspace Broadcast Domain Link MTU Admin/Oper Status
Status
--------- ----------- ---------------- ---- ----- -----------
-------- ------
e0a Cluster Cluster up 9000 auto/10000
healthy false
e0b Cluster Cluster up 9000 auto/10000
healthy false
Node: node2
Ignore
                                  Speed(Mbps) Health
Health
Port IPspace Broadcast Domain Link MTU Admin/Oper Status
Status
--------- ------------ ---------------- ---- ---- -----------
-------- ------
e0a Cluster Cluster up 9000 auto/10000
healthy false
e0b Cluster Cluster up 9000 auto/10000
healthy false
4 entries were displayed.
cluster1::*> network interface show -vserver Cluster
           Logical Status Network Current
Current Is
Vserver Interface Admin/Oper Address/Mask Node
Port Home
----------- ---------- ---------- ------------------ -------------
------- ----
Cluster
           node1_clus1 up/up 169.254.209.69/16 node1
e0a true
           node1_clus2 up/up 169.254.49.125/16 node1
```

```
e0b true
          node2_clus1 up/up 169.254.47.194/16 node2
e0a true
          node2_clus2 up/up 169.254.19.183/16 node2
e0b true
4 entries were displayed.
cluster1::> network device-discovery show -protocol cdp
Node/ Local Discovered
Protocol Port Device (LLDP: ChassisID) Interface
Platform
----------- ------ ------------------------- ----------------
----------------
node2 /cdp
        e0a cs1 0/2 N9K-
C92300YC
          e0b newcs2 0/2 N9K-
C92300YC
node1 /cdp
        e0a cs1 0/1 N9K-
C92300YC
        e0b newcs2 0/1 N9K-
C92300YC
4 entries were displayed.
cs1# show cdp neighbors
Capability Codes: R - Router, T - Trans-Bridge, B - Source-Route-
Bridge
               S - Switch, H - Host, I - IGMP, r - Repeater,
               V - VoIP-Phone, D - Remotely-Managed-Device,
               s - Supports-STP-Dispute
Device-ID Local Intrfce Hldtme Capability Platform
Port ID
node1 Eth1/1 144 H FAS2980
e0a
node2 Eth1/2 145 H FAS2980
e0a
newcs2(FDO296348FU) Eth1/65 176 R S I s N9K-C92300YC
Eth1/65
newcs2(FDO296348FU) Eth1/66 176 R S I s N9K-C92300YC
```
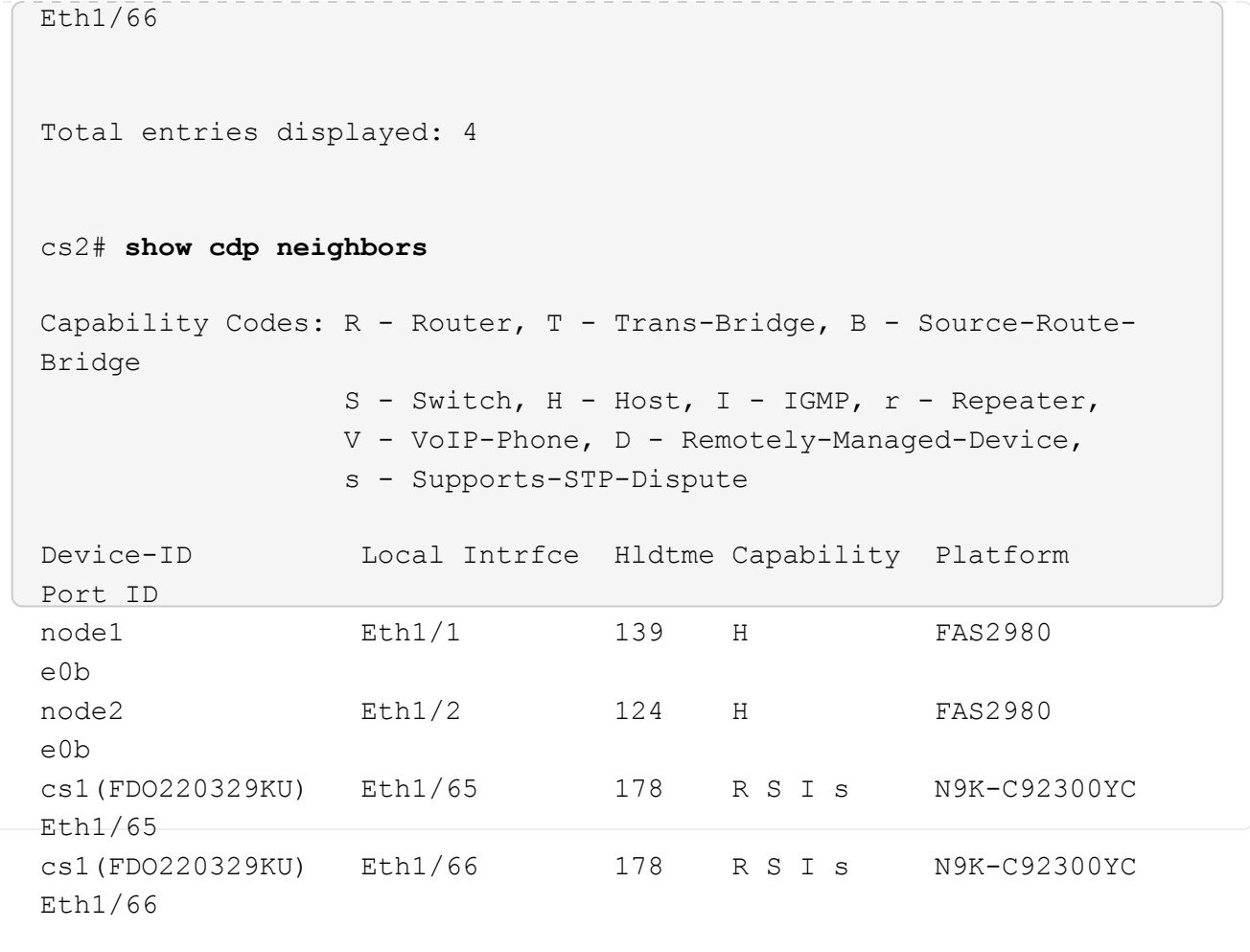

Total entries displayed: 4

3. ONTAP 9.4 이상의 경우 gthe commamds를 사용하여 스위치 관련 로그 파일을 수집하기 위해 클러스터 스위치 상태 모니터 로그 수집 기능을 활성화합니다.

System cluster-switch log setup-password와 system cluster-switch log enable-collection

```
예제 보기
```

```
cluster1::*> system cluster-switch log setup-password
Enter the switch name: <return>
The switch name entered is not recognized.
Choose from the following list:
cs1
cs2
cluster1::*> system cluster-switch log setup-password
Enter the switch name: cs1
RSA key fingerprint is
e5:8b:c6:dc:e2:18:18:09:36:63:d9:63:dd:03:d9:cc
Do you want to continue? {y|n}::[n] y
Enter the password: < enter switch password>
Enter the password again: < enter switch password>
cluster1::*> system cluster-switch log setup-password
Enter the switch name: cs2
RSA key fingerprint is
57:49:86:a1:b9:80:6a:61:9a:86:8e:3c:e3:b7:1f:b1
Do you want to continue? {y|n}:: [n] y
Enter the password: < enter switch password>
Enter the password again: < enter switch password>
cluster1::*> system cluster-switch log enable-collection
Do you want to enable cluster log collection for all nodes in the
cluster?
{y|n}: [n] y
Enabling cluster switch log collection.
cluster1::*>
```
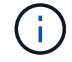

이러한 명령에서 오류가 반환되면 NetApp 지원에 문의하십시오.

## **Cisco Nexus 92300YC** 클러스터 스위치를 스위치가 없는 연결로 대체

ONTAP 9.3 이상을 위해 스위치 클러스터 네트워크가 있는 클러스터에서 두 노드가 직접 연결된 클러스터로 마이그레이션할 수 있습니다.

요구사항 검토

지침

다음 지침을 검토하십시오.

- 스위치가 없는 2노드 클러스터 구성으로 마이그레이션할 경우 무중단 운영이 가능합니다. 대부분의 시스템에는 각 노드에 2개의 전용 클러스터 인터커넥트 포트가 있지만 4개, 6개 또는 8개 같이 각 노드에 더 많은 수의 전용 클러스터 인터커넥트 포트가 있는 시스템에 대해서는 이 절차를 사용할 수 있습니다.
- 스위치가 없는 클러스터 인터커넥트 기능을 2개 이상의 노드에서 사용할 수 없습니다.
- 클러스터 인터커넥트 스위치를 사용하고 ONTAP 9.3 이상을 실행하는 기존 2노드 클러스터가 있는 경우 스위치를 노드 간 직접 백 투 백 연결로 대체할 수 있습니다.

필요한 것

- 클러스터 스위치로 연결된 2개의 노드로 구성된 정상적인 클러스터 노드는 동일한 ONTAP 릴리즈를 실행 중이어야 합니다.
- 필요한 수의 전용 클러스터 포트가 있는 각 노드는 시스템 구성을 지원하기 위해 이중 클러스터 인터커넥트 연결을 제공합니다. 예를 들어, 각 노드에 전용 클러스터 인터커넥트 포트 2개가 있는 시스템의 경우 이중화 포트 2개가 있습니다.

스위치를 마이그레이션합니다

이 작업에 대해

다음 절차에서는 2노드 클러스터에서 클러스터 스위치를 제거하고 스위치에 대한 각 연결을 파트너 노드에 대한 직접 연결로 교체합니다.

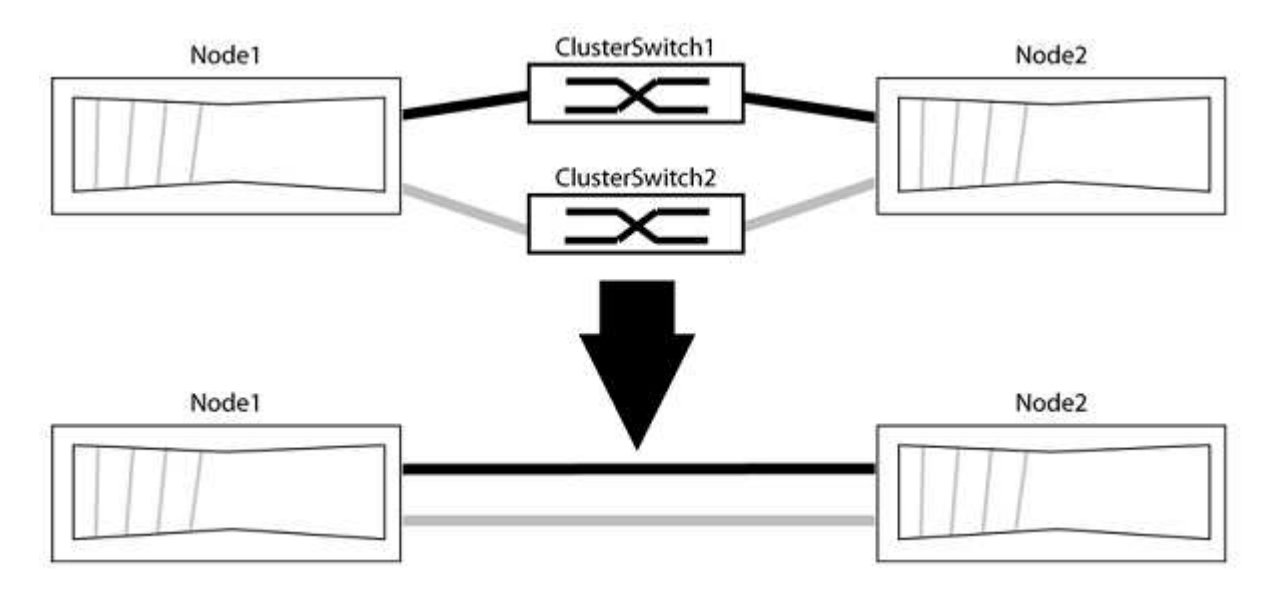

예를 참조하십시오

다음 절차의 예는 클러스터 포트로 "e0a" 및 "e0b"를 사용하는 노드를 보여줍니다. 노드가 시스템에 따라 다를 수

있으므로 서로 다른 클러스터 포트를 사용하고 있을 수 있습니다.

**1**단계**:** 마이그레이션 준비

1. 권한 수준을 고급으로 변경하고 계속할 것인지 묻는 메시지가 표시되면 y를 입력합니다.

세트 프리빌리지 고급

고급 프롬프트 '\*>'가 나타납니다.

2. ONTAP 9.3 이상에서는 기본적으로 활성화되어 있는 스위치가 없는 클러스터에 대한 자동 감지를 지원합니다.

고급 권한 명령을 실행하여 스위치가 없는 클러스터 검색이 활성화되었는지 확인할 수 있습니다.

'네트워크 옵션 detect-switchless-cluster show'

예제 보기

다음 예제 출력은 옵션이 활성화되어 있는지 여부를 보여 줍니다.

cluster::\*> network options detect-switchless-cluster show (network options detect-switchless-cluster show) Enable Switchless Cluster Detection: true

"스위치 없는 클러스터 검색 활성화"가 인 경우 false, NetApp 지원 부서에 문의하십시오.

3. 이 클러스터에서 AutoSupport가 활성화되어 있는 경우 AutoSupport 메시지를 호출하여 자동 케이스 생성을 억제합니다.

'System node AutoSupport invoke -node \* -type all-message MAINT=<number\_of\_hours>h'

여기서 h는 유지 보수 기간(시간)입니다. 이 메시지는 유지 관리 작업 중에 자동 케이스 생성이 억제될 수 있도록 기술 지원 부서에 이 유지 관리 작업을 알립니다.

다음 예제에서는 명령이 2시간 동안 자동 케이스 생성을 억제합니다.

예제 보기

cluster::\*> system node autosupport invoke -node \* -type all -message MAINT=2h

**2**단계**:** 포트 및 케이블 연결 구성

- 1. 각 스위치의 클러스터 포트를 그룹으로 구성하여 group1의 클러스터 포트가 클러스터 스위치 1로 이동하고 group2의 클러스터 포트가 클러스터 스위치 2로 이동합니다. 이러한 그룹은 절차의 뒷부분에서 필요합니다.
- 2. 클러스터 포트를 식별하고 링크 상태 및 상태를 확인합니다.

네트워크 포트 표시 - IPSpace 클러스터

클러스터 포트 "e0a" 및 "e0b"가 있는 노드의 경우 한 그룹이 "node1:e0a" 및 "node2:e0a"로 식별되고 다른 그룹은 "node1:e0b" 및 "node2:e0b"로 식별됩니다. 노드가 시스템에 따라 다르기 때문에 서로 다른 클러스터 포트를 사용할 수 있습니다.

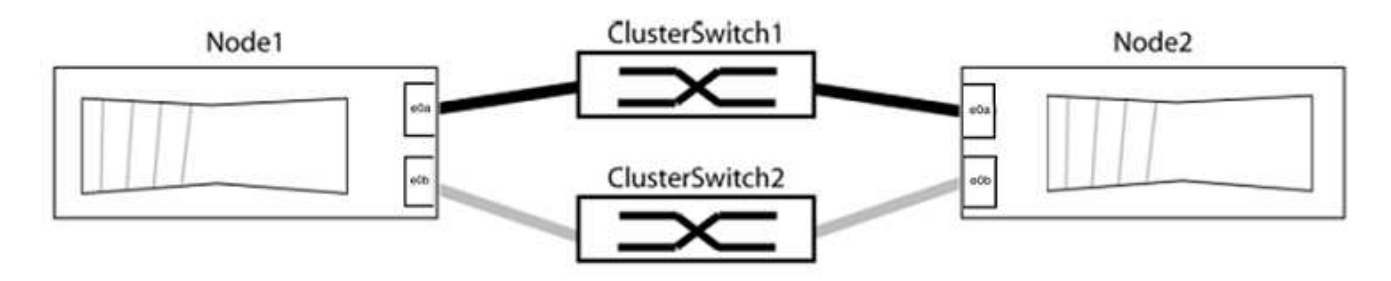

포트 값이 인지 확인합니다 up "링크" 열 및 의 값 healthy "상태" 열에 표시됩니다.

예제 보기

```
cluster::> network port show -ipspace Cluster
Node: node1
Ignore
                                          Speed(Mbps) Health
Health
Port IPspace Broadcast Domain Link MTU Admin/Oper Status
Status
----- --------- ---------------- ----- ----- ----------- -------
-------
e0a Cluster Cluster up 9000 auto/10000 healthy
false
e0b Cluster Cluster up 9000 auto/10000 healthy
false
Node: node2
Ignore
                                          Speed(Mbps) Health
Health
Port IPspace Broadcast Domain Link MTU Admin/Oper Status
Status
----- --------- ---------------- ----- ----- ----------- -------
-------
e0a Cluster Cluster up 9000 auto/10000 healthy
false
e0b Cluster Cluster up 9000 auto/10000 healthy
false
4 entries were displayed.
```
3. 모든 클러스터 LIF가 홈 포트에 있는지 확인합니다.

각 클러스터 LIF에 대해 "홈" 열이 "참"인지 확인합니다.

'network interface show-vserver Cluster-fields is-home'

```
cluster::*> net int show -vserver Cluster -fields is-home
(network interface show)
vserver lif is-home
-------- ------------ --------
Cluster node1 clus1 true
Cluster node1_clus2 true
Cluster node2_clus1 true
Cluster node2_clus2 true
4 entries were displayed.
```
홈 포트에 없는 클러스터 LIF가 있는 경우 이러한 LIF를 홈 포트로 되돌립니다.

'네트워크 인터페이스 되돌리기 - vserver Cluster-lif \*'

4. 클러스터 LIF에 대한 자동 되돌리기 기능 해제:

'network interface modify -vserver Cluster-lif \* -auto-revert false'

5. 이전 단계에 나열된 모든 포트가 네트워크 스위치에 연결되어 있는지 확인합니다.

'network device-discovery show -port\_cluster\_port\_'

"검색된 장치" 열은 포트가 연결된 클러스터 스위치의 이름이어야 합니다.

예제 보기

```
다음 예에서는 클러스터 포트 "e0a" 및 "e0b"가 클러스터 스위치 "CS1" 및 "CS2"에 올바르게 연결되어
있음을 보여 줍니다.
```

```
cluster::> network device-discovery show -port e0a|e0b
   (network device-discovery show)
Node/ Local Discovered
Protocol Port Device (LLDP: ChassisID) Interface Platform
--------- ------ ------------------------- ---------- ----------
node1/cdp
         e0a cs1 0/11 BES-53248
         e0b cs2 0/12 BES-53248
node2/cdp
         e0a cs1 0/9 BES-53248
         e0b cs2 0/9 BES-53248
4 entries were displayed.
```
6. 클러스터 접속을 확인합니다.

'클러스터 ping-cluster-node local'

7. 클러스터가 정상 상태인지 확인합니다.

'클러스터 링 쇼'

모든 단위는 마스터 또는 보조 단위여야 합니다.

8. 그룹 1의 포트에 대해 스위치가 없는 구성을 설정합니다.

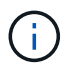

잠재적인 네트워킹 문제를 방지하려면, 그룹 1에서 포트를 분리한 후 가능한 한 빨리(예: 20초 이내에 \*) 다시 연결해야 합니다.

a. 그룹 1의 포트에서 모든 케이블을 동시에 분리합니다.

다음 예제에서 케이블은 각 노드의 포트 "e0a"에서 분리되고 클러스터 트래픽은 각 노드의 스위치 및 포트 "e0b"를 통해 계속됩니다.

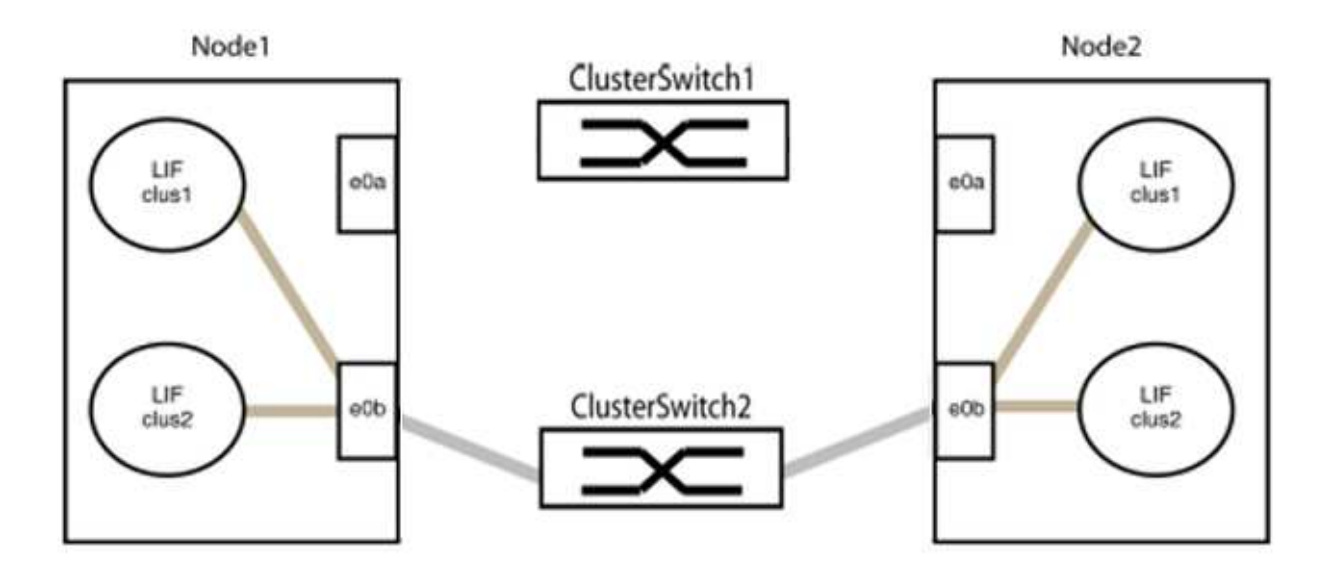

b. 그룹 1의 포트를 후면에서 케이블로 연결합니다.

다음 예제에서 노드 1의 "e0a"는 노드 2의 "e0a"에 연결되어 있습니다.

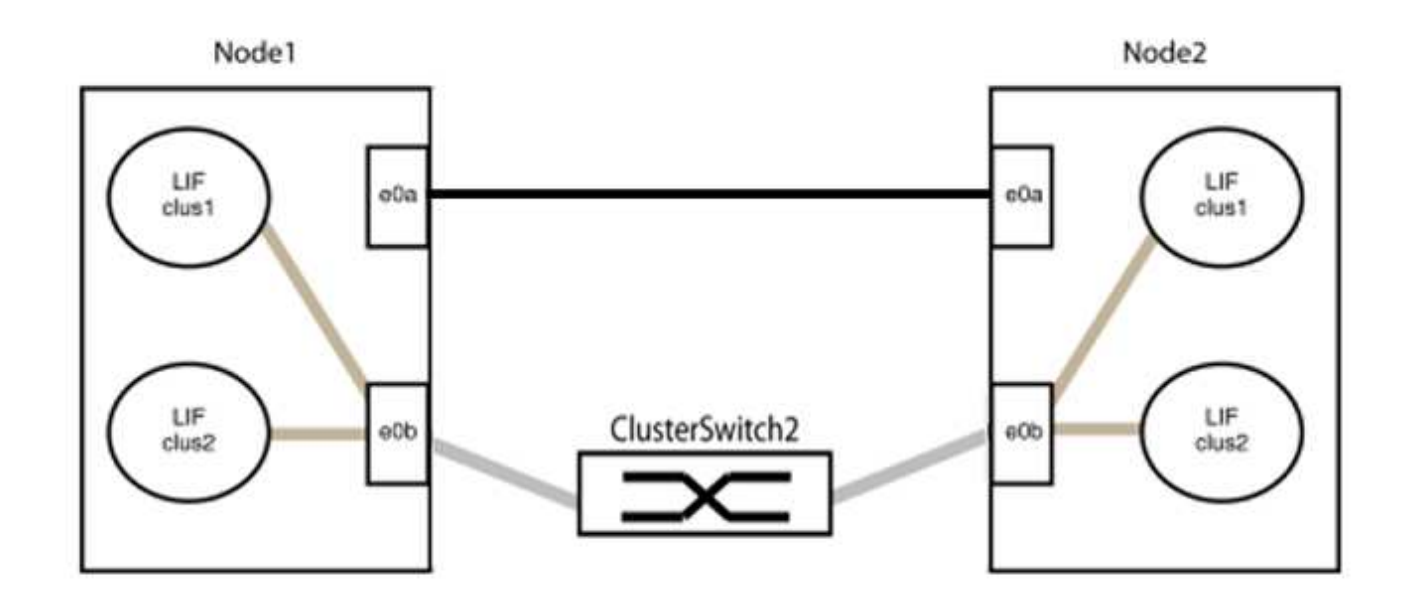

9. 스위치가 없는 클러스터 네트워크 옵션은 false에서 true로 전환됩니다. 이 작업은 최대 45초가 걸릴 수 있습니다. 스위치가 없는 옵션이 "참"으로 설정되어 있는지 확인합니다.

'network options switchless-cluster show'

다음 예는 스위치가 없는 클러스터가 활성화된 것을 보여줍니다.

cluster::\*> network options switchless-cluster show Enable Switchless Cluster: true

10. 클러스터 네트워크가 중단되어 있지 않은지 확인합니다.

'클러스터 ping-cluster-node local'

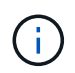

다음 단계로 진행하기 전에 2분 이상 기다린 후 그룹 1에서 역간 연결이 제대로 작동하는지 확인해야 합니다.

11. 그룹 2의 포트에 대해 스위치가 없는 구성을 설정합니다.

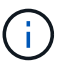

잠재적인 네트워킹 문제를 방지하려면, 그룹 2에서 포트를 분리한 후 최대한 빨리 다시 연결해야 합니다(예: 20초 이내 \*).

a. 그룹 2의 포트에서 모든 케이블을 동시에 분리합니다.

다음 예제에서 각 노드의 포트 "e0b"에서 케이블이 분리되고 클러스터 트래픽은 "e0a" 포트 간 직접 연결을 통해 계속됩니다.

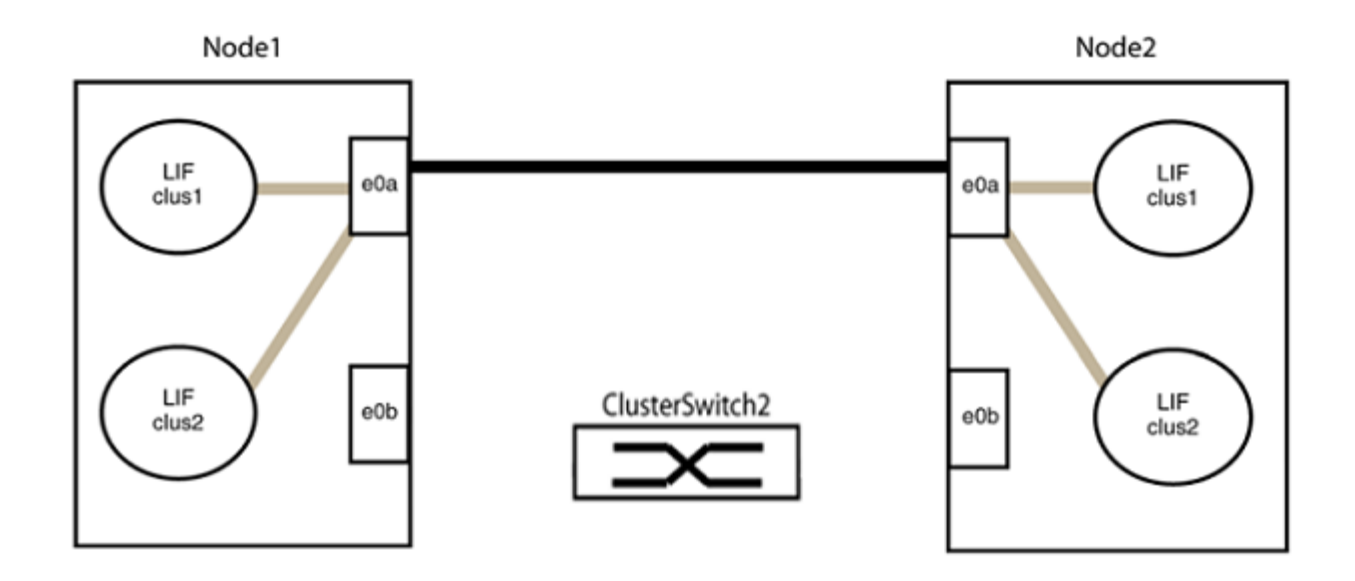

b. 그룹2의 포트를 후면에서 케이블로 연결합니다.

다음 예제에서 노드 1의 "e0a"는 노드 2의 "e0a"에 연결되고 노드 1의 "e0b"는 노드 2의 "e0b"에 연결됩니다.

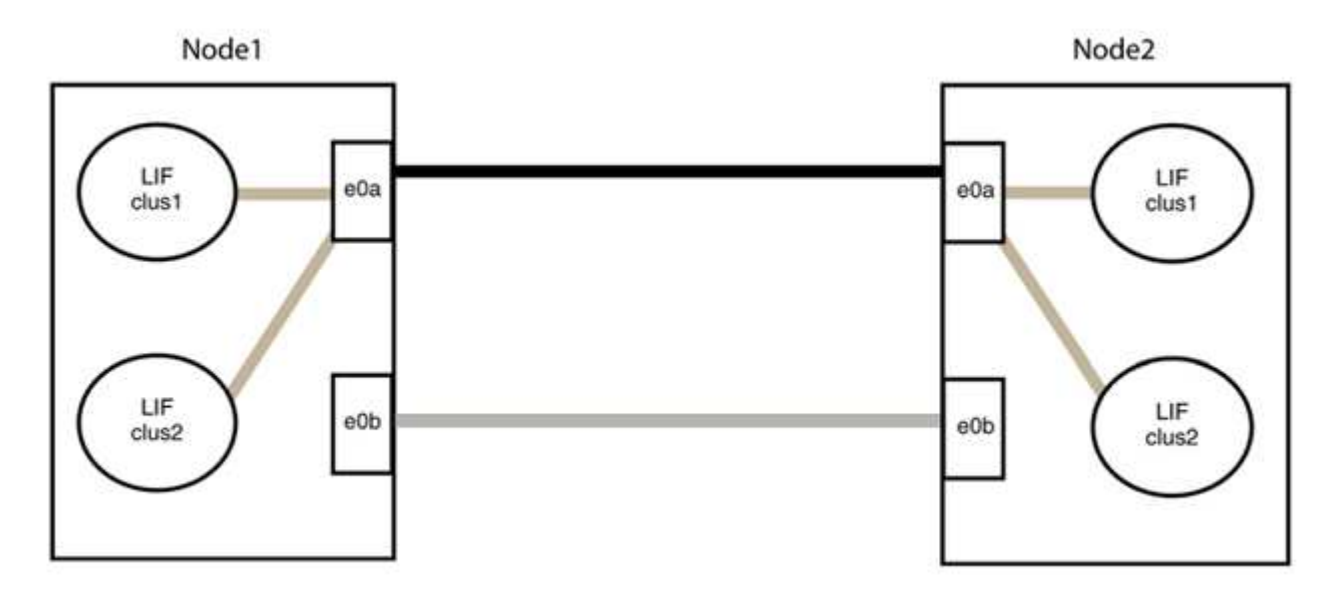

**3**단계**:** 구성을 확인합니다

1. 두 노드의 포트가 올바르게 연결되어 있는지 확인합니다.

'network device-discovery show -port\_cluster\_port\_'

다음 예에서는 클러스터 포트 "e0a" 및 "e0b"이 클러스터 파트너의 해당 포트에 올바르게 연결되어 있음을 보여 줍니다.

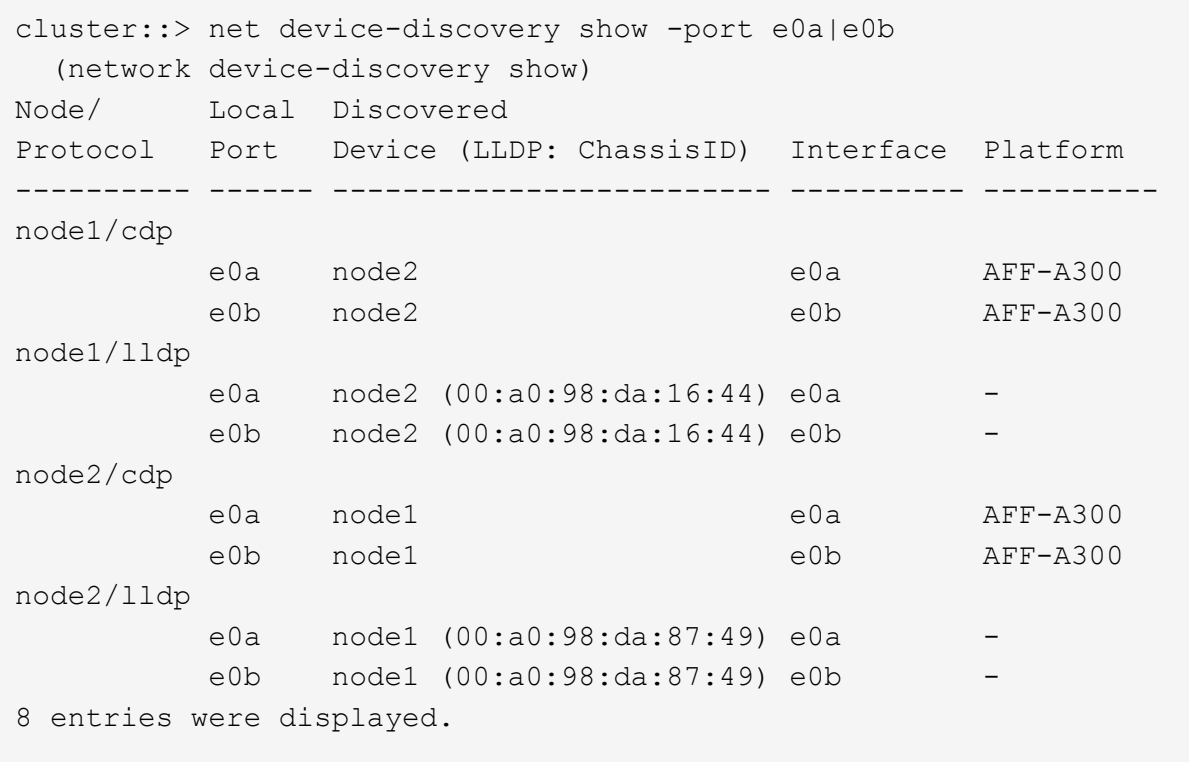

2. 클러스터 LIF에 대한 자동 되돌리기 기능을 다시 설정합니다.

'network interface modify -vserver Cluster-lif \* -auto-revert true'

3. 모든 LIF가 홈 상태인지 확인합니다. 이 작업은 몇 초 정도 걸릴 수 있습니다.

'network interface show -vserver cluster -lif\_lif\_name\_'

```
예제 보기
```

```
다음 예제에서 노드1_clus2 및 노드2_clus2에 대해 표시된 것처럼 "홈" 열이 "참"이면 LIF가 되돌려집니다.
 cluster::> network interface show -vserver Cluster -fields curr-
 port,is-home
 vserver lif curr-port is-home
  -------- ------------- --------- -------
 Cluster node1 clus1 e0a true
 Cluster node1 clus2 e0b true
 Cluster node2 clus1 e0a true
 Cluster node2 clus2 e0b true
 4 entries were displayed.
```
클러스터 LIFS가 홈 포트로 반환되지 않은 경우 로컬 노드에서 수동으로 되돌립니다.

'network interface revert-vserver cluster-lif\_lif\_name\_'

4. 두 노드 중 하나의 시스템 콘솔에서 노드의 클러스터 상태를 확인합니다.

'클러스터 쇼'

예제 보기

다음 예는 두 노드의 epsilon을 "거짓"으로 보여 줍니다.

```
Node Health Eligibility Epsilon
----- ------- ----------- --------
node1 true true false
node2 true true false
2 entries were displayed.
```
5. 클러스터 포트 간의 연결을 확인합니다.

클러스터 ping-cluster local이 있습니다

6. 자동 케이스 생성을 억제한 경우 AutoSupport 메시지를 호출하여 다시 활성화합니다.

'System node AutoSupport invoke-node \* -type all-message maINT=end'

자세한 내용은 을 참조하십시오 ["NetApp KB](https://kb.netapp.com/Advice_and_Troubleshooting/Data_Storage_Software/ONTAP_OS/How_to_suppress_automatic_case_creation_during_scheduled_maintenance_windows_-_ONTAP_9) [문서](https://kb.netapp.com/Advice_and_Troubleshooting/Data_Storage_Software/ONTAP_OS/How_to_suppress_automatic_case_creation_during_scheduled_maintenance_windows_-_ONTAP_9) [101010449:](https://kb.netapp.com/Advice_and_Troubleshooting/Data_Storage_Software/ONTAP_OS/How_to_suppress_automatic_case_creation_during_scheduled_maintenance_windows_-_ONTAP_9) 예[약](https://kb.netapp.com/Advice_and_Troubleshooting/Data_Storage_Software/ONTAP_OS/How_to_suppress_automatic_case_creation_during_scheduled_maintenance_windows_-_ONTAP_9)된 [유지](https://kb.netapp.com/Advice_and_Troubleshooting/Data_Storage_Software/ONTAP_OS/How_to_suppress_automatic_case_creation_during_scheduled_maintenance_windows_-_ONTAP_9) [관리](https://kb.netapp.com/Advice_and_Troubleshooting/Data_Storage_Software/ONTAP_OS/How_to_suppress_automatic_case_creation_during_scheduled_maintenance_windows_-_ONTAP_9) [창](https://kb.netapp.com/Advice_and_Troubleshooting/Data_Storage_Software/ONTAP_OS/How_to_suppress_automatic_case_creation_during_scheduled_maintenance_windows_-_ONTAP_9)[에서](https://kb.netapp.com/Advice_and_Troubleshooting/Data_Storage_Software/ONTAP_OS/How_to_suppress_automatic_case_creation_during_scheduled_maintenance_windows_-_ONTAP_9) [자동](https://kb.netapp.com/Advice_and_Troubleshooting/Data_Storage_Software/ONTAP_OS/How_to_suppress_automatic_case_creation_during_scheduled_maintenance_windows_-_ONTAP_9) [케이스](https://kb.netapp.com/Advice_and_Troubleshooting/Data_Storage_Software/ONTAP_OS/How_to_suppress_automatic_case_creation_during_scheduled_maintenance_windows_-_ONTAP_9) [생성을](https://kb.netapp.com/Advice_and_Troubleshooting/Data_Storage_Software/ONTAP_OS/How_to_suppress_automatic_case_creation_during_scheduled_maintenance_windows_-_ONTAP_9) 억[제하는](https://kb.netapp.com/Advice_and_Troubleshooting/Data_Storage_Software/ONTAP_OS/How_to_suppress_automatic_case_creation_during_scheduled_maintenance_windows_-_ONTAP_9) [방법](https://kb.netapp.com/Advice_and_Troubleshooting/Data_Storage_Software/ONTAP_OS/How_to_suppress_automatic_case_creation_during_scheduled_maintenance_windows_-_ONTAP_9)[".](https://kb.netapp.com/Advice_and_Troubleshooting/Data_Storage_Software/ONTAP_OS/How_to_suppress_automatic_case_creation_during_scheduled_maintenance_windows_-_ONTAP_9)

7. 권한 수준을 admin으로 다시 변경합니다.

'Set-Privilege admin'입니다

Copyright © 2024 NetApp, Inc. All Rights Reserved. 미국에서 인쇄됨 본 문서의 어떠한 부분도 저작권 소유자의 사전 서면 승인 없이는 어떠한 형식이나 수단(복사, 녹음, 녹화 또는 전자 검색 시스템에 저장하는 것을 비롯한 그래픽, 전자적 또는 기계적 방법)으로도 복제될 수 없습니다.

NetApp이 저작권을 가진 자료에 있는 소프트웨어에는 아래의 라이센스와 고지사항이 적용됩니다.

본 소프트웨어는 NetApp에 의해 '있는 그대로' 제공되며 상품성 및 특정 목적에의 적합성에 대한 명시적 또는 묵시적 보증을 포함하여(이에 제한되지 않음) 어떠한 보증도 하지 않습니다. NetApp은 대체품 또는 대체 서비스의 조달, 사용 불능, 데이터 손실, 이익 손실, 영업 중단을 포함하여(이에 국한되지 않음), 이 소프트웨어의 사용으로 인해 발생하는 모든 직접 및 간접 손해, 우발적 손해, 특별 손해, 징벌적 손해, 결과적 손해의 발생에 대하여 그 발생 이유, 책임론, 계약 여부, 엄격한 책임, 불법 행위(과실 또는 그렇지 않은 경우)와 관계없이 어떠한 책임도 지지 않으며, 이와 같은 손실의 발생 가능성이 통지되었다 하더라도 마찬가지입니다.

NetApp은 본 문서에 설명된 제품을 언제든지 예고 없이 변경할 권리를 보유합니다. NetApp은 NetApp의 명시적인 서면 동의를 받은 경우를 제외하고 본 문서에 설명된 제품을 사용하여 발생하는 어떠한 문제에도 책임을 지지 않습니다. 본 제품의 사용 또는 구매의 경우 NetApp에서는 어떠한 특허권, 상표권 또는 기타 지적 재산권이 적용되는 라이센스도 제공하지 않습니다.

본 설명서에 설명된 제품은 하나 이상의 미국 특허, 해외 특허 또는 출원 중인 특허로 보호됩니다.

제한적 권리 표시: 정부에 의한 사용, 복제 또는 공개에는 DFARS 252.227-7013(2014년 2월) 및 FAR 52.227- 19(2007년 12월)의 기술 데이터-비상업적 품목에 대한 권리(Rights in Technical Data -Noncommercial Items) 조항의 하위 조항 (b)(3)에 설명된 제한사항이 적용됩니다.

여기에 포함된 데이터는 상업용 제품 및/또는 상업용 서비스(FAR 2.101에 정의)에 해당하며 NetApp, Inc.의 독점 자산입니다. 본 계약에 따라 제공되는 모든 NetApp 기술 데이터 및 컴퓨터 소프트웨어는 본질적으로 상업용이며 개인 비용만으로 개발되었습니다. 미국 정부는 데이터가 제공된 미국 계약과 관련하여 해당 계약을 지원하는 데에만 데이터에 대한 전 세계적으로 비독점적이고 양도할 수 없으며 재사용이 불가능하며 취소 불가능한 라이센스를 제한적으로 가집니다. 여기에 제공된 경우를 제외하고 NetApp, Inc.의 사전 서면 승인 없이는 이 데이터를 사용, 공개, 재생산, 수정, 수행 또는 표시할 수 없습니다. 미국 국방부에 대한 정부 라이센스는 DFARS 조항 252.227-7015(b)(2014년 2월)에 명시된 권한으로 제한됩니다.

## 상표 정보

NETAPP, NETAPP 로고 및 <http://www.netapp.com/TM>에 나열된 마크는 NetApp, Inc.의 상표입니다. 기타 회사 및 제품 이름은 해당 소유자의 상표일 수 있습니다.